# **MPC8377EWLAN Wireless Router**

**Software User's Guide** 

**Document Number: MPC8377EWLANSUG Rev 1.1.2 03/2009** 

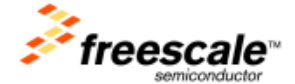

#### *How to Reach Us:*

**Home Page:**  www.freescale.com

**Web Support:**  http://www.freescale.com/support

#### **USA/Europe or Locations Not Listed:**

Freescale Semiconductor, Inc. Technical Information Center, EL516 2100 East Elliot Road Tempe, Arizona 85284 1-800-521-6274 or +1-480-768-2130 www.freescale.com/support

#### **Europe, Middle East, and Africa:**

Freescale Halbleiter Deutschland GmbH Technical Information Center Schatzbogen 7 81829 Muenchen, Germany +44 1296 380 456 (English) +46 8 52200080 (English) +49 89 92103 559 (German) +33 1 69 35 48 48 (French) www.freescale.com/support

#### **Japan:**

Freescale Semiconductor Japan Ltd. **Headquarters** ARCO Tower 15F 1-8-1, Shimo-Meguro, Meguro-ku, Tokyo 153-0064 Japan 0120 191014 or +81 3 5437 9125 support.japan@freescale.com

#### **Asia/Pacific:**

Freescale Semiconductor China Ltd. Exchange Building 23F No. 118 Jianguo Road Chaoyang District Beijing 100022 China +86 10 5879 8000 support.asia@freescale.com

#### *For Literature Requests Only:*

Freescale Semiconductor Literature Distribution **Center** P.O. Box 5405 Denver, Colorado 80217 1-800-441-2447 or +1-303-675-2140 Fax: +1-303-675-2150 LDCForFreescaleSemiconductor@hibbertgroup.com Information in this document is provided solely to enable system and software implementers to use Freescale Semiconductor products. There are no express or implied copyright licenses granted hereunder to design or fabricate any integrated circuits or integrated circuits based on the information in this document.

Freescale Semiconductor reserves the right to make changes without further notice to any products herein. Freescale Semiconductor makes no warranty, representation or guarantee regarding the suitability of its products for any particular purpose, nor does Freescale Semiconductor assume any liability arising out of the application or use of any product or circuit, and specifically disclaims any and all liability, including without limitation consequential or incidental damages. "Typical" parameters that may be provided in Freescale Semiconductor data sheets and/or specifications can and do vary in different applications and actual performance may vary over time. All operating parameters, including "Typicals", must be validated for each customer application by customer's technical experts. Freescale Semiconductor does not convey any license under its patent rights nor the rights of others. Freescale Semiconductor products are not designed, intended, or authorized for use as components in systems intended for surgical implant into the body, or other applications intended to support or sustain life, or for any other application in which the failure of the Freescale Semiconductor product could create a situation where personal injury or death may occur. Should Buyer purchase or use Freescale Semiconductor products for any such unintended or unauthorized application, Buyer shall indemnify and hold Freescale Semiconductor and its officers, employees, subsidiaries, affiliates, and distributors harmless against all claims, costs, damages, and expenses, and reasonable attorney fees arising out of, directly or indirectly, any claim of personal injury or death associated with such unintended or unauthorized use, even if such claim alleges that Freescale Semiconductor was negligent regarding the design or manufacture of the part.

#### **Federal Communications Commission Radio Frequency Interference Statement**

This device complies with Part 15 of the FCC rules. Operation is subject to the following two conditions:

(1) This device may not cause harmful interference and

(2) this device must accept any interference received, including interference that might cause undesired operation.

Changes or modifications to this equipment not expressly approved by Freescale could void the user's authority to operate the equipment.

This equipment has been tested and found to comply with the limits for a Class B digital device, pursuant to part 15 of the FCC Rules. These limits are designed to provide reasonable protection against harmful interference in a residential installation. This equipment generates uses and can radiate radio frequency energy and, if not installed and used in accordance with the instructions, may cause harmful interference to radio communications. However, there is no guarantee that interference will not occur in a particular installation. If this equipment does cause harmful interference to radio or television reception, which can be determined by turning the equipment off and on, the user is encouraged to try to correct the interference by one or more of the following measures:

—Reorient or relocate the receiving antenna.

—Increase the separation between the equipment and receiver.

—Connect the equipment into an outlet on a circuit different from that to which the receiver is connected.

—Consult the dealer or an experienced radio/TV technician for help.

#### Reminding

1. The installed antennas must not be located in a manner that allows exposure of the general population at a distance of less than 23cm.

2. Mount the antennas in a manner that prevents any personnel from entering the area within 23cm from the central position of the antenna.

This device has been designed to operate with the attached antennas, and having a maximum gain of 2.5dBi. Antennas not identical as that or having a gain greater than 2.5dBi are strictly prohibited for use with this device. The required antenna impedance is 50 ohms.

To reduce potential radio interference to other users, the antenna type and its gain should be so chosen that the equivalent isotropically radiated power (e.i.r.p.) is not more than that permitted for successful communication.

Freescale™ and the Freescale logo are trademarks of Freescale Semiconductor, Inc. All other product or service names are the property of their respective owners.

© Freescale Semiconductor, Inc. 2009. All rights reserved.

# **Contents**

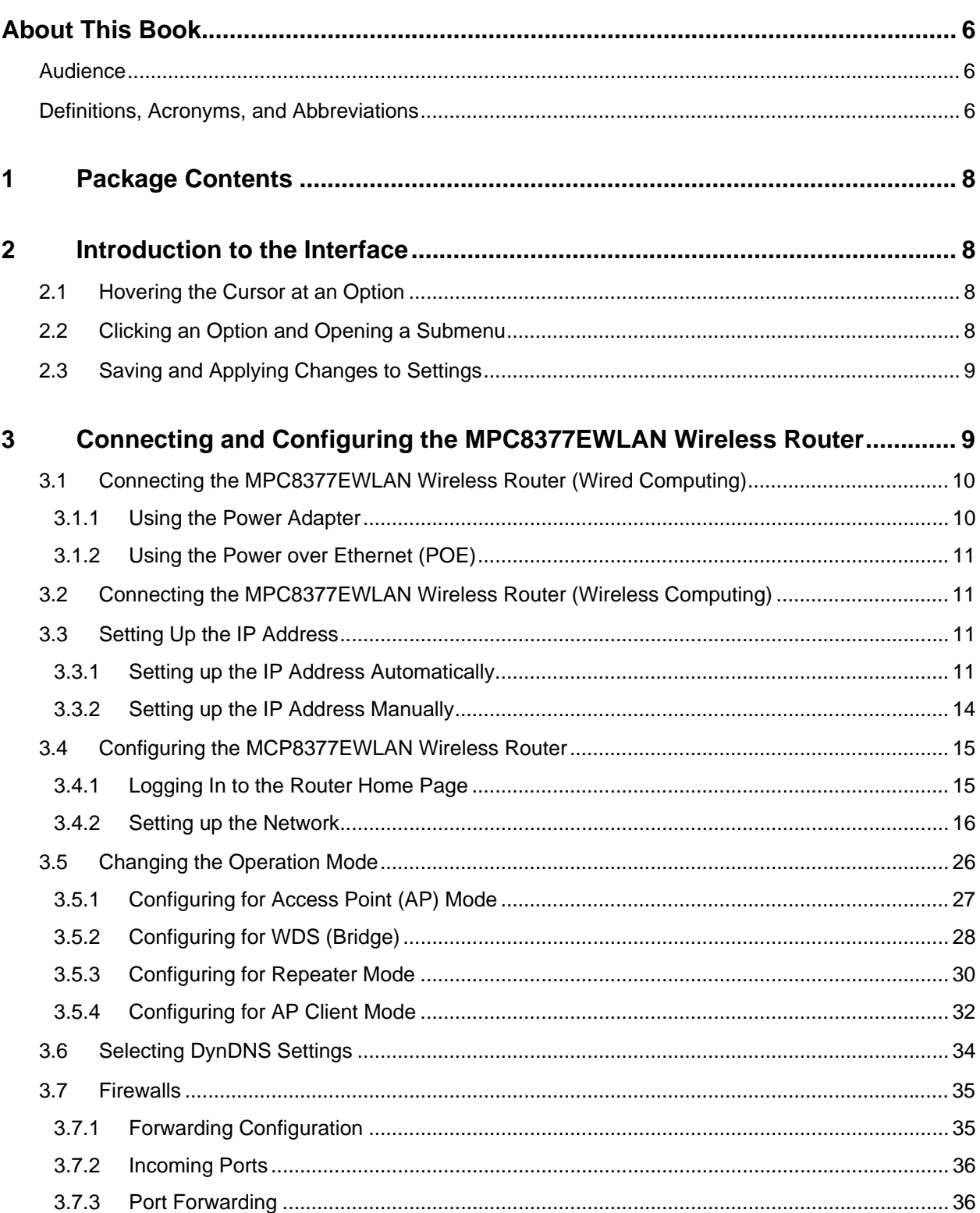

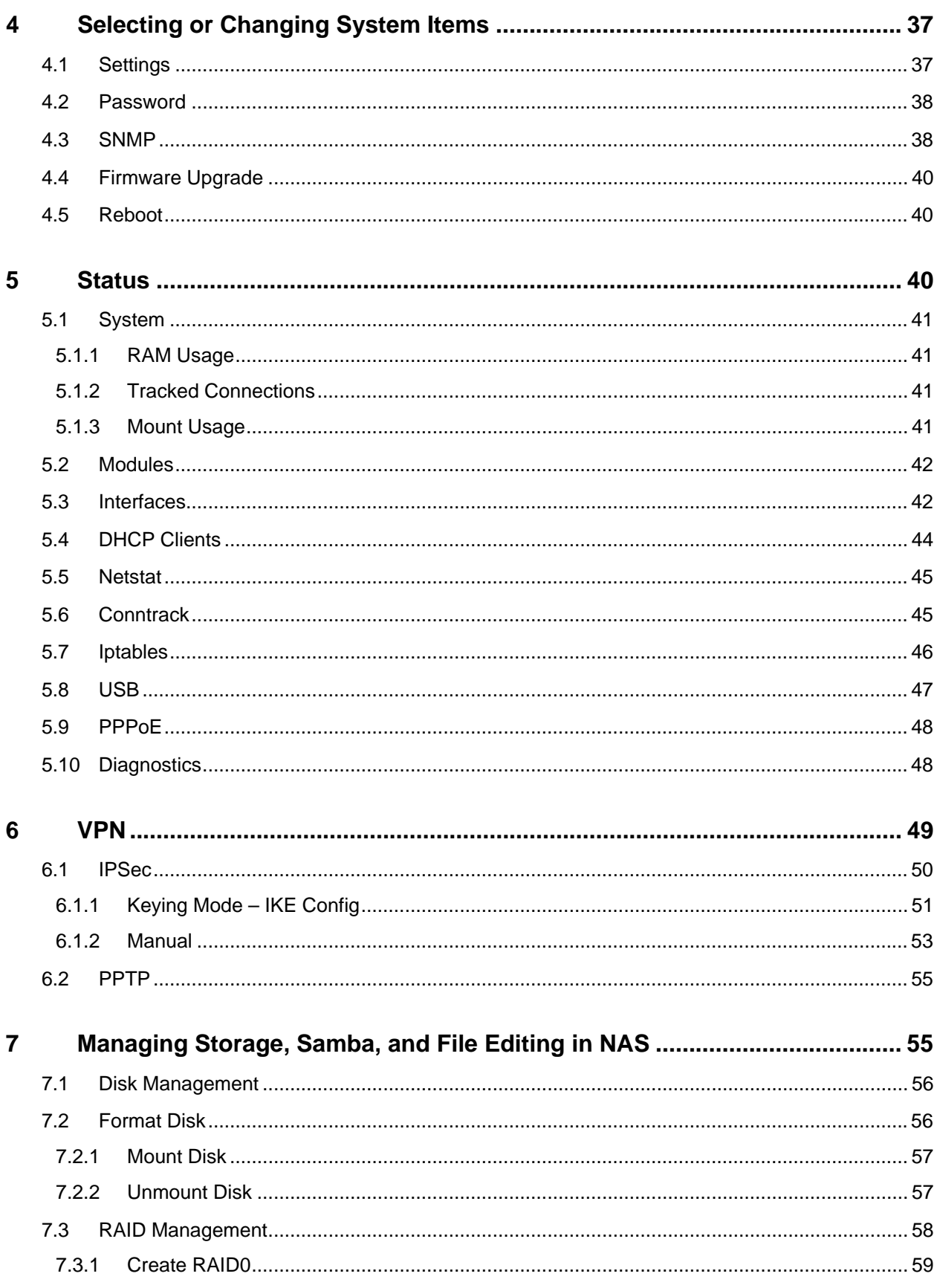

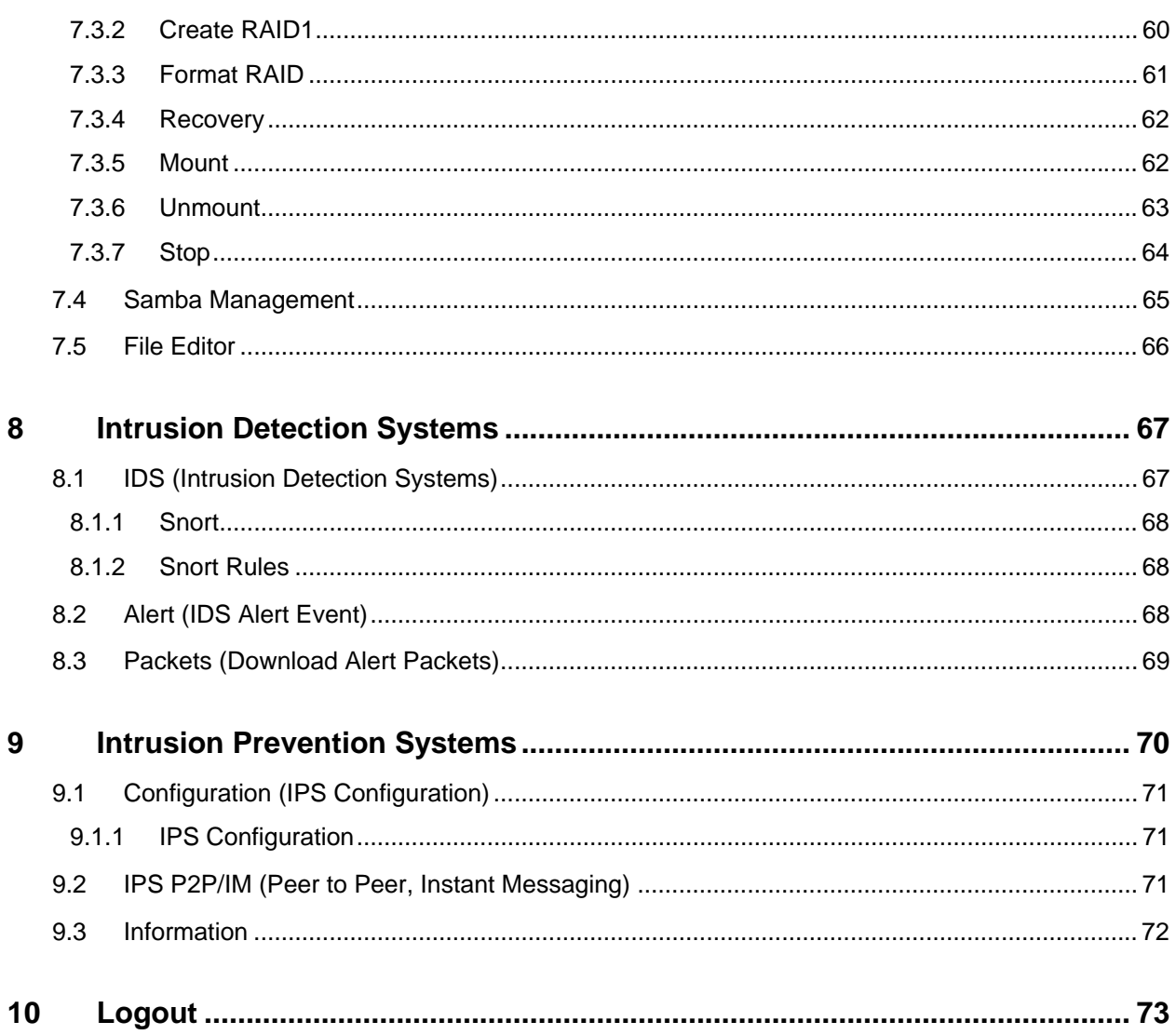

# <span id="page-5-0"></span>About This Book

This manual provides information about the MPC8377EWLAN wireless router software. It contains information on how to connect and configure MPC8377EWLAN wireless router.

# Audience

The audience for this software manual is the user who wants to become familiar with the MPC8377EWLAN wireless router and who is trying to connect and configure MPC8377EWLAN wireless router. It is assumed that user has basic computer and Internet skills.

# Definitions, Acronyms, and Abbreviations

The following list defines the acronyms and abbreviations used in this document.

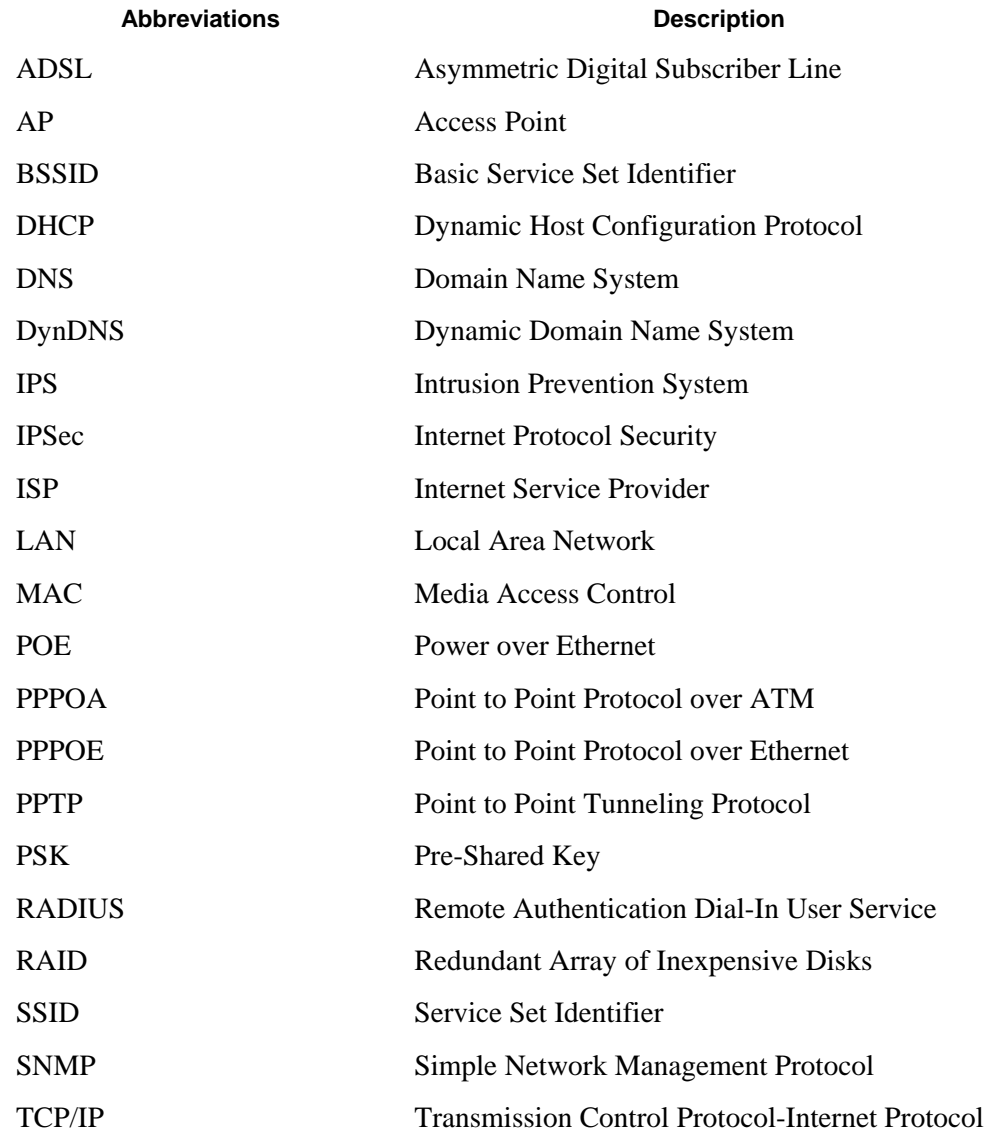

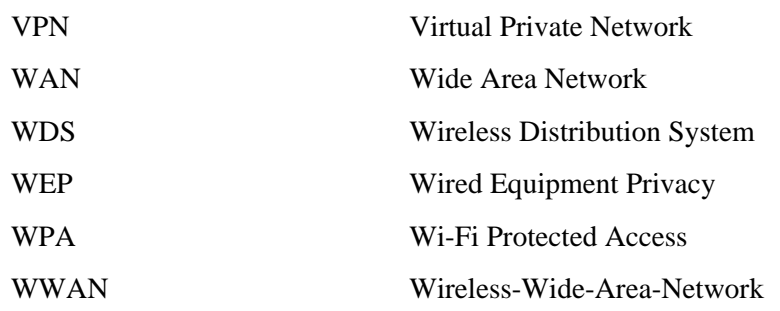

# <span id="page-7-0"></span>**1 Package Contents**

<span id="page-7-1"></span>The package should contain all the items listed in [Table 1-1.](#page-7-1) MPC8377EWLAN is a secure wireless router, one-application build in the Reference Design Solution platform enabled by near-market ready, with BOM-optimized hardware and open-source software support. Check your package for the following contents:

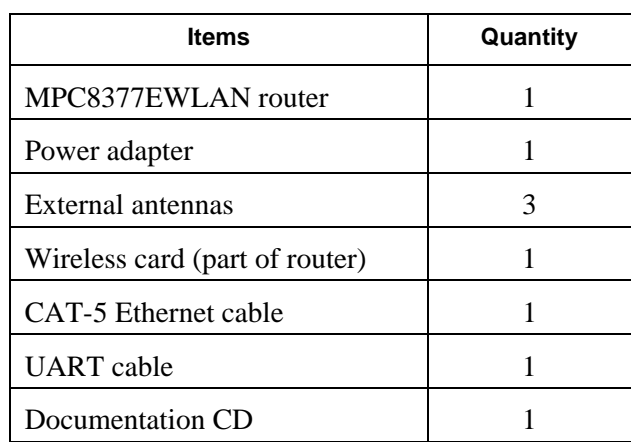

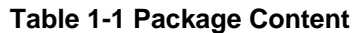

# <span id="page-7-3"></span>**2 Introduction to the Interface**

This section introduces various parts of the interface that you will see after you have logged in and are ready to configure the router. Refer to Section [3.4](#page-14-1) [Configuring the MCP8377EWLAN Wireless Router.](#page-14-1)

# **2.1 Hovering the Cursor at an Option**

<span id="page-7-2"></span>This section explains navigating the options near the top of the page. When you place your cursor over an option, the option becomes bold, with yellow background. [Figure 2-1s](#page-7-2)hows an example of an option (Network) being highlighted when a cursor is placed on it.

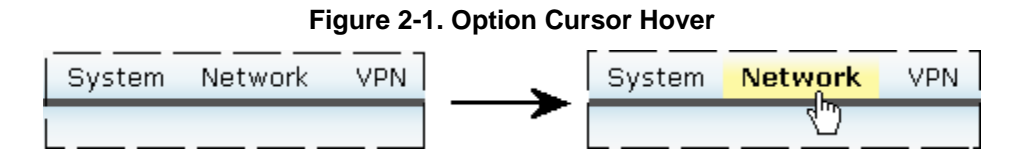

# **2.2 Clicking an Option and Opening a Submenu**

When you click an option: **Network**, in this case—the option's submenu appears below the row of the primary options (See [Figure 2-2](#page-8-1)). Submenu options will also change to highlighted yellow background with bold text when you place the cursor over them.

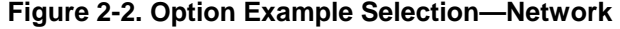

<span id="page-8-1"></span><span id="page-8-0"></span>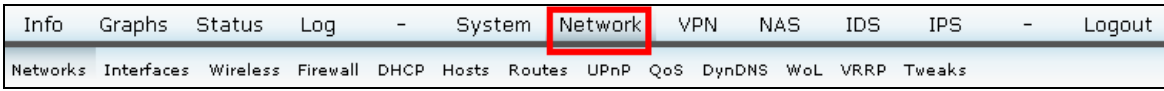

# **2.3 Saving and Applying Changes to Settings**

<span id="page-8-2"></span>When you change a setting, scroll to the bottom of the webpage to see **Save Changes** and **Apply Changes** options. Click **Save Changes** and then **Apply Changes** to establish your new settings ([Figure 2-3\)](#page-8-2). Other options you can select are reviewing and cancelling the changes.

#### **NOTE**

Figures might or might not show the save/apply option. For each page you change, scroll to the bottom and select change option(s) as applicable.

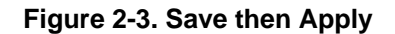

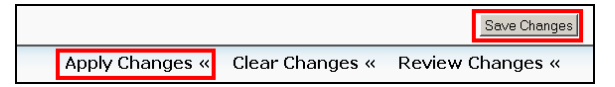

#### **NOTE**

Figures need not necessarily reflect the most current system information and software version.

# **3 Connecting and Configuring the MPC8377EWLAN Wireless Router**

This section describes the parameters for your Internet connection and your wireless local area network (WLAN) connection. Details about the connectivity settings, as well as instructions on how to log into the router for further configuration is provided.

Before using MPC8377EWLAN Wireless Router, please ensure that the basic settings to guarantee that it will work in your environment. The MPC8377EWLAN wireless router can be configured to meet various usage scenarios. Some of the factory default settings may suit your usage; however, others may need changing. The recommended sequence for configuration is

Step 1. Configure the IP,

Step 2. Connect the computer to 8377 EWLAN

Step 3. Configure the router, and then

Step 4. Power on the unit.

Configuring MPC8377EWLAN wireless router is done through a web browser. You need a PC connected to the MPC8377EWLAN wireless router (either directly or through a hub) and running a web browser as

 **MPC8377EWLAN Wireless Router SW User's Guide** 9

<span id="page-9-0"></span>a configuration terminal. Verify the TCP/IP settings. Normally, the TCP/IP setting should be on the IP subnet of the MPC8377EWLAN wireless router.

#### **NOTE**

Before you start, you should use a wired connection for initial configuration, which will avoid possible setup problem due to wireless uncertainty.

## <span id="page-9-3"></span>**3.1 Connecting the MPC8377EWLAN Wireless Router (Wired Computing)**

This section explains the wiring setup for the computer connected to the Internet. The MPC8377EWLAN wireless router has the capability to support usage of power adapter (48 V power supply) and POE (Power over Ethernet).

## **3.1.1 Using the Power Adapter**

<span id="page-9-1"></span>There must be at least two RJ-45 cables in the MPC8377EWLAN wireless router wiring connection while using a power adapter. [Table 3-1](#page-9-1) lists the cable connections, and [Figure 3-1](#page-9-2) depicts them below.

| Cable     |                  |                                  |
|-----------|------------------|----------------------------------|
| Cable $#$ | <b>From</b>      | Т٥                               |
|           | Router, WAN port | ADSL or computer modem, Ethernet |
| 2         | Router, LAN port | Your computer port               |

**Table 3-1. Cable Connections, Power Adapter** 

**Figure 3-1. Cable Connection Layout, Power Adapter** 

<span id="page-9-2"></span>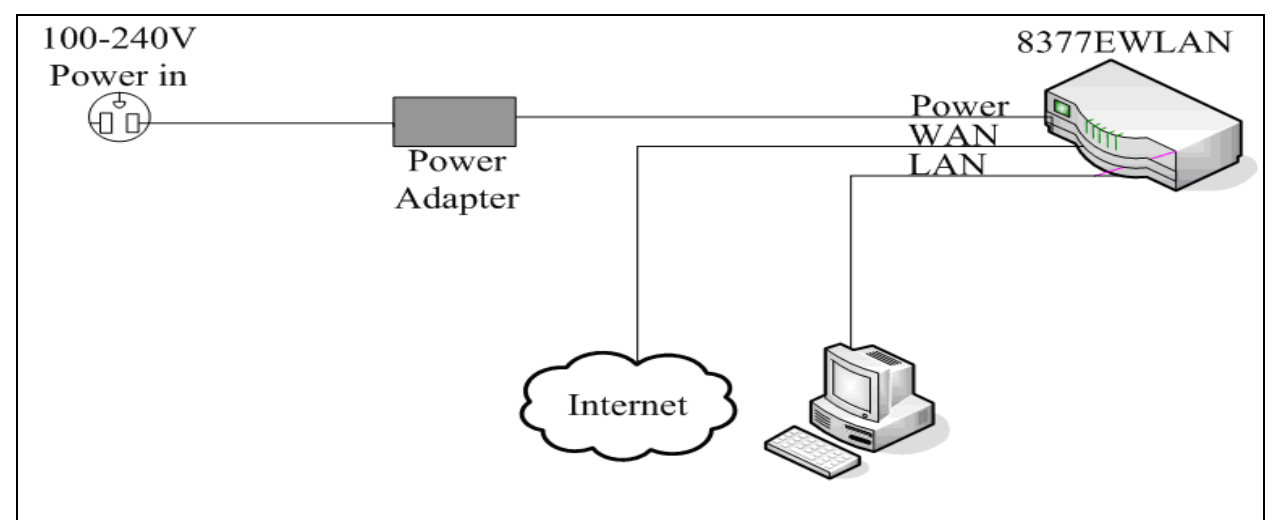

# <span id="page-10-0"></span>**3.1.2 Using the Power over Ethernet (POE)**

<span id="page-10-1"></span>There must be at least three RJ-45 cables in the MPC8377EWLAN wireless router wiring connection while using POE. [Table 3-2](#page-10-1) lists the cable connections, and [Figure 3-2](#page-10-2) depicts them.

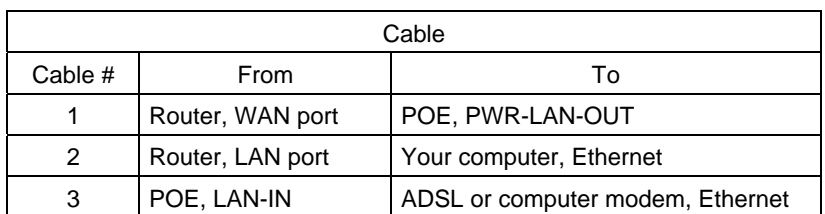

#### **Table 3-2. Cable Connections, Power Over Ethernet**

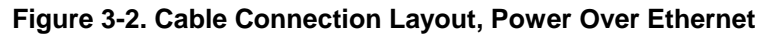

<span id="page-10-2"></span>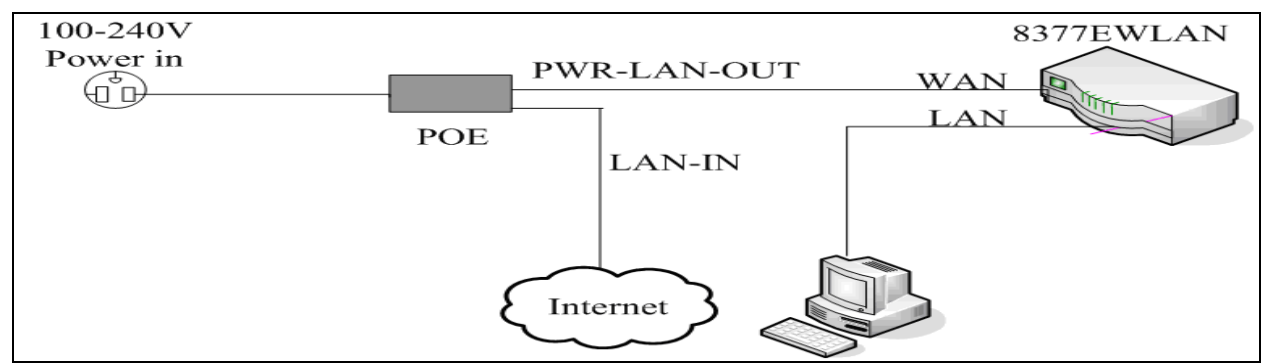

# **3.2 Connecting the MPC8377EWLAN Wireless Router (Wireless Computing)**

This section explains wiring setup for the computer that has wireless connection to the Internet. The information is similar to the information in Section [3.1](#page-9-3) titled [Connecting the MPC8377EWLAN Wireless](#page-9-3)  [Router \(Wired](#page-9-3) Computing), except, connecting your computer's LAN port to an Ethernet cable, find the SSID **FSL\_AP1** (or equivalent), and connect to it. Section [3.4.2.7 Wireless User](#page-22-0) explains the wireless interface setup, with [Figure 3-18](#page-22-1) showing SSID setting as FSL\_AP1.

# **3.3 Setting Up the IP Address**

This section explains MPC8377EWLAN wireless router capability to automatic and manual setup of the IP address. The IP address setup procedures shown in this document are for Microsoft Windows PCs.

# <span id="page-10-3"></span>**3.3.1 Setting up the IP Address Automatically**

The MPC8377EWLAN wireless router incorporates a DHCP server, hence it is to set your PC to get its IP address automatically and the correct IP address, gateway, DNS can be obtained. Perform the following steps to set your IP address automatically:

1. Right-click **My Network Places** desktop icon and then click **Properties** ([Figure 3-3](#page-11-0)). (Or you can open **Windows Explorer** window, then right click **My Network Places**.)

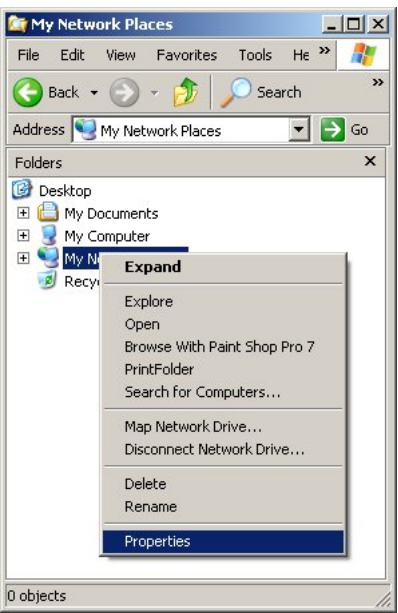

<span id="page-11-0"></span>**Figure 3-3. My Network Places > Properties** 

- <span id="page-11-1"></span>2. In the **Network Connections** window, select one of the following options
	- ⎯ If you are using a wired connection, right-click **Local Area Connection > Properties** ([Figure](#page-11-1)  [3-4\)](#page-11-1).

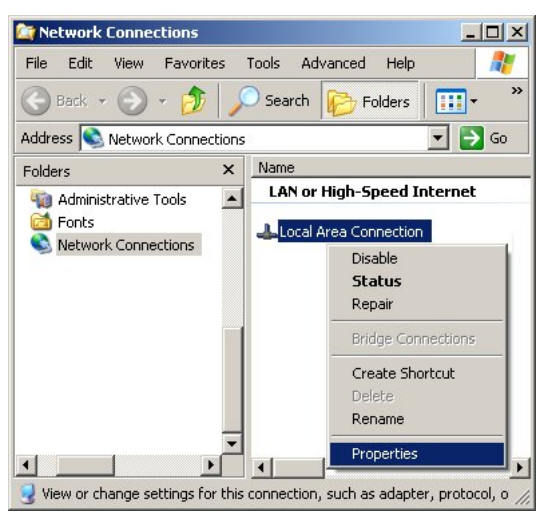

**Figure 3-4. Network Connections, Wired** 

⎯ If you are using a wireless connection, right click **Wireless Network Connection > Properties** ([Figure 3-5](#page-12-0)).

<span id="page-12-0"></span>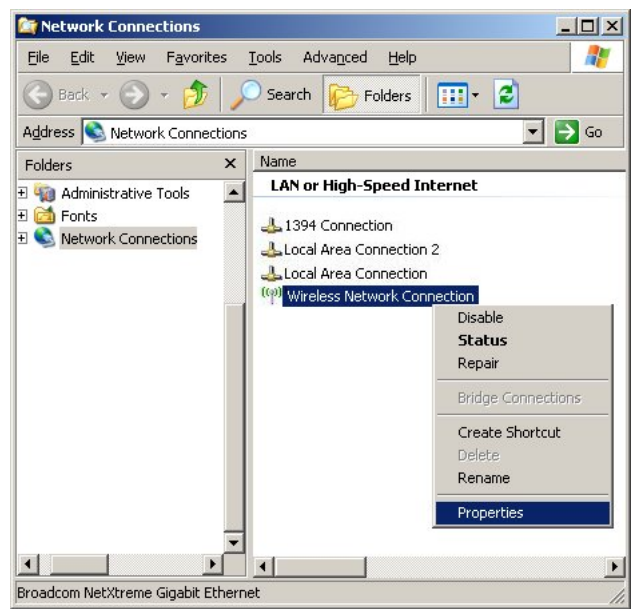

**Figure 3-5. Network Connections, Wireless** 

- <span id="page-12-2"></span><span id="page-12-1"></span>3. For wired connection, the following steps apply:
	- a. In the **Local Area Connection Properties** window **> General** tab, scroll down to **Internet Protocol (TCP/IP)** [\(Figure 3-6](#page-12-1)) then double click it to open the **Internet Protocol (TCP/IP) Properties** window ([Figure 3-7\)](#page-13-1).

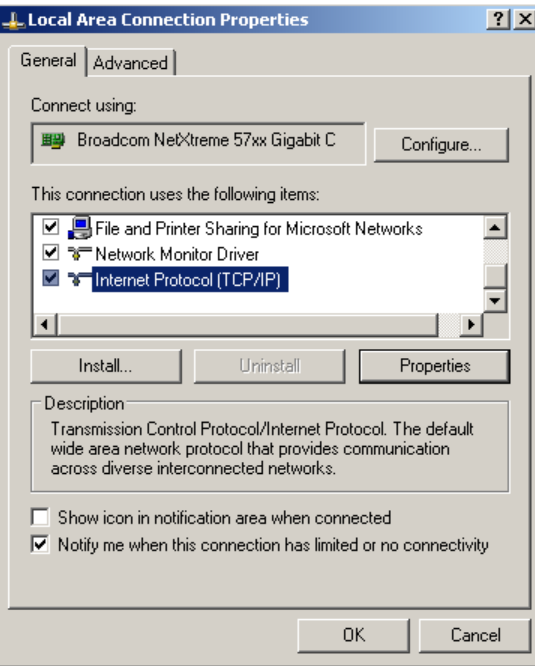

#### **Figure 3-6. Local Area Connection Properties**

- b. In the **General** tab ([Figure 3-7\)](#page-13-1), perform the following steps:
	- 1.) Click **Obtain an IP** address automatically.
- <span id="page-13-0"></span>2.) Click **DNS** address automatically.
- <span id="page-13-1"></span>3.) Click **OK** to close **Internet Protocol (TCP/IP) Properties** window and return to the **Local Area Connection Properties** window.

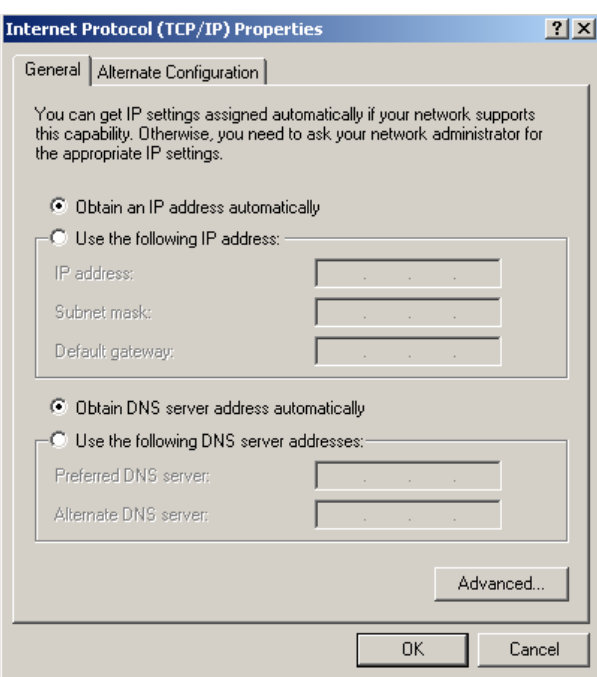

#### **Figure 3-7. Setting Up the IP Address Automatically**

- c. At the **Local Area Connection Properties** window, click **OK** to close it.
- 4. For wireless connection, perform step [3](#page-12-2) similar to those of wired connection. (The window titles are different.)

## **3.3.2 Setting up the IP Address Manually**

If you want to set your IP address manually, the settings must be set during the same session. The procedure is similar to that of setting up the address automatically. Perform the steps from Section [3.3.1](#page-10-3) [Setting up the IP Address Automatically](#page-10-3) until you reach the **Internet Protocol (TCP/IP) Properties** window. [Figure 3-8](#page-14-2) shows the general settings. Perform the following steps:

- 1. Click **Use the following IP address**.
	- a. In the **IP address**, type **192.168.1.xxx**, where xxx can be any number between 2 and 254.
	- b. In the **Subnet Mask**, type **255.255.255.0**.
	- c. In the **Default gateway**, type **192.168.1.1**, this is the MPC8377EWLAN wireless router IP address.
- 2. Click **Use the following DNS server addresses**.
	- a. In the **Preferred DNS server**, type **192.168.1.1**, this is the MPC8377EWLAN wireless router IP address or your own.
	- b. In the **Alternate DNS server**, leave blank. (See [Figure 3-8](#page-14-2))
- 3. Click **OK**.

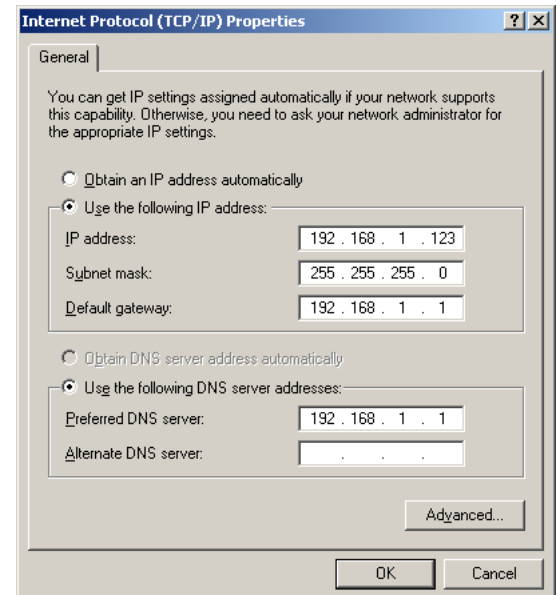

<span id="page-14-2"></span><span id="page-14-0"></span>**Figure 3-8. Setting Up the IP Address Manually** 

# <span id="page-14-1"></span>**3.4 Configuring the MCP8377EWLAN Wireless Router**

This section explains how to configure your router. The steps consist of opening a browser, going to a website, logging in, and then configuring the router for user equipment.

## **3.4.1 Logging In to the Router Home Page**

Perform the following steps to log in to the router home page:

- 1. Open an Internet browser.
- 2. Type [http://192.168.1.1](http://192.168.1.1/) in the address bar, then press **Enter** or click the go-to link ([Figure 3-9\)](#page-14-3).

<span id="page-14-3"></span>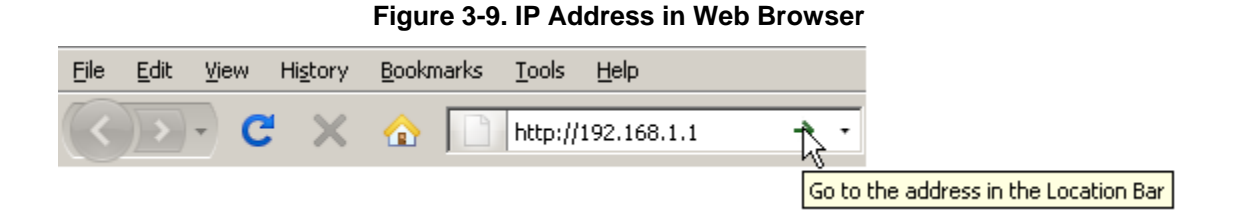

3. In the login window, type admin for both **User name** and **Password**, then click **OK** [\(Figure 3-10\)](#page-15-1).

**Figure 3-10. Login** 

<span id="page-15-1"></span><span id="page-15-0"></span>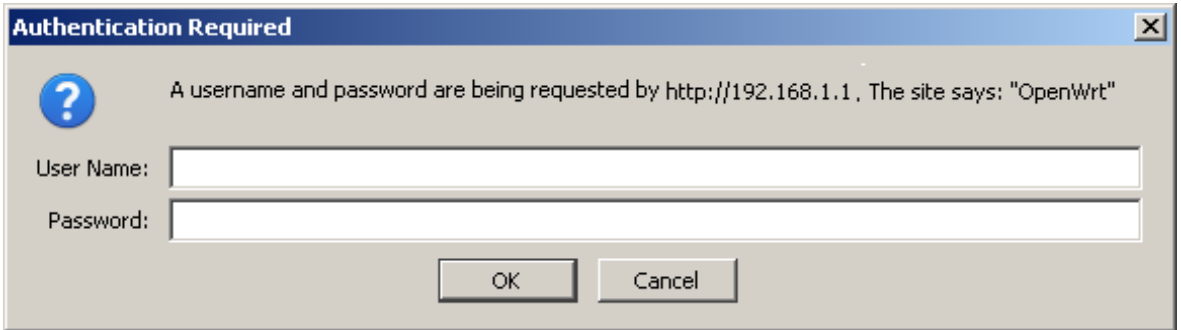

The MCP8377EWLAN wireless router home page appears ([Figure 3-11](#page-15-2)), with default page **Info > System**. (For information about the interface, refer to Section [2](#page-7-3) titled [Introduction to the Interface.](#page-7-3))

<span id="page-15-2"></span>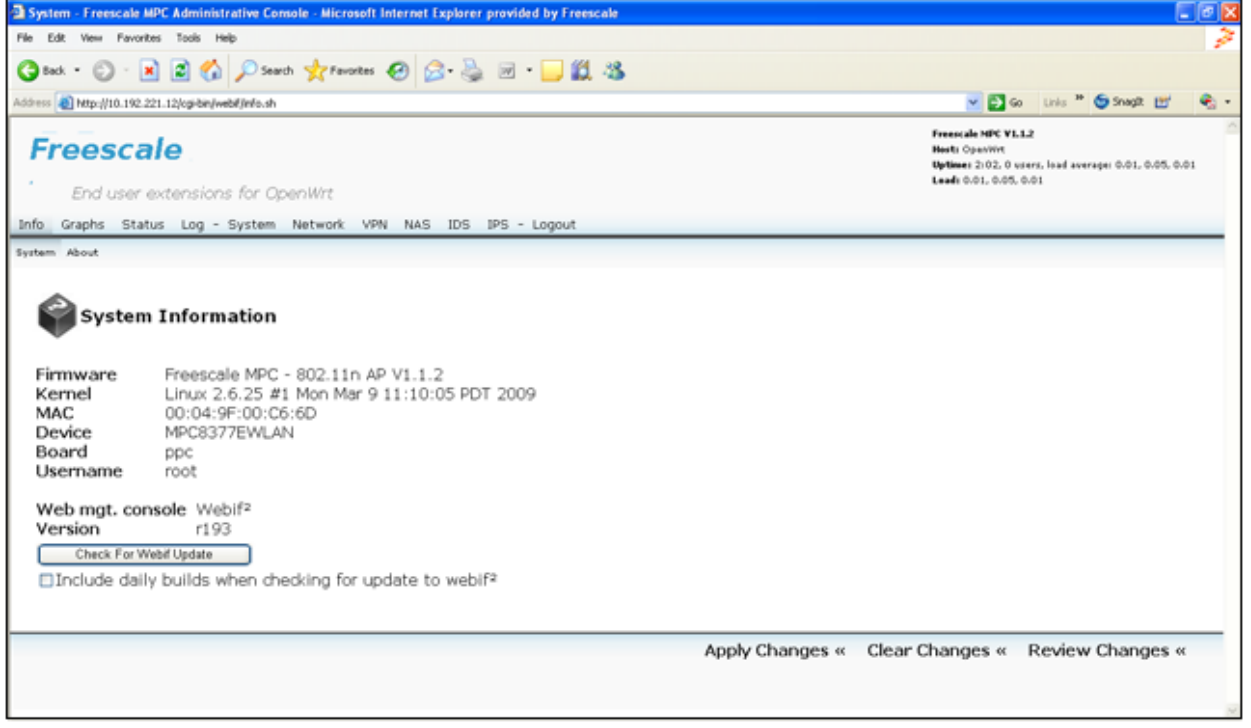

**Figure 3-11. MPC8377EWLAN Wireless Router Home Page** 

# **3.4.2 Setting up the Network**

The MPC377EWLAN wireless router supports six types of ISP services—static IP address, PPPOE, PPTP, DHCP, PPPOA, and WWAN. Since each service has its own protocols and standards, during the setup process, there are different identity settings demanded by MPC8377EWLAN wireless router.

At the MPC8377EWLAN wireless router home page, click **Network**, select the correct connection type, and then follow instructions for the individual sections.

## **3.4.2.1 Cable User (Static IP)**

If you are receiving services from cable or other ISP assigning IP address automatically, select one of the following [\(Figure 3-12\)](#page-16-0), for which you can type the static IP address:

- **LAN Configuration > Connection Type > Static IP**
- <span id="page-16-0"></span>• **WAN Configuration > Connection Type > Static IP**

#### **Figure 3-12. Network Setup—Static IP Address (LAN or WAN)**

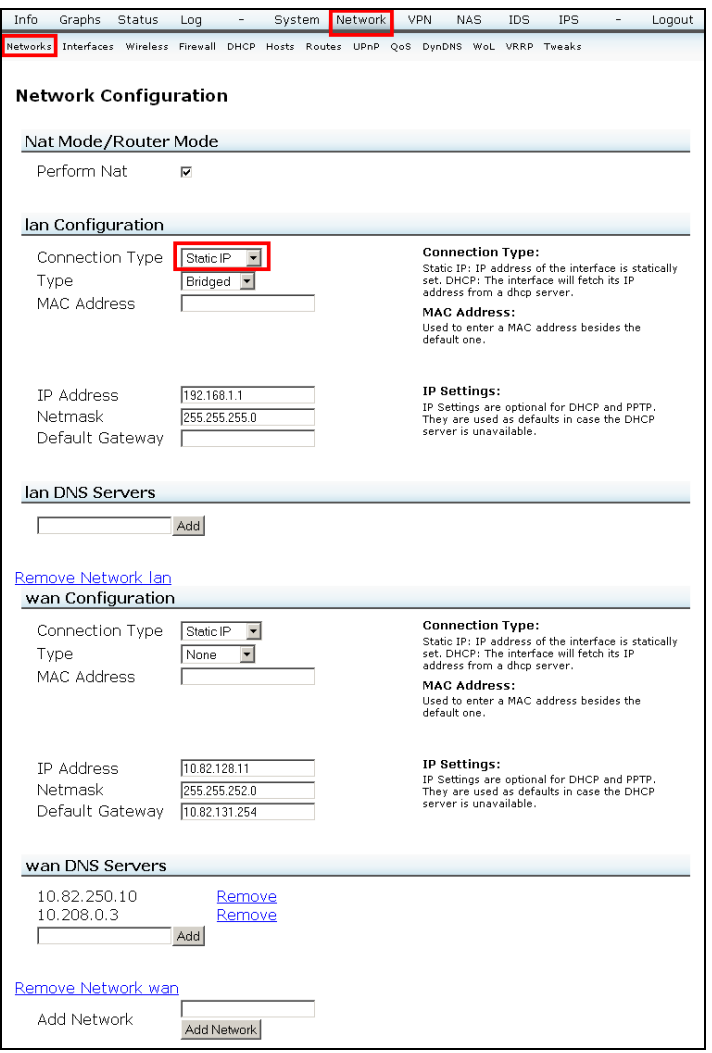

Options include the following:

- **LAN DNS Servers** (field and **Add** button). Also, for any LAN server IP shown (if existing), there is a **Remove** link option.
- **Remove Network LAN**, which removes selection options for LAN Configuration.
- **Remove Network WAN**, which removes selection options for WAN Configuration.
- **Add Network** (field and **Add Network** button). Also, for any WAN server IP shown (if existing), there is a **Remove** link option.

## **3.4.2.2 DHCP User**

If you are a DHCP service user, select one of the following ([Figure 3-13](#page-17-0)):

- **LAN Configuration > Connection Type > DHCP**
- <span id="page-17-0"></span>• **WAN Configuration > Connection Type > DHCP**

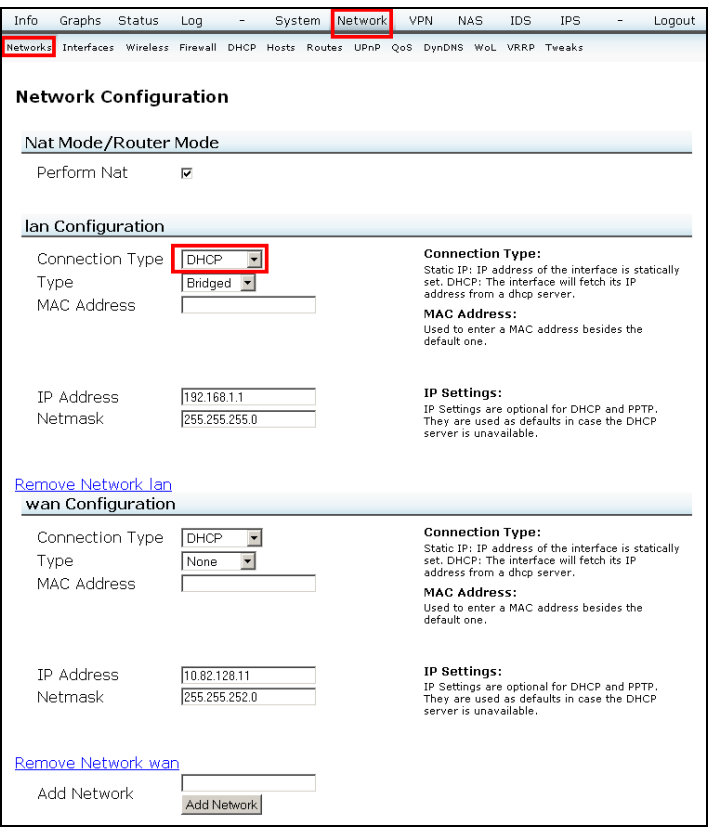

**Figure 3-13. Network Setup—DHCP (LAN or WAN)** 

Options include the following:

- **Remove Network LAN**, which removes selection options for LAN Configuration.
- **Remove Network WAN**, which removes selection options for WAN Configuration.
- **Add Network** (field and **Add Network** button). Also, for any WAN server IP shown (if existing), there is a **Remove** link option.

## **3.4.2.3 PPPOE User**

If you are a PPPOE service user, select one of the following [\(Figure 3-14](#page-18-0)), for which you must type the **Username** and **Password** provided by your ISP:

- **LAN Configuration > Connection Type > PPPOE**
- **WAN Configuration > Connection Type > PPPOE**

<span id="page-18-0"></span>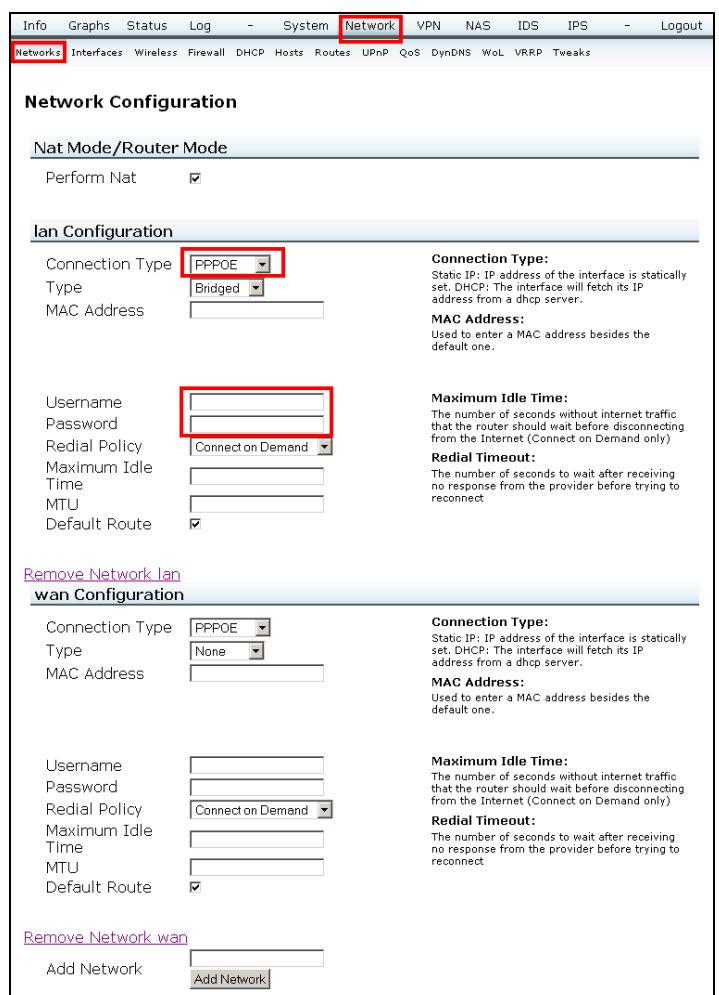

**Figure 3-14. Network Setup—PPPOE (LAN or WAN)** 

Options include the following:

- **Remove Network LAN**, which removes selection options for LAN Configuration.
- **Remove Network WAN**, which removes selection options for WAN Configuration.
- **Add Network** (field and **Add Network** button). Also, for any WAN server IP shown (if existing), there is a **Remove** link option.

## **3.4.2.4 PPPOA User**

If you are a PPPOA service user, select one of the following ([Figure 3-15](#page-19-0)), for which you must type the **Username** and **Password** provided by your ISP:

- **LAN Configuration > Connection Type > PPPOA**
- **WAN Configuration > Connection Type > PPPOA**

<span id="page-19-0"></span>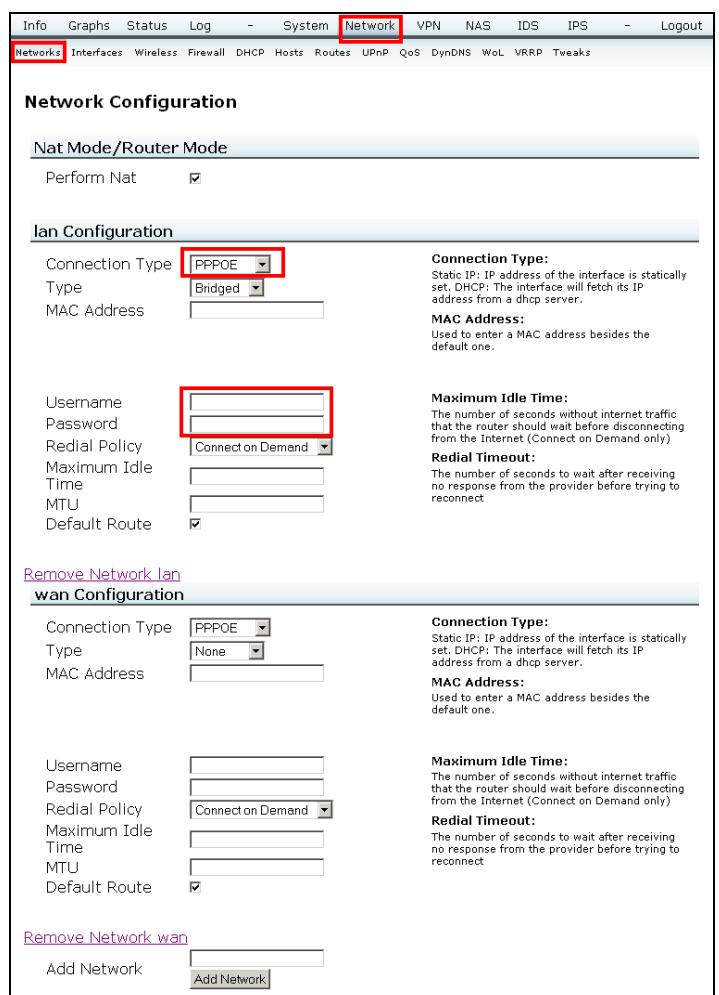

**Figure 3-15. Network Setup—PPPOE (LAN or WAN)** 

Options include the following:

- **Remove Network LAN**, which removes selection options for LAN Configuration.
- **Remove Network WAN**, which removes selection options for WAN Configuration.
- **Add Network** (field and **Add Network** button). Also, for any WAN server IP shown (if existing), there is a **Remove** link option.

## **3.4.2.5 PPTP User**

If you are a PPTP service user, select one of the following [\(Figure 3-16](#page-20-0)), for which you must type the **Username** and **Password** provided by your ISP:

- **LAN Configuration > Connection Type > PPTP**
- **WAN Configuration > Connection Type > PPTP**

<span id="page-20-0"></span>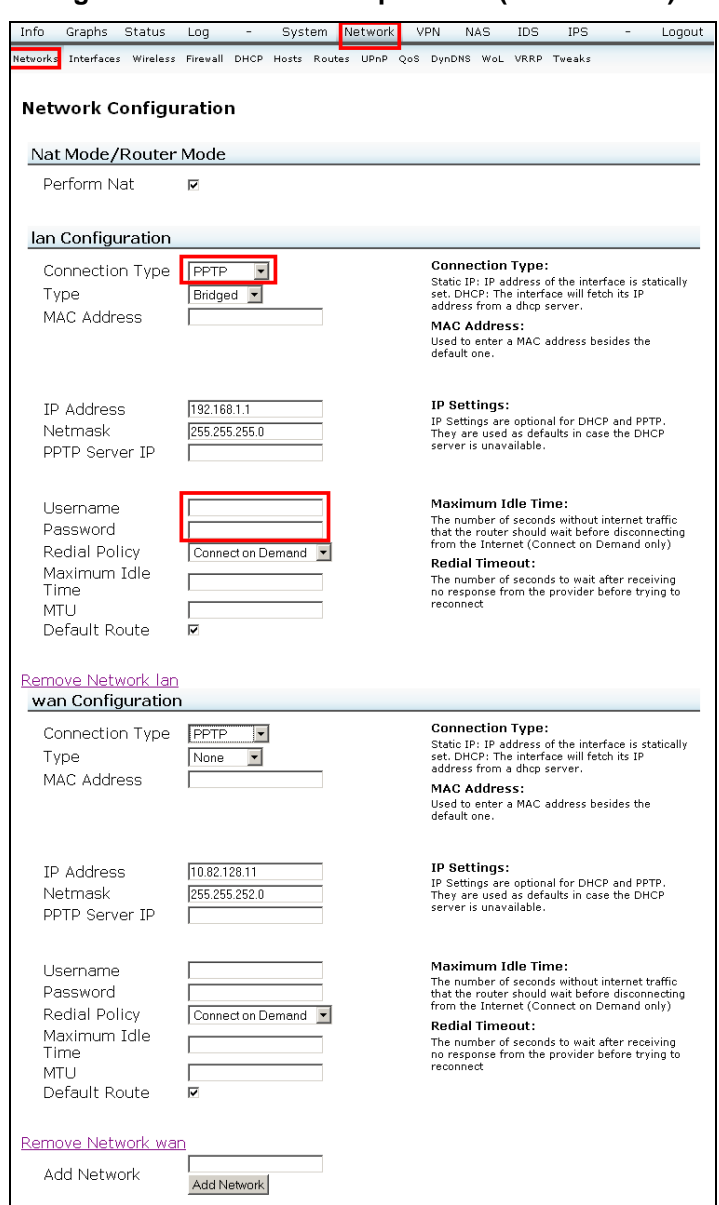

**Figure 3-16. Network Setup—PPTP (LAN or WAN)** 

Options include the following:

- **Remove Network LAN**, which removes selection options for LAN Configuration.
- **Remove Network WAN**, which removes selection options for WAN Configuration.
- **Add Network** (field and **Add Network** button). Also, for any WAN server IP shown (if existing), there is a **Remove** link option.

## **3.4.2.6 WWAN User**

If you are a WWAN service user, select one of the following [\(Figure 3-17\)](#page-21-0), for which you must type the **Username** and **Password** provided by your ISP:

- **LAN Configuration > Connection Type > WWAN**
- <span id="page-21-0"></span>• **WAN Configuration > Connection Type > WWAN**

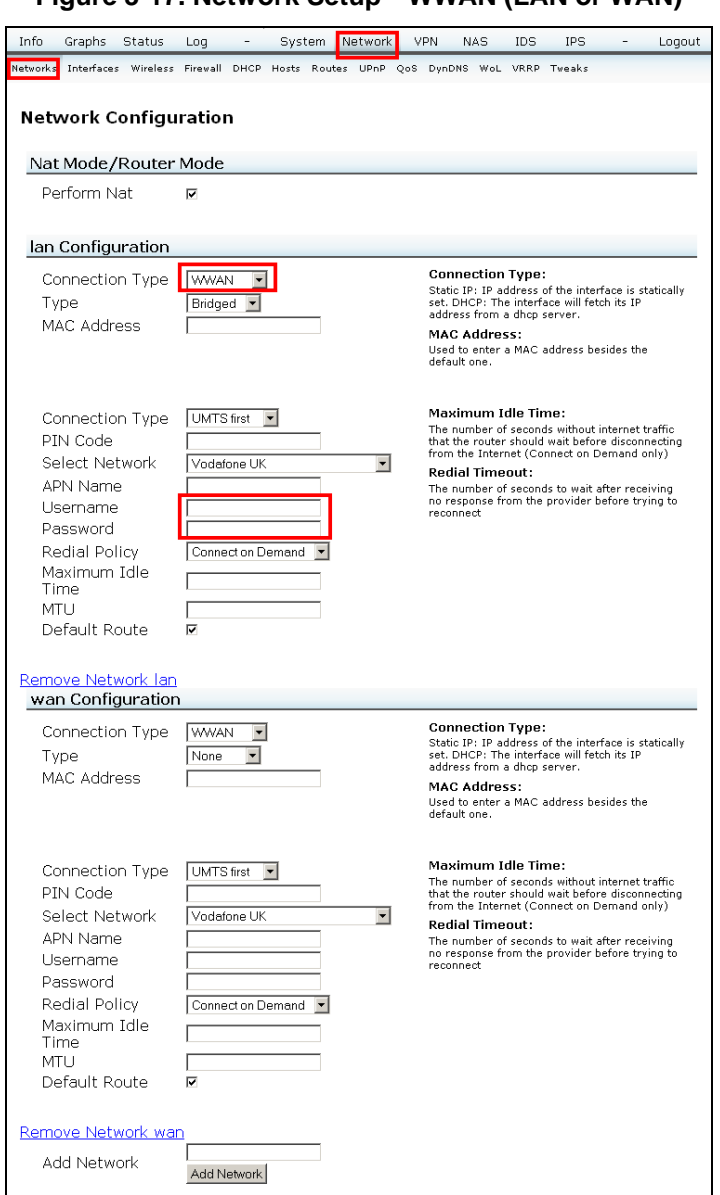

**Figure 3-17. Network Setup—WWAN (LAN or WAN)** 

After selecting LAN or WAN configuration, also select the secondary **Connection Type** (UMTS first, UMTS only, GPRS only) from the drop-down list. Make other selections and fill other fields as appropriate.

Options include the following:

- **Remove Network LAN**, which removes selection options for LAN Configuration.
- **Remove Network WAN**, which removes selection options for WANConfiguration.
- **Add Network** (field and **Add Network** button). Also, for any WAN server IP shown (if existing), there is a **Remove** link option.

## <span id="page-22-0"></span>**3.4.2.7 Wireless User**

The MPC8377EWLAN wireless router supports  $802.11b/g/n$ , you can choose the right criteria which are suitable for your wireless connection. The router supports two wireless cards at the same time. The configuration steps for both the wireless cards are same. After configuring for the first card, you can perform the same steps for the second card.

<span id="page-22-1"></span>After setting the connection type in the **Network Configuration** tab page, set up your wireless interface. Click **Wireless** to enter the Wireless configuration page [\(Figure 3-18\)](#page-22-1).

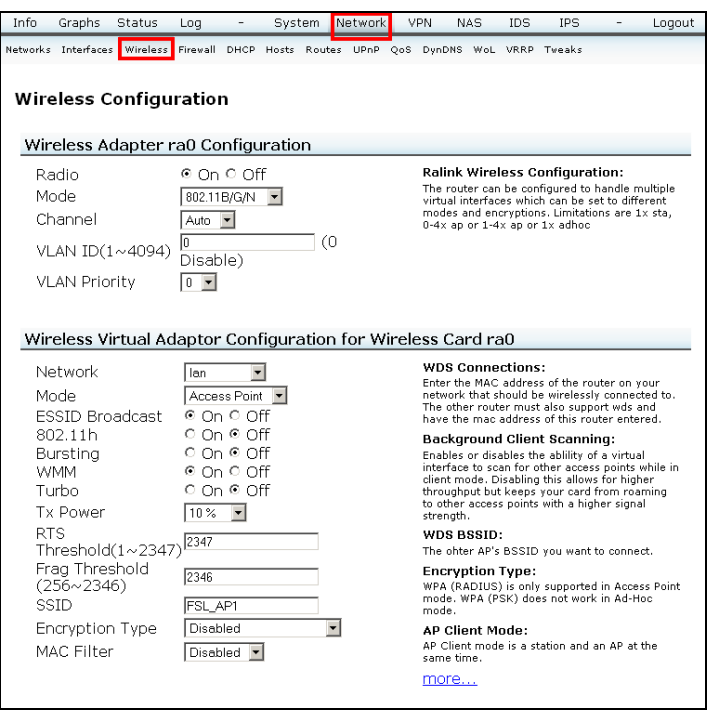

**Figure 3-18. Network > Wireless, RA0 Section Shown** 

Provide an SSID, which is a unique identifier attached to packets sent over WLAN. Because an SSID distinguishes WLAN from each other, access points and wireless devices trying to connect to a WLAN must use the same SSID.

If you want to protect transmitted data, a middle (WEP) or high (WPA, WPA2) security level is recommended.

- **Medium**—Only users with same WEP key have permission to connect to this access point and to transmit data using 64bits or 128bits WEP key encryption.
- **High**—Only users with the same WPA/WPA2 pre-shared key have permission to connect to this access point and to transmit data using TKIP encryption.

## **3.4.2.8 Wireless Encryption Settings**

This section explains settings for three families of wireless encryption:

• WEP. WEP is the abbreviation for Wired Equipment Privacy.

- WPA (PSK), WPA2 (PSK), WPA+WPA2 (PSK). WPA is the abbreviation for Wi-Fi Protected Access. PSK is the abbreviation for -Pre-Shared Key.
- WPA (RADIUS), WPA2 (RADIUS), WPA/WPA2 (RADIUS). RADIUS is the abbreviation for Remote Authentication Dial-In User Service.

#### **NOTE**

In this section, a pair of break lines in a figure indicates a gap between the top of a screen page and the information of interest farther down.

### **3.4.2.8.1 WEP Encryption**

<span id="page-23-0"></span>WEP is an encryption method used to protect your data during wireless communications. These settings must be identical to your existing wireless network's WEP settings. You can choose between 64-bit and 128-bit encryption, and select a key to be the active key. [Figure 3-19](#page-23-0) shows example settings for WEP.

**Figure 3-19. Wireless Encryption Setting—WEP, RA0 Section Shown** 

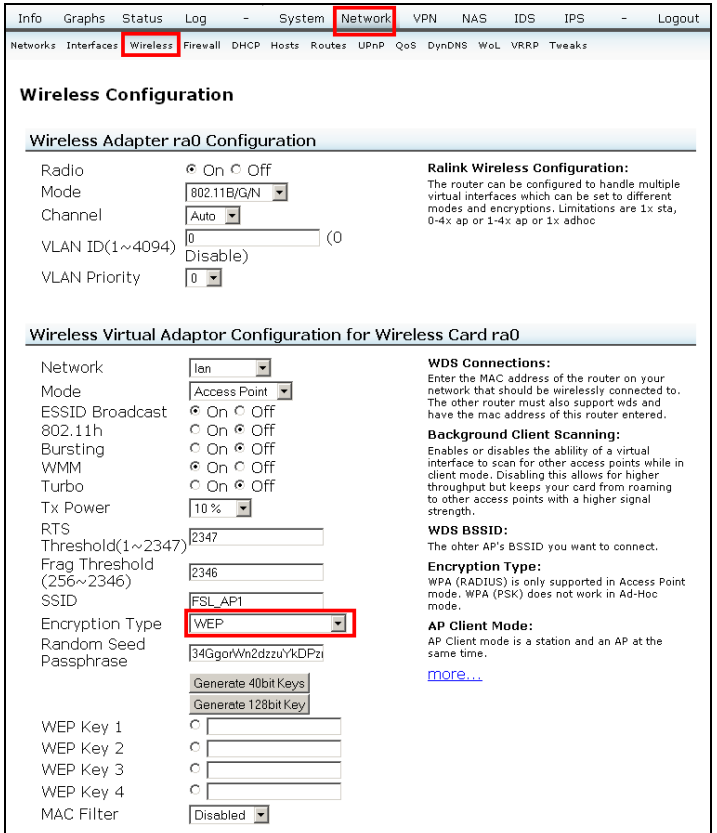

### **3.4.2.8.2 WPA Encryption**

If your network supports WPA/WPA2-PSK security, it is highly recommended that you use those encryptions. WPA and WPA2 are more secure than WEP. Select WPA (PSK), WPA2 (PSK), or

<span id="page-24-0"></span>WPA+WPA2 (PSK) from the dropdown menu and type the key in the **WPA PSK** field. [Figure 3-20](#page-24-0) shows example settings for WPA (PSK).

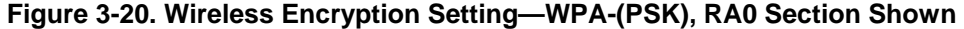

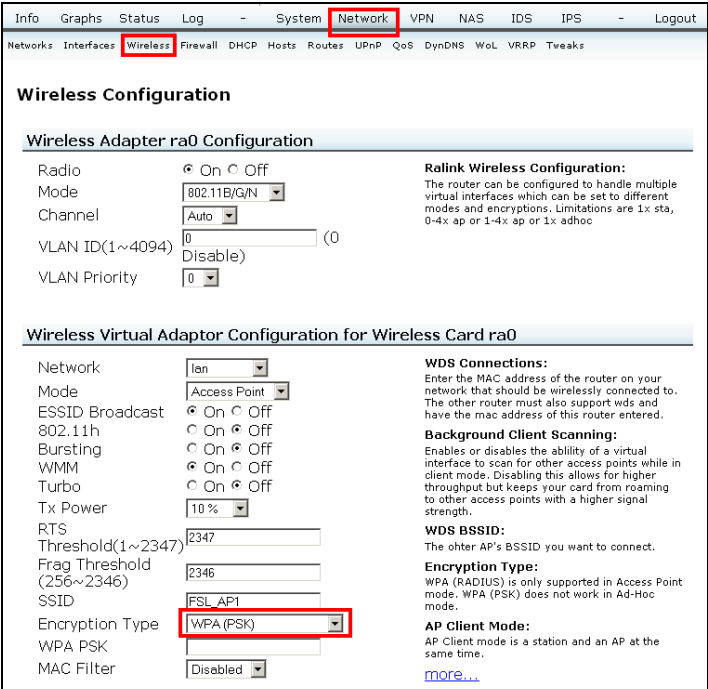

## **3.4.2.8.3 WPA (RADIUS) Encryption**

If your network uses a Remote Authentication Dial-in User Service (RADIUS) server for authentication, select WPA (RADIUS) or WPA2 (RADIUS) or WPA+WPA2 (RADIUS) from the drop-down menu. Type the IP address of your radius server in the **RADIUS IP Address** field, type the authentication port number of your radius server in the **RADIUS Port** field, and type the key for your radius server in the **RADIUS Server Key** field. [Figure 3-21](#page-25-1) shows example settings for WPA (RADIUS).

<span id="page-25-1"></span><span id="page-25-0"></span>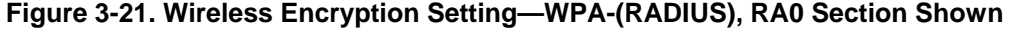

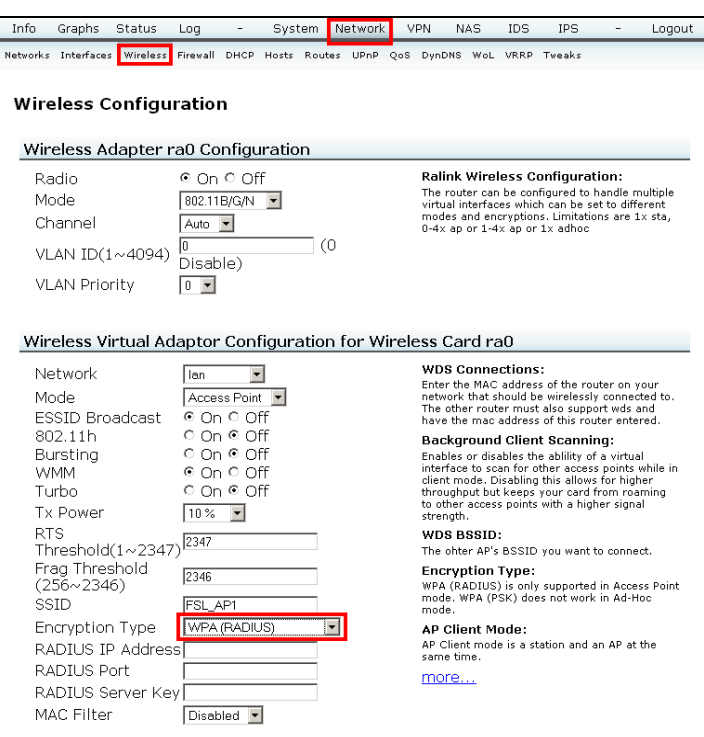

## **3.4.2.9 MAC (Media Access Control) Filter**

MAC filtering is security access control method, in which the 48-bit address assigned to each network card is used to determine access to the network. At the MAC Filter drop-down list, you can control which PCs are permitted or denied communication with the access point depending on their MAC address. See section [5.3](#page-41-1) [Interfaces](#page-41-1) for the addresses that apply to your unit.

<span id="page-25-2"></span>[Figure 3-22](#page-25-2) shows a partial view of the configuration page and example settings for MAC Filter. (If there is an existing MAC address, it has a **Remove** link option.)

**Figure 3-22. MAC Filter** 

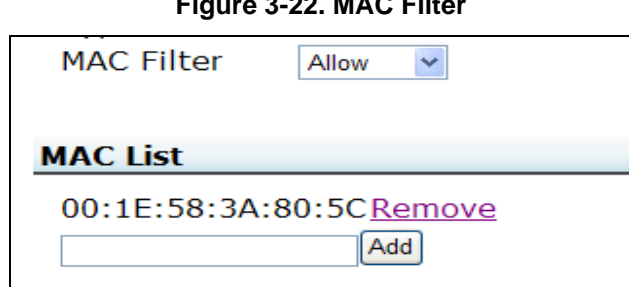

# **3.5 Changing the Operation Mode**

This section explains four types of operation modes: Access Point, WDS (Bridge), Repeater, AP Client.

# <span id="page-26-0"></span>**3.5.1 Configuring for Access Point (AP) Mode**

<span id="page-26-1"></span>The Access Point mode is the most basic of multi-function modes. It acts as a central hub as depicted in [Figure 3-23.](#page-26-1)

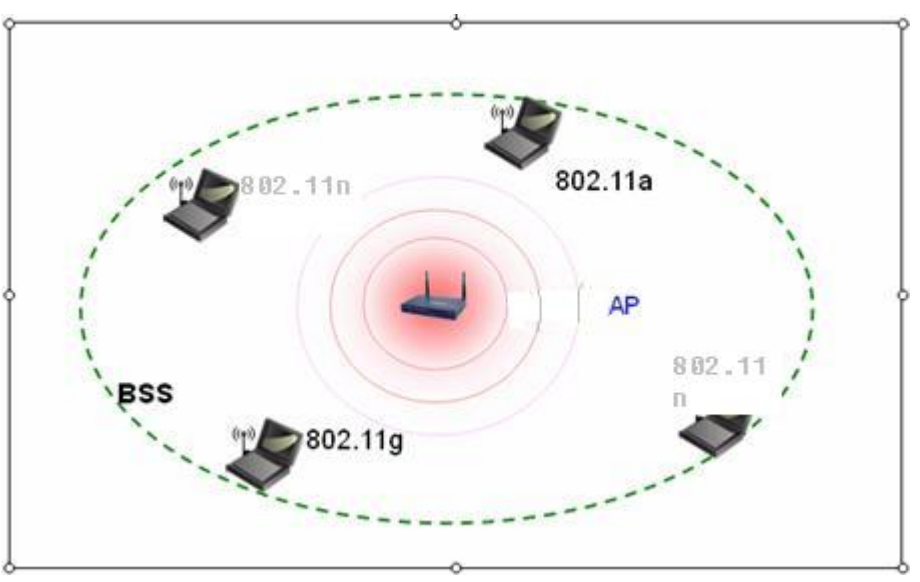

**Figure 3-23. Access Point Mode** 

<span id="page-26-2"></span>Configure as shown in [Figure 3-24.](#page-26-2)

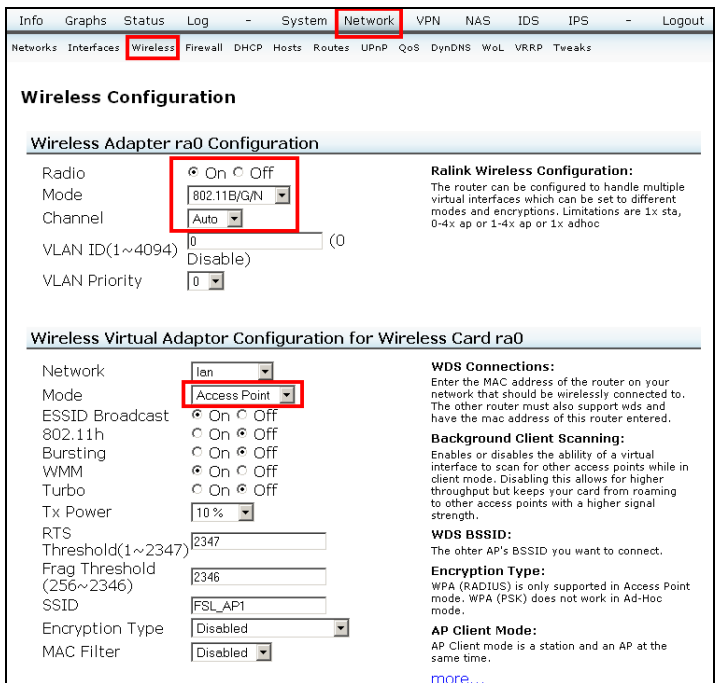

**Figure 3-24. Access Point Mode Configuration, RA0 Section Shown** 

# <span id="page-27-0"></span>**3.5.2 Configuring for WDS (Bridge)**

<span id="page-27-1"></span>In Wireless Distribution System (WDS) mode, remote access points connect to each other to provide a wireless bridge between LANs. See [Figure 3-25](#page-27-1) for depiction.

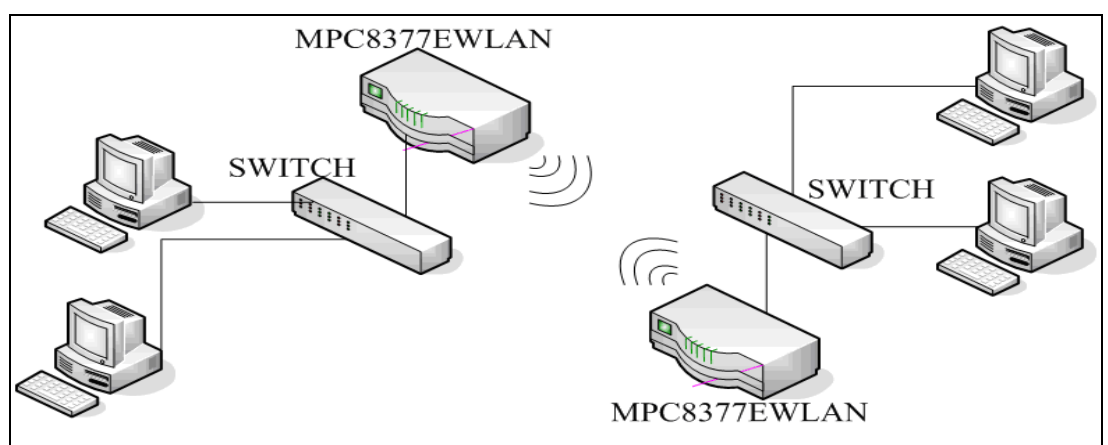

**Figure 3-25. WDS Layout** 

- 1. Perform the following steps in the **Wireless Configuration** page ([Figure 3-26](#page-28-0)) for both routers. (Navigation: **Network > Wireless**, if necessary.)
	- a. From the **Channel** drop-down list, set the two MPC8377EWLAN wireless routers to the same channel.
	- b. From the **Mode** drop-down list, select **WDS (Bridge)**.
	- c. Copy the MAC address of the remote MPC8377EWLAN wireless router and paste it in the local router's **WDS BSSID** fields.

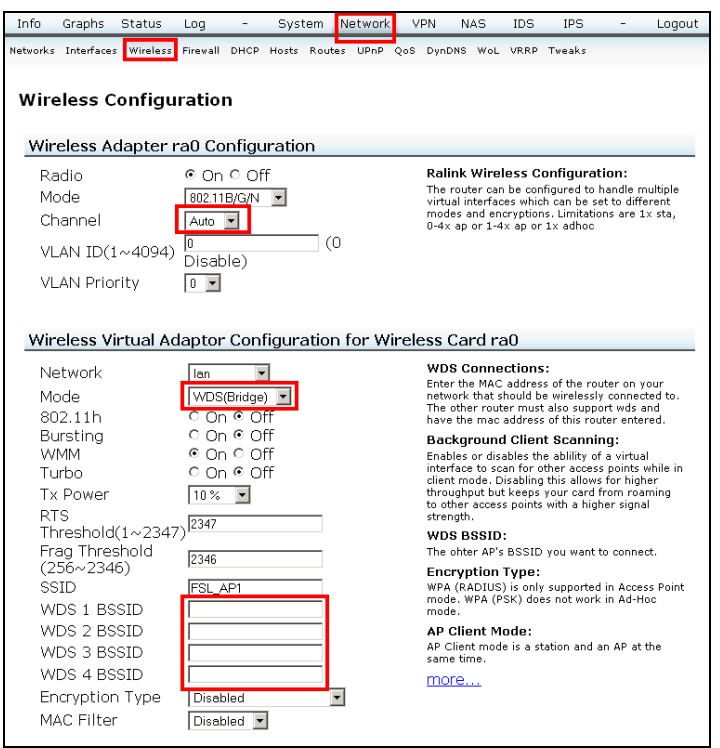

<span id="page-28-0"></span>**Figure 3-26. Setting the Same Channel, RA0 Section Shown** 

2. Click **DHCP** (Dynamic Host Configuration Protocol) to enter the DHCP configuration page, then at the **DHCP** (server) option, click **Off** [\(Figure 3-27](#page-29-1)).

**Figure 3-27. DHCP** 

<span id="page-29-1"></span><span id="page-29-0"></span>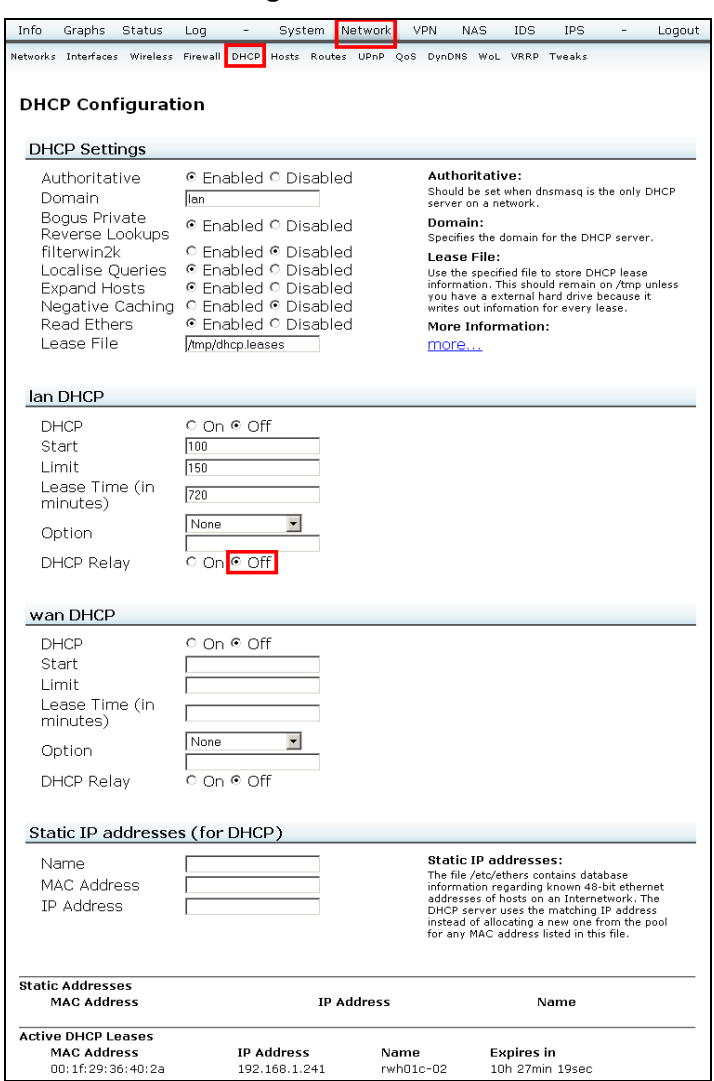

# **3.5.3 Configuring for Repeater Mode**

A repeater's function is to extend the wireless coverage of another wireless access point or router. For a repeater to work, the remote wireless access point router must also support the WDS/Repeater function. See [Figure 3-28](#page-30-0) for depiction.

**Figure 3-28. Repeater Mode** 

<span id="page-30-0"></span>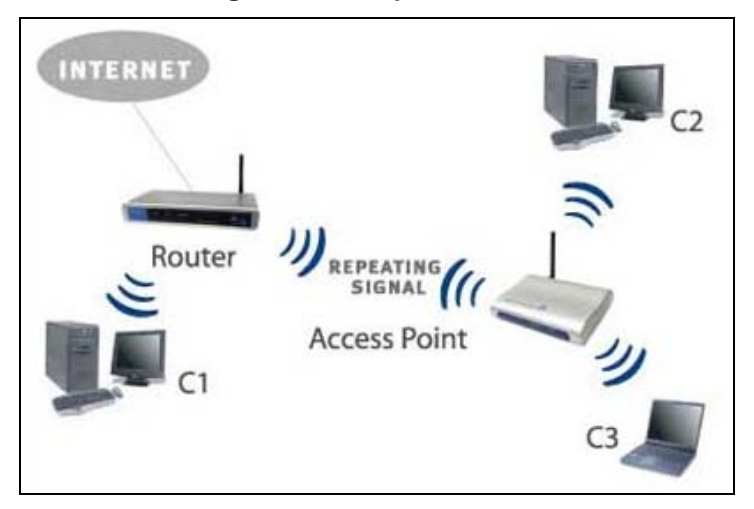

Perform the following steps in the **Wireless Configuration** page [Figure 3-29](#page-31-1). (Navigation: **Network > Wireless**, if necessary.)

- 1. From the **Channel** drop-down list, select a channel to match the other EWLAN channel. (The channel setting must be the same for both EWLANs.)
- 2. From the **Mode** drop-down list, select **Repeater**.
- 3. In the **SSID** field, type the AP's SSID.
- 4. In the WDS [n] BSSID fields, type the other WDS AP's BSSIDs. (Format: xx:xx:xx:xx:xx:xx)
- 5. From the **Encryption Type** drop-down list, select the AP's encryption.

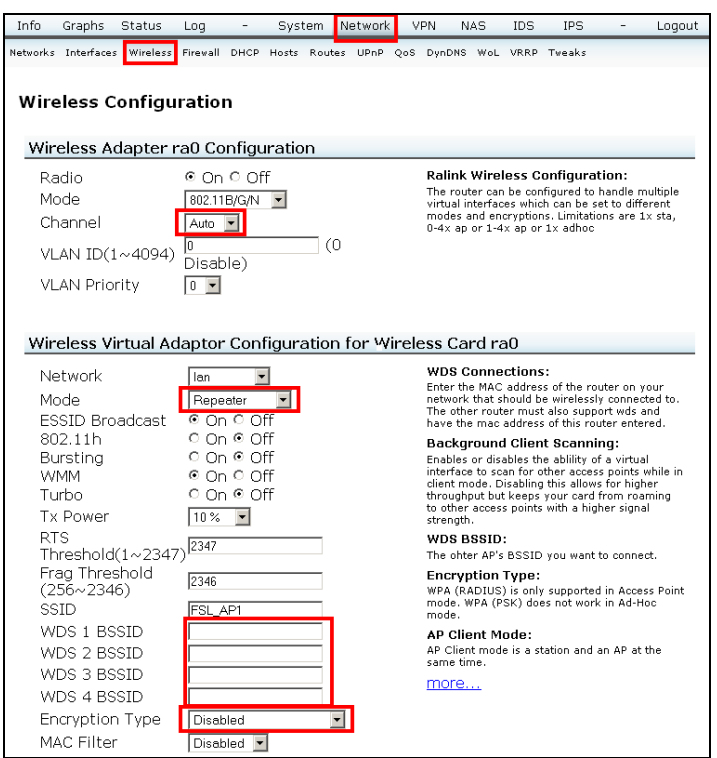

<span id="page-31-1"></span><span id="page-31-0"></span>**Figure 3-29. Repeater Mode Configuration, RA0 Section Shown** 

# **3.5.4 Configuring for AP Client Mode**

<span id="page-31-2"></span>An AP-Client can extend the wireless coverage of another wireless AP or router. However, AP-Client does not require the remote device to have WDS function. It can work with almost any wireless device. See [Figure 3-30](#page-31-2) for depiction.

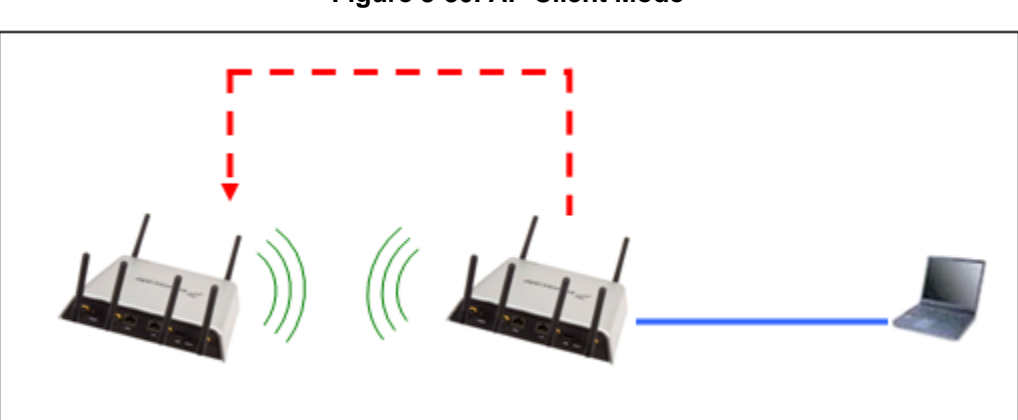

**Figure 3-30. AP Client Mode** 

Perform the following steps in the **Wireless Configuration** page [Figure 3-31](#page-32-0). (Navigation: **Network > Wireless**, if necessary.)

1. From the **Mode** drop-down list, select **AP Client**.

- 2. In the **SSID** field, type the **SSID** of the AP client unit.
- 3. From the **Encryption Type** drop-down list, select the **Encryption Type** of the AP client unit.
- 4. In the **AP's SSID** field, type the **AP's SSID** field of the AP client unit.
- <span id="page-32-1"></span>5. In the **AP's BSSID** [335](#page-32-1) field, type the **AP's BSSID** (MAC address) field of the client unit.
- <span id="page-32-0"></span>6. From the **AP's Auth Mode** drop-down list, select the **AP's Auth Mode** of the AP client unit.

**Figure 3-31. AP Client Mode Configuration** 

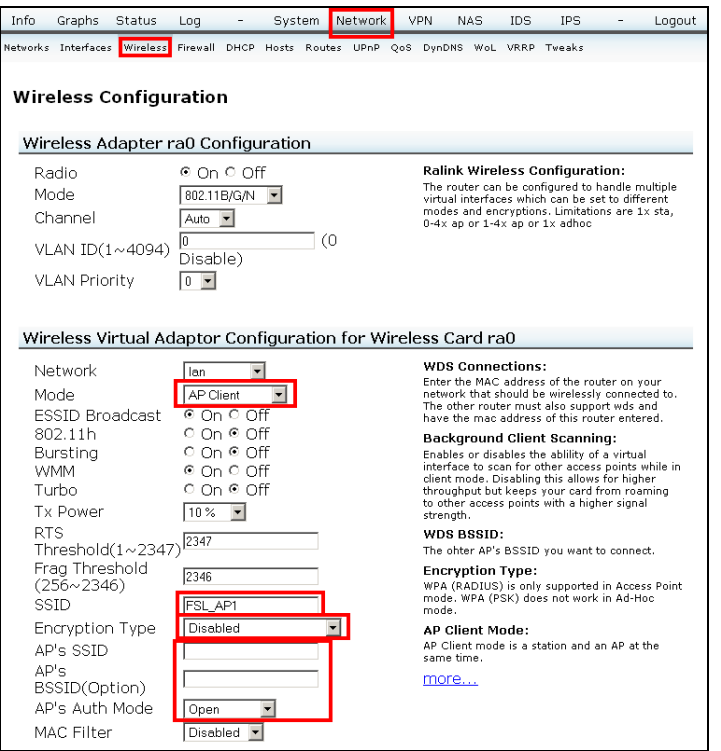

[Figure 3-32](#page-33-1) depicts an AP Client mode as follows: Two 8377 units are required. The SSID information used at the local 8377 AP Client is the same SSID information as the one used for the remote MPC8377, enabling them so that they can link together.

#### **Figure 3-32. AP Client Mode Layout**

<span id="page-33-1"></span><span id="page-33-0"></span>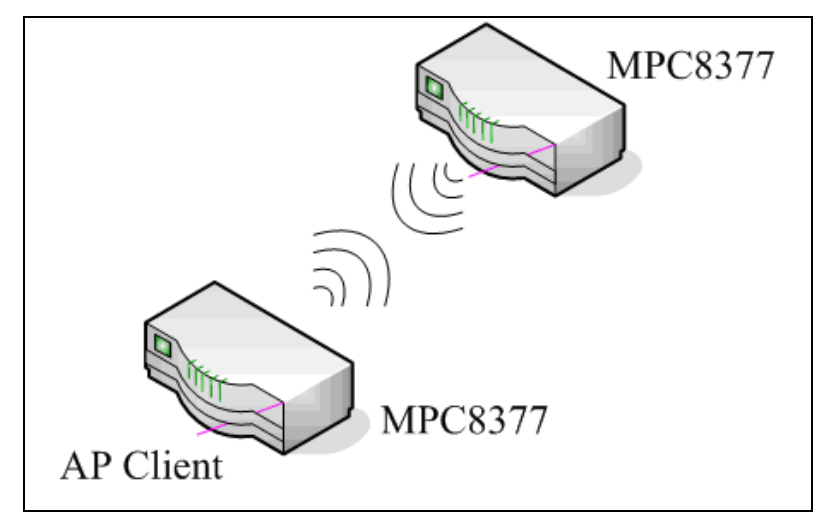

# **3.6 Selecting DynDNS Settings**

Dynamic-DNS (Dynamic Domain Name System, also known as DDNS) allows a user to export a host name to the Internet through a DDNS server provider. Each time the MPC8377EWLAN wireless router connects to the Internet and gets an IP address from the ISP, this function updates your IP address to the DDNS service provider automatically. Any user on the Internet can access it through a predefined name registered in DDNS service provider.

Click **DynDNS** to enter the **DynDNS Settings** page ([Figure 3-33](#page-33-2)), then perform the following steps:

- 1. Under the DynDNS section, click **Enable** for **Dynamic DNS Update**.
- 2. From the **Service Type** drop-down list, select **dyndns**.
- 3. Under the **Account** section, in the **User Name** text box type the user name.
- 4. In the **Password** text box, type the password.
- <span id="page-33-2"></span>5. Under the **Host** section, in the **Host Name** text box, type the host name.

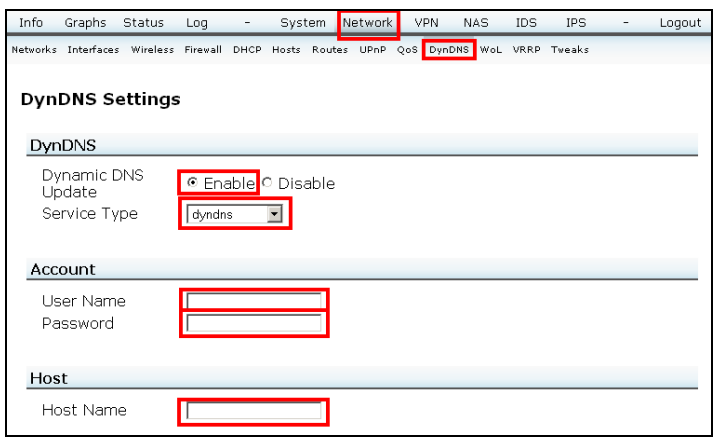

#### **Figure 3-33. DynDNS Settings**

# <span id="page-34-0"></span>**3.7 Firewalls**

Firewall prevents unauthorized access to or from a private network. You can configure MPC8377EWLAN as Firewall to prevent unauthorized Internet users accessing your private networks connected to the Internet.

Click **Network** > **Firewall** to open the Firewall configuration page [\(Figure 3-34](#page-34-1)).

**Figure 3-34. Firewall Configuration** 

<span id="page-34-1"></span>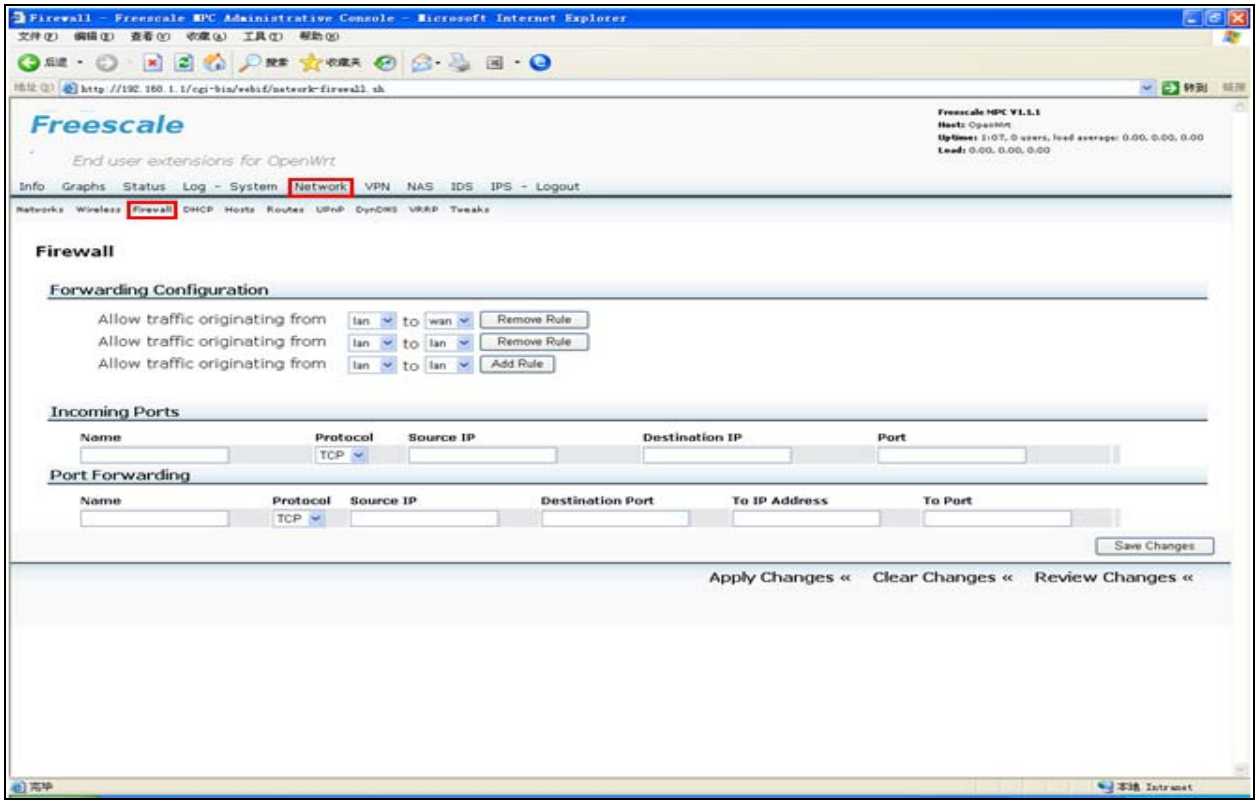

## **3.7.1 Forwarding Configuration**

The forwarding configuration should be set when the package traffic function is effect between ethernet ports. You can add rules from LAN to WAN or from WAN to LAN under Forwarding Configuration section. (See [Figure 3-34\)](#page-34-1) For example, to forward internet packets from one network to another, follow the process given below:

- 1. Add Rule **Allow traffic originating from WAN to LAN** and **Allow traffic originating from LAN to LAN**.
- 2. In the **Ports Forwarding** column, add PC1 IP address in **Source IP**, add PC2 IP address in **To IP Address** and Port number (set as 69).
- 3. Setup a tftp sever on PC2 and a tftp client on PC1( fill PC2's IP address in the Host IP column). Both of there ports of tftp are set as 69.
- 4. Use the tftp software; PC1 can transfer any file to PC2 successfully.

# <span id="page-35-0"></span>**3.7.2 Incoming Ports**

The Incoming Port screen allows you to customize incoming ports. ([Figure 3-35](#page-35-1)) The incoming ports configuration should be set when the client on board is using TCP (or other protocol) port XXX, the incoming package data via port XXX would to be allowed.

#### **Figure 3-35 Incoming Ports**

<span id="page-35-1"></span>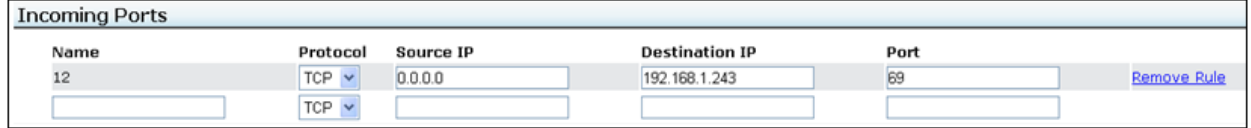

<span id="page-35-2"></span>[Table 3-3](#page-35-2) describes each of the Incoming ports option.

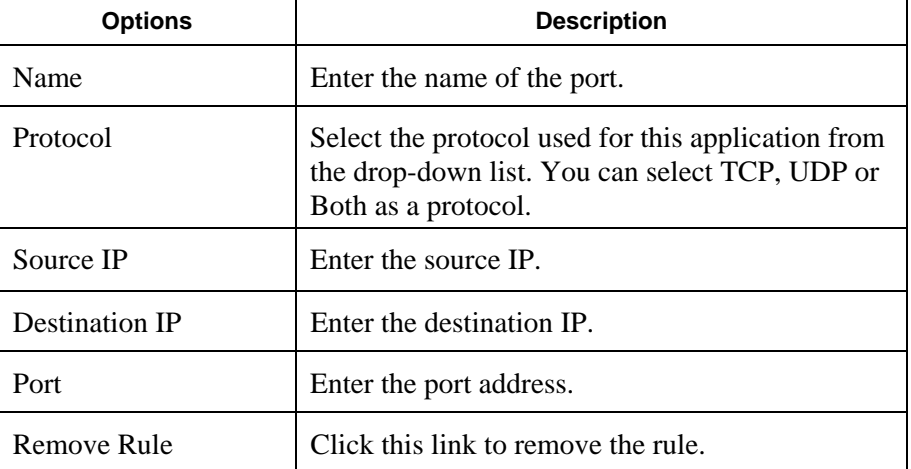

#### **Table 3-3 Incoming Ports**

## **3.7.3 Port Forwarding**

Sometimes referred to as port mapping, It is the act of forwarding a network port from one network node to another. This technique can allow an external user to reach a port on a private IP address (inside a LAN) from the outside via a NAT-enabled router.

#### **Figure 3-36 Port Forwarding**

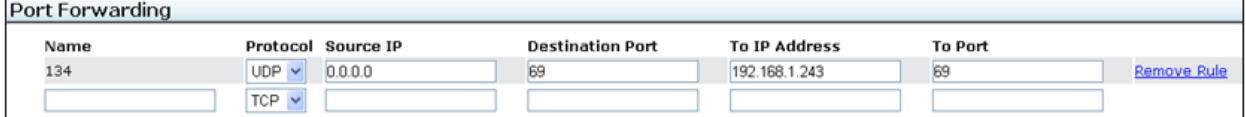

[Table 3-4](#page-36-1) describes each of the Incoming ports option.
#### **Table 3-4 Port Forwarding**

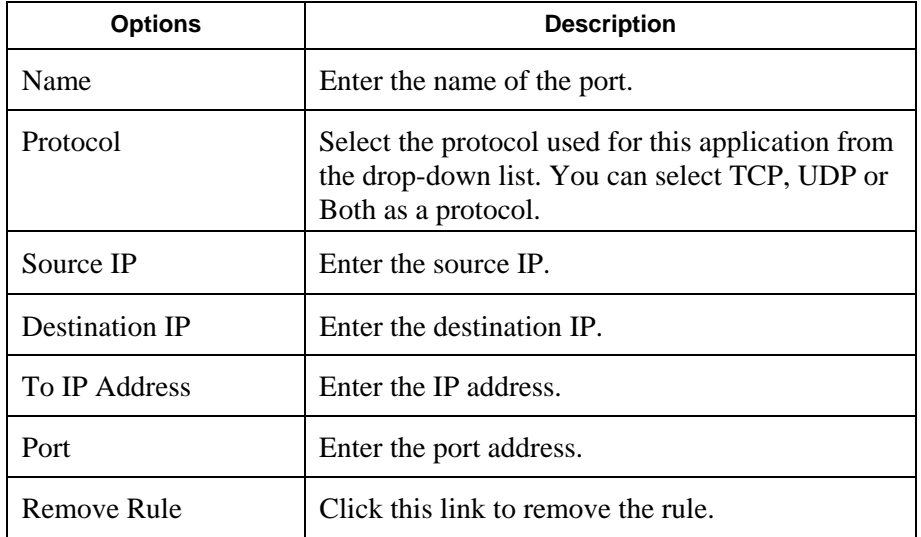

Click **Save Changes** to apply your changes.

# **4 Selecting or Changing System Items**

This section explains selecting or changing system items as follows: Settings, Password, Firmware Upgrade, and Reboot. Click **System** ([Figure 4-1](#page-36-0)), then proceed with the respective sections.

#### **Figure 4-1. System**

<span id="page-36-0"></span>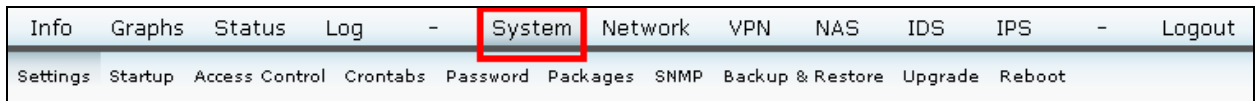

## **4.1 Settings**

Click **Settings**. [Figure 4-2](#page-37-0) depicts the **System > Settings** window. Type the host name and select your time zone or closest region.

<span id="page-37-0"></span>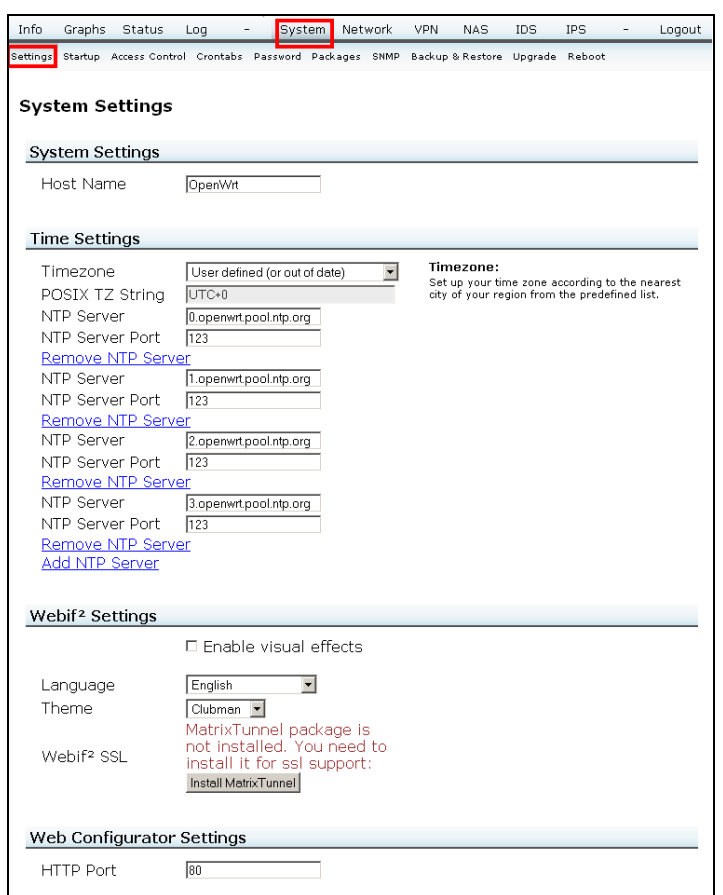

#### **Figure 4-2. System Settings**

## **4.2 Password**

<span id="page-37-1"></span>Click **Password**. [Figure 4-3](#page-37-1) depicts the **System > Password** window. Type the new login password in both the **New Password** and **Confirm Password** fields. This is the password used for logging into the web configuration page.

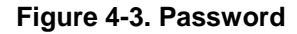

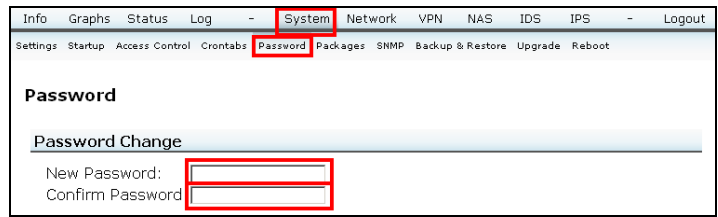

### **4.3 SNMP**

The Simple Network Management Protocol (SNMP) is a widely used protocol for monitoring the health and welfare of network equipment (example, routers), computer equipment and even devices like UPS.

Click **SNMP**. [Figure 4-3](#page-37-1)4 depicts the **System > SNMP** window, Configure the Simple Network Management Protocol settings. You can use management software to read or write information from or to the device.

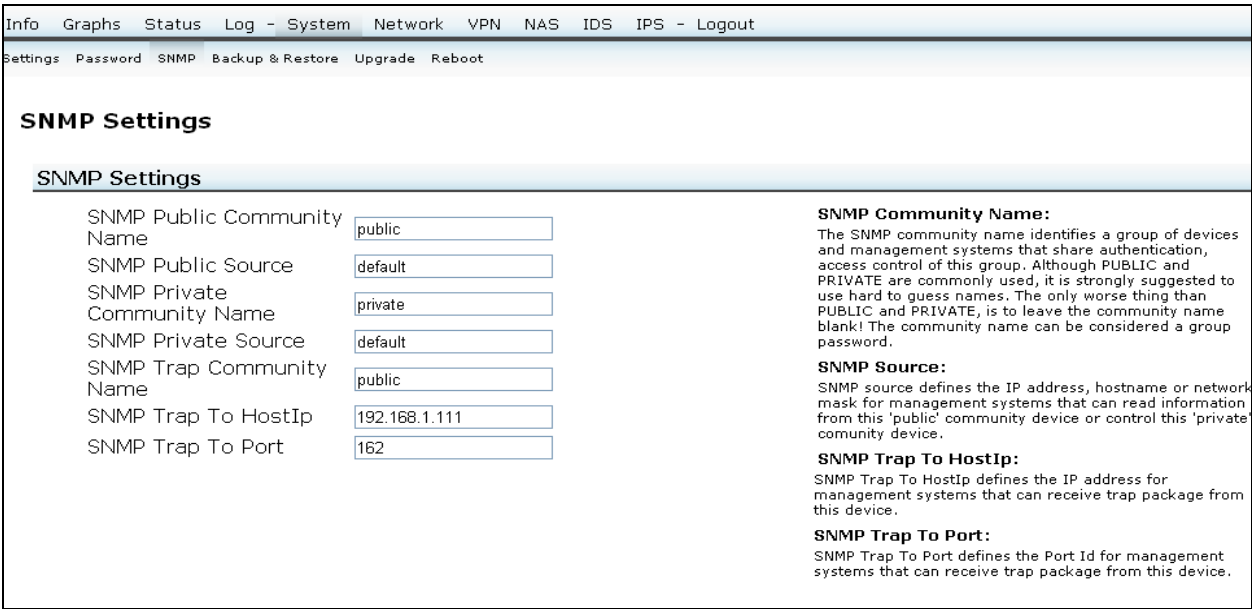

#### **Figure 4-4 SNMP Settings**

<span id="page-38-0"></span>[Table 4-1](#page-38-0) describes each SNMP setting options in detail.

#### **Table 4-1 SNMP Settings**

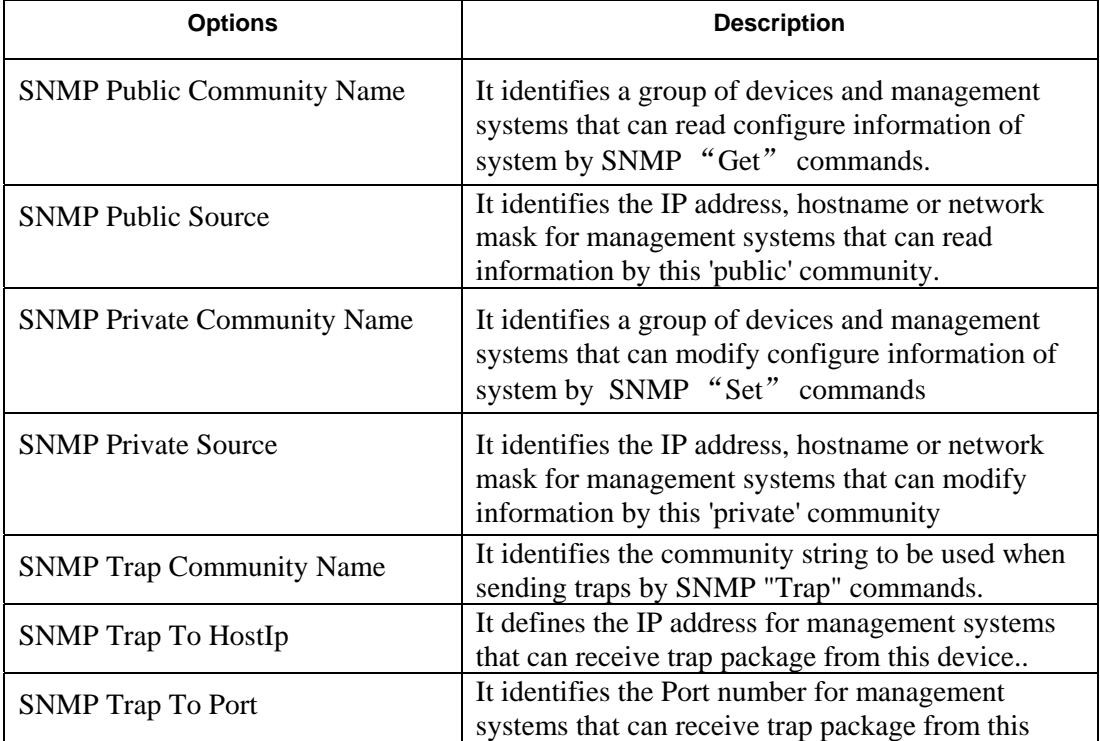

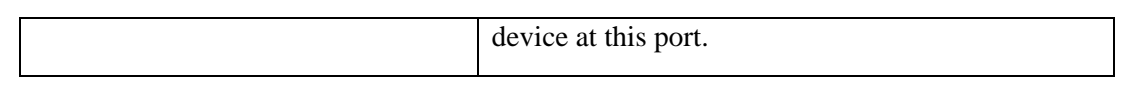

## **4.4 Firmware Upgrade**

<span id="page-39-0"></span>Click **Upgrade**. [Figure 4-5](#page-39-0) depicts the **System > Firmware Upgrade** window. Click **Browse** to locate the new firmware, then click **Upgrade** to change the firmware.

#### **NOTE**

Upgrading firmware may take a few minutes. Do not turn off the power nor invoke any resets, such as pressing the reset button).

**Figure 4-5. Firmware Upgrade** 

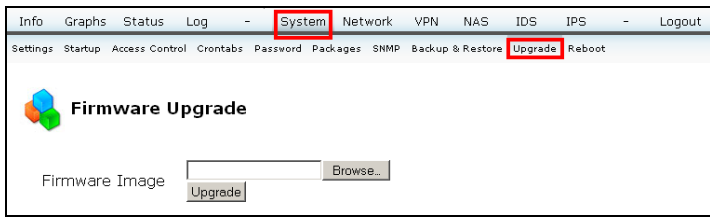

Click **Save Changes**, if certain. (There are also the following options: **Apply Changes**, **Clear Changes**, **Review Changes**.)

# **4.5 Reboot**

<span id="page-39-1"></span>Click **Reboot**. [Figure 4-6](#page-39-1) depicts the **System > Reboot** window. Click **Yes, really reboot now** button to reboot the router.

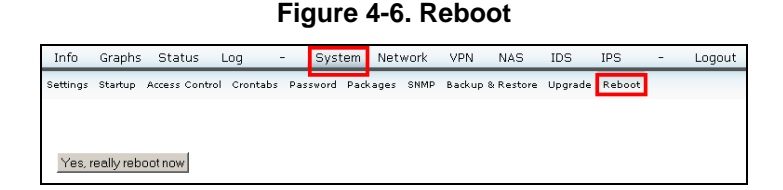

# **5 Status**

This section explains viewing the unit's status. Click **Status** ([Figure 4-1](#page-36-0)), then proceed with the respective sections.

**Figure 5-1. System** 

| Info | Graphs Status Log | $\sim$ $-$ | System Network VPN NAS I                                                                                 |  | - IDS - | IPS. | .oaout |
|------|-------------------|------------|----------------------------------------------------------------------------------------------------|--|---------|------|--------|
|      |                   |            | System Modules Processes Interfaces Bandwidth UMTS DHCP-Clients Netstat Conntrack Iptables QoS USB PPPoE |  |         |      |        |

# **5.1 System**

This section describes the status of device. ([Figure 5-2\)](#page-40-0)

<span id="page-40-0"></span>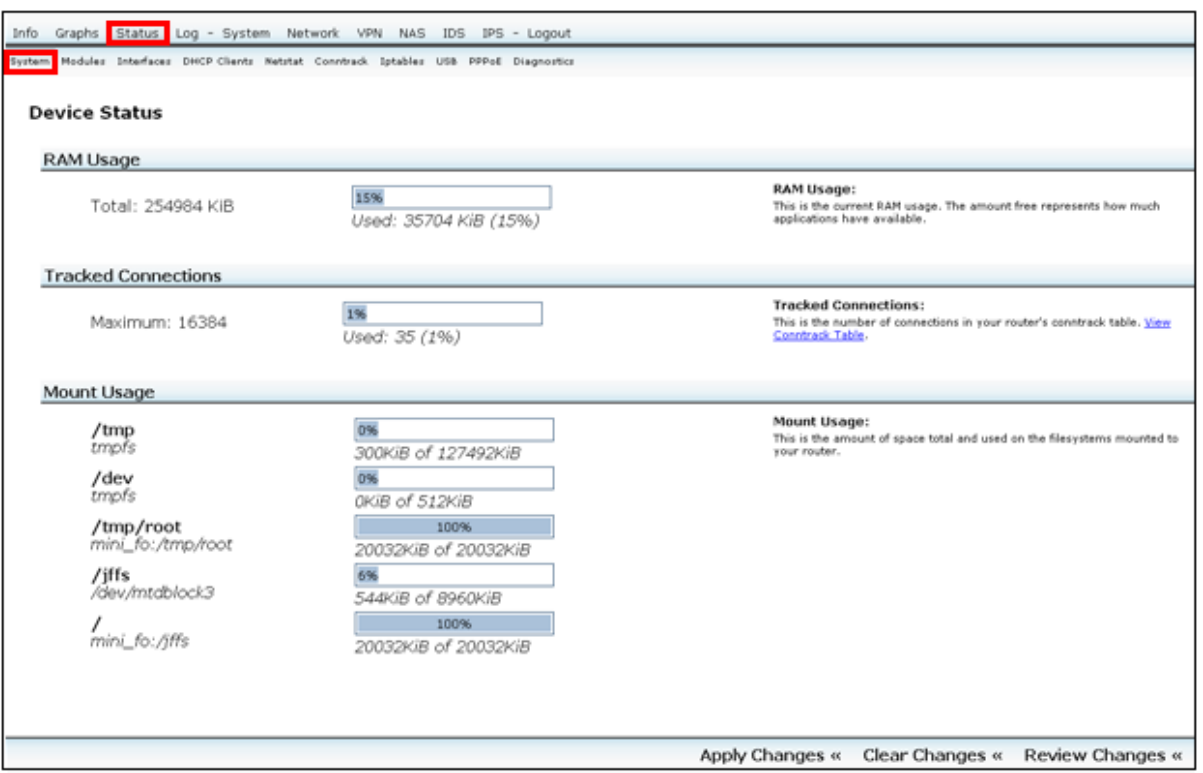

#### **Figure 5-2 Device Status**

### **5.1.1 RAM Usage**

This section displays the current RAM usage. It also tells the total available RAM and percentage of used RAM. [\(Figure 5-2](#page-40-0))

### **5.1.2 Tracked Connections**

This section displays the number of connections in your router's conntrack table [\(Figure 5-2\)](#page-40-0). You can click the **[View Conntrack Table](http://10.192.220.181/cgi-bin/webif/status-conntrackread.sh)** link to jump to Conntrack Table page.

### **5.1.3 Mount Usage**

This section displays the total amount of space and used on the file systems mounted to your router ([Figure 5-2\)](#page-40-0).

## **5.2 Modules**

<span id="page-41-0"></span>Click **Modules**. [Figure 5-3](#page-41-0) displays information about kernel modules. It displays all the loaded modules and provide information about module name, size, count, state, address and used by.

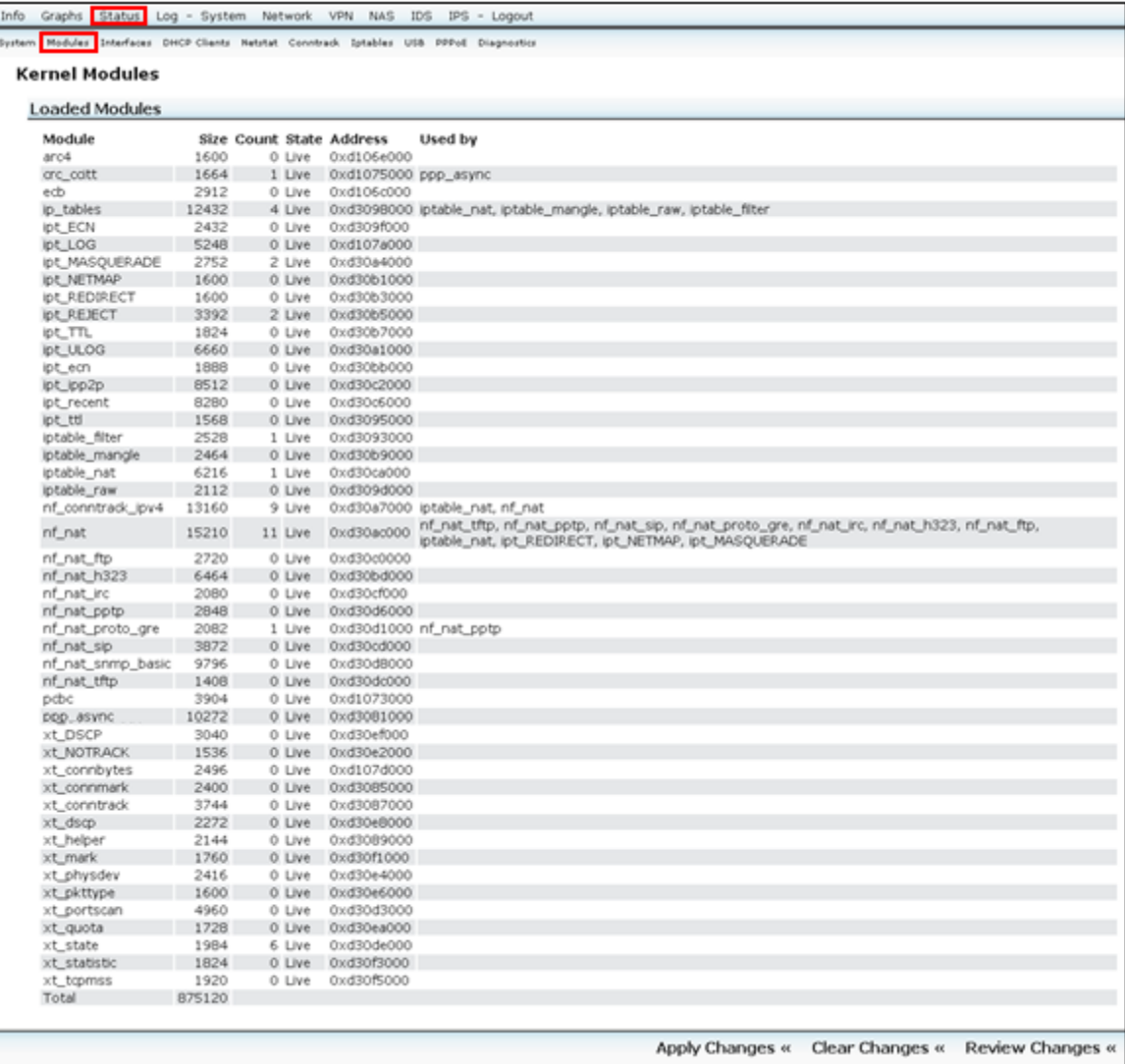

#### **Figure 5-3 Kernel Modules**

## **5.3 Interfaces**

Click **Interfaces**. [Figure 5-4](#page-42-0) depicts the **Status > Interfaces** window and various interface settings.

**Figure 5-4. Reboot** 

<span id="page-42-0"></span>

| Info Graphs Status Log - System Network VPN NAS IDS IPS - Logout                        |                                        |                                                                                                    |  |  |  |  |  |  |  |  |
|-----------------------------------------------------------------------------------------|----------------------------------------|----------------------------------------------------------------------------------------------------|--|--|--|--|--|--|--|--|
| System Hodules Interfaces DHCP Clients Netstat Conntrack Iptables USB PPPoE Diagnostics |                                        |                                                                                                    |  |  |  |  |  |  |  |  |
|                                                                                         |                                        |                                                                                                    |  |  |  |  |  |  |  |  |
| <b>Interfaces</b>                                                                       |                                        |                                                                                                    |  |  |  |  |  |  |  |  |
| <b>WAN</b>                                                                              |                                        |                                                                                                    |  |  |  |  |  |  |  |  |
| MAC Address                                                                             | 00:04:9F:EF:04:01                      | WAN:                                                                                                    |  |  |  |  |  |  |  |  |
| IP Address<br>Received                                                                  | 10.192.220.181<br>67.8k pkts (6.6 MiB) | WAN stands for Wide Area Network and is usually the upstream<br>connection to the internet.                                                        |  |  |  |  |  |  |  |  |
| Transmitted                                                                             | 5.3k pkts (2.0 MiB)                    |                                                                                                    |  |  |  |  |  |  |  |  |
|                                                                                         |                                        |                                                                                                    |  |  |  |  |  |  |  |  |
| <b>DNS Servers</b>                                                                      |                                        |                                                                                                    |  |  |  |  |  |  |  |  |
| DNS Server 1                                                                            | 10.192.130.201                         |                                                                                                    |  |  |  |  |  |  |  |  |
| DNS Server 2<br>DNS Server 3                                                            | 10.211.0.3<br>10.211.0.131             |                                                                                                    |  |  |  |  |  |  |  |  |
|                                                                                         |                                        |                                                                                                    |  |  |  |  |  |  |  |  |
| LOOPBACK                                                                                |                                        |                                                                                                    |  |  |  |  |  |  |  |  |
| IP Address                                                                              | 127.0.0.1                              | LOOPBACK:                                                                                                    |  |  |  |  |  |  |  |  |
| Received                                                                                | 246 pkts (23.6 KiB)                    | A loopback interface is a type of 'circuitless IP address' or 'virtual IP'<br>address, as the IP address is not associated with any one particular |  |  |  |  |  |  |  |  |
| Transmitted                                                                             | 246 pkts (23.6 KiB)                    | interface (or circuit) on the host or router. Any traffic that a computer<br>program sends on the loopback network is addressed to the same        |  |  |  |  |  |  |  |  |
|                                                                                         |                                        | computer.                                                                                                    |  |  |  |  |  |  |  |  |
| WLAN 1                                                                                  |                                        |                                                                                                    |  |  |  |  |  |  |  |  |
| Access Point                                                                            | 00:0E:8E:20:83:93                      | WLAN:                                                                                                    |  |  |  |  |  |  |  |  |
| Mode                                                                                    | Managed                                | <b>HLAN stands for Wireless Local Area Network.</b>                                                                                                |  |  |  |  |  |  |  |  |
| ESSID<br><b>Bit Rate</b>                                                                | FSL_AP1<br>300 Mb/s                    |                                                                                                    |  |  |  |  |  |  |  |  |
|                                                                                         |                                        |                                                                                                    |  |  |  |  |  |  |  |  |
| Raw Information                                                                         |                                        |                                                                                                    |  |  |  |  |  |  |  |  |
| Show raw statistics                                                                     |                                        |                                                                                                    |  |  |  |  |  |  |  |  |
|                                                                                         |                                        |                                                                                                    |  |  |  |  |  |  |  |  |
|                                                                                         |                                        | Clear Changes « Review Changes «<br>Apply Changes «                                                                                                |  |  |  |  |  |  |  |  |
|                                                                                         |                                        |                                                                                                    |  |  |  |  |  |  |  |  |

<span id="page-42-1"></span>[Table 5-1](#page-42-1) describes each of the section of Interfaces page.

#### **Table 5-1 Interfaces**

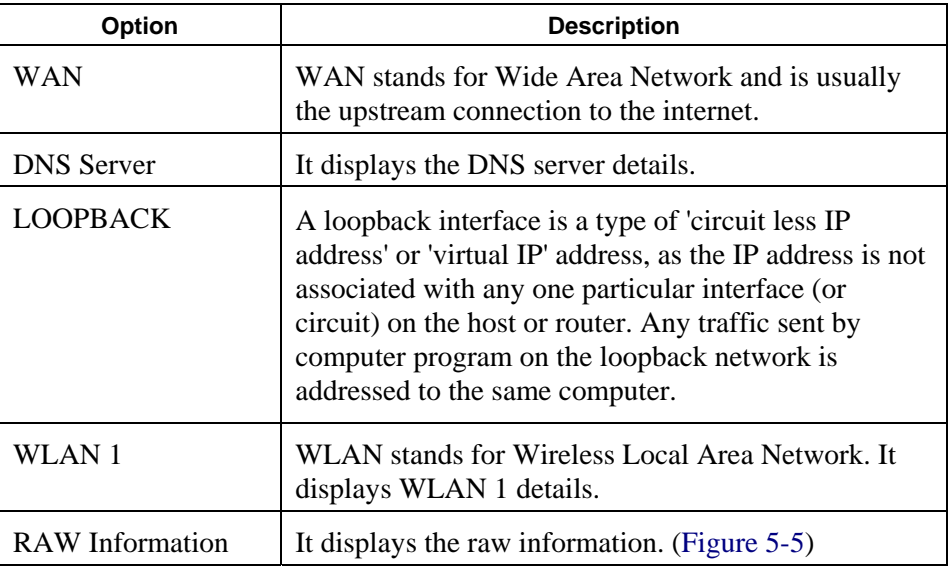

<span id="page-43-0"></span>Click the **Show raw statistics** button, to view the **Raw Information** page at the bottom of the page. ([Figure 5-5\)](#page-43-0)

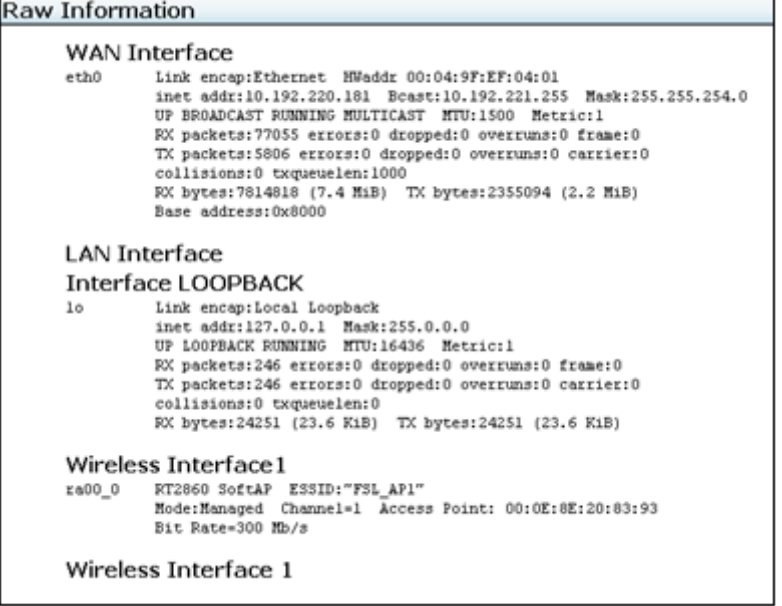

#### **Figure 5-5 Raw Information**

## **5.4 DHCP Clients**

Click **DHCP Clients**. [Figure 5-6](#page-43-1) displays the DHCP leases.

<span id="page-43-1"></span>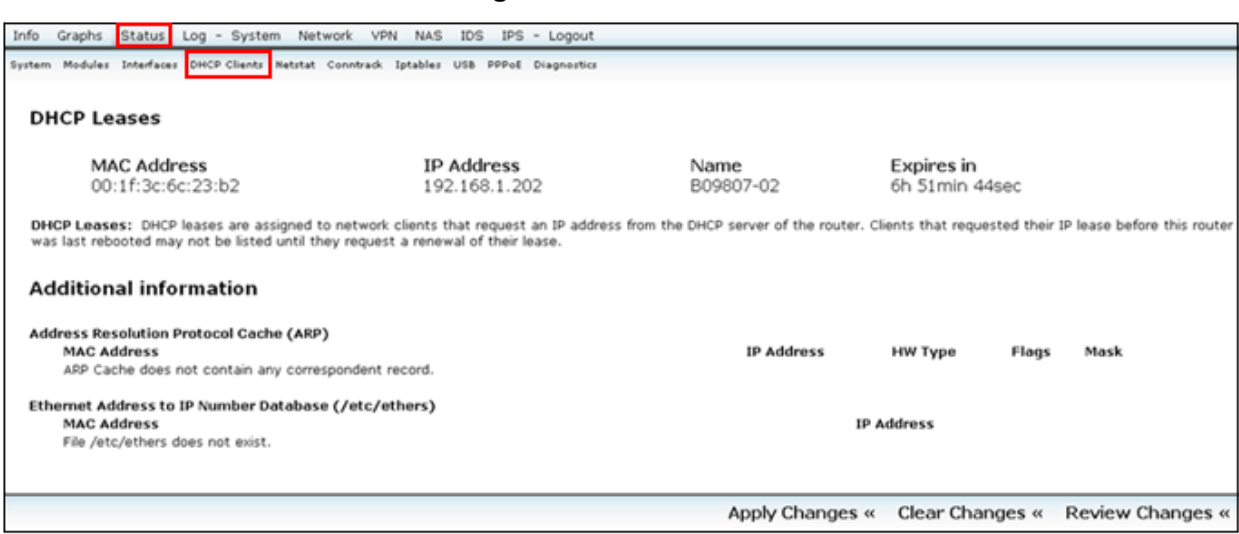

### **Figure 5-6 DHCP Clients**

DHCP leases are assigned to network clients that request an IP address from the DHCP server of the router. Clients, who have requested their IP lease before this router, was rebooted and may not be listed until they request a renewal of their lease.

# **5.5 Netstat**

<span id="page-44-0"></span>Click **Netstat**. [Figure 5-7](#page-44-0) displays the detailed information about Ethernet/Wireless physical connections, routing table, router listening ports and connections to the routers.

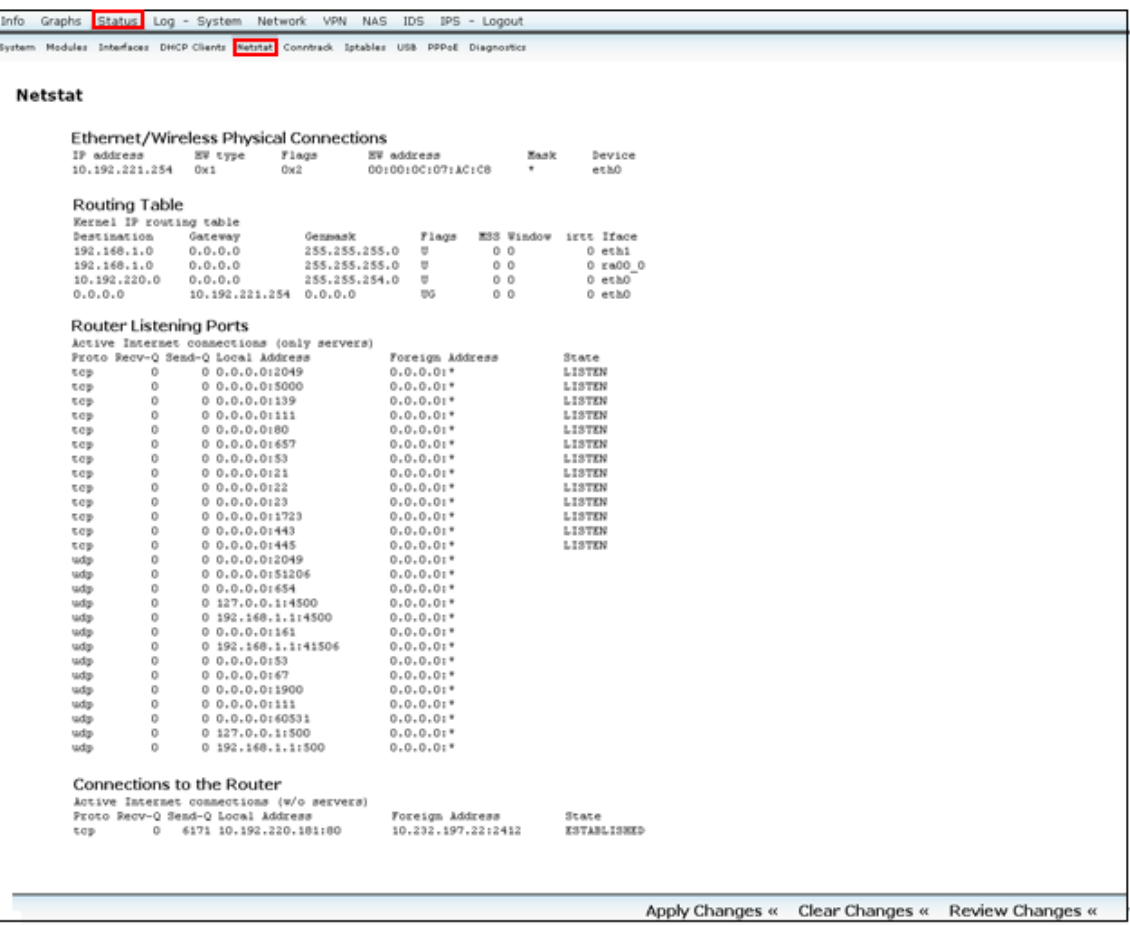

#### **Figure 5-7 Netstat**

# **5.6 Conntrack**

Click **Conntrack**. [Figure 5-8](#page-45-0) displays conntrack table.

#### **Figure 5-8 Conntrack**

<span id="page-45-0"></span>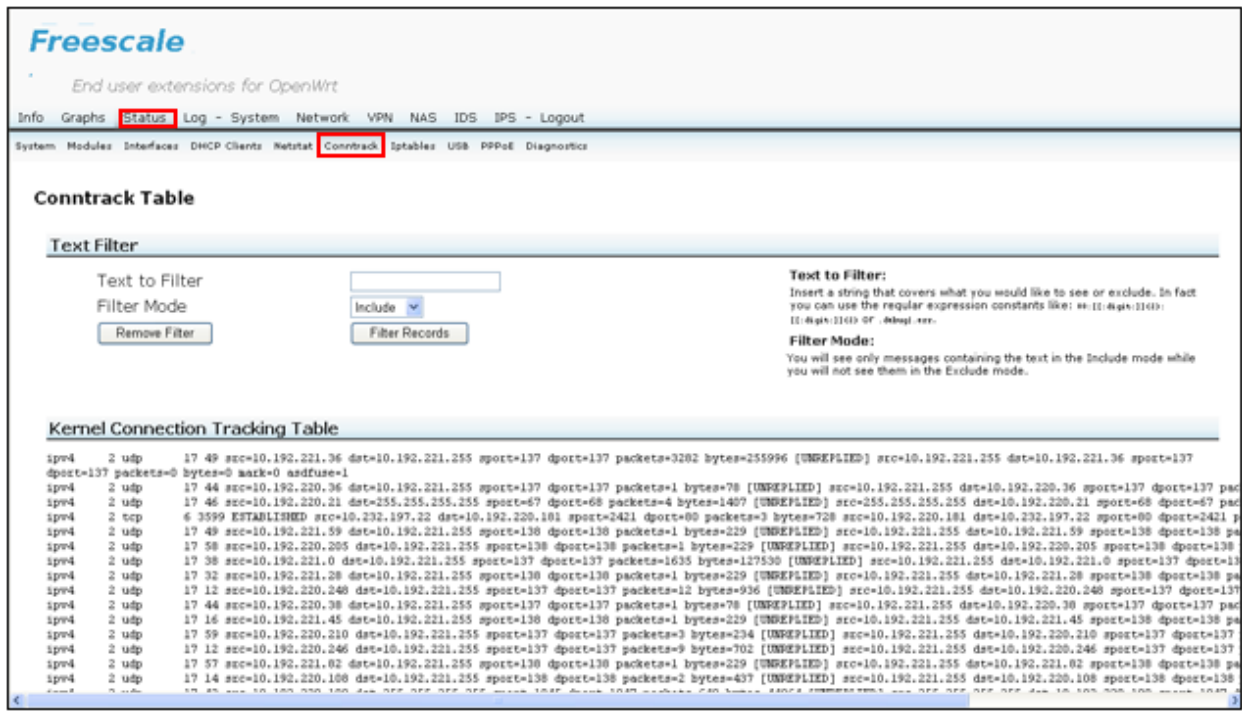

- 1. Insert a string to include or exclude in the **Text to Filter** text box. You can also type the regular expression constants like: 00:[[:digit:]]{2}:[[:digit:]]{2} or debug|.err
- 2. From the **Filter Mode** drop-down list, select **Include** or **Exclude** option.
- 3. Click **Remove Filter** button to remove the filter option that you have selected.
- 4. Click **Filter Records** button to filter the records.

## **5.7 Iptables**

Click **Iptables**. [Figure 5-9](#page-46-0) displays iptables status.

### **Figure 5-9 Iptables**

<span id="page-46-0"></span>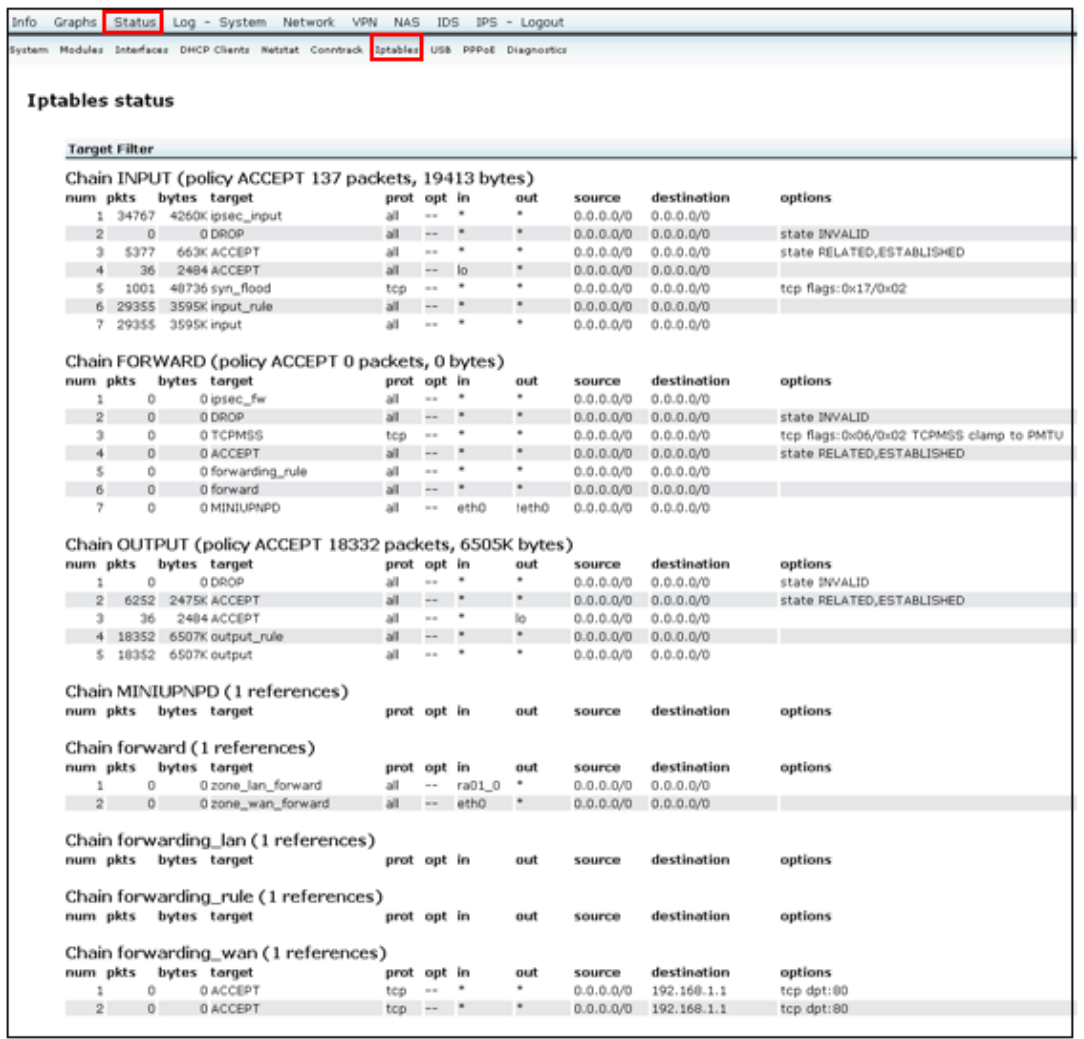

## **5.8 USB**

Click **USB**. [Figure 5-10](#page-47-0) displays the information about all the connected devices (excluding system hubs) and mounted USB/SCSI devices.

**Figure 5-10 USB** 

<span id="page-47-0"></span>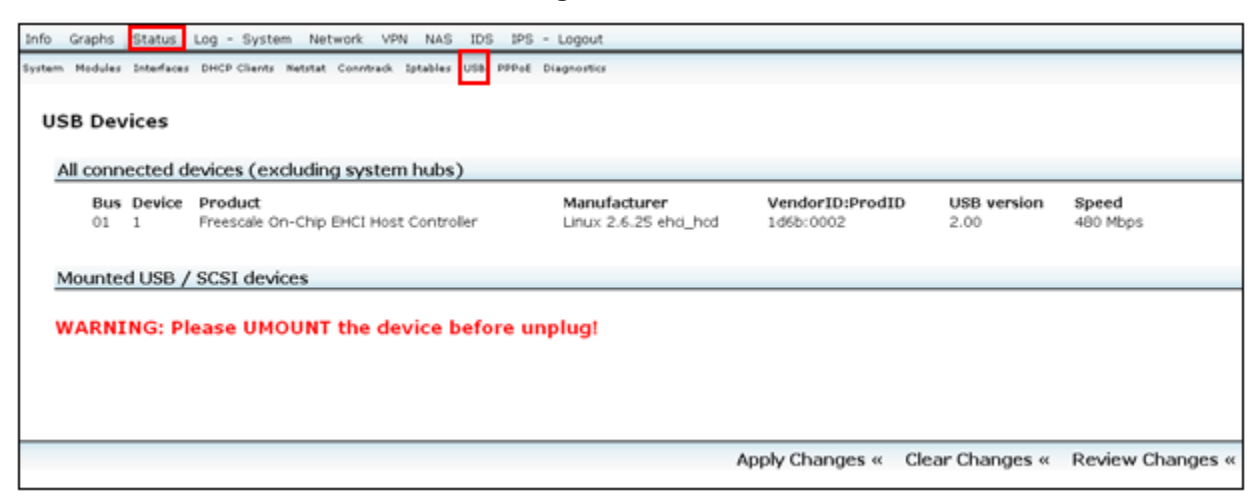

### **Warning!**

You must umount the device before unplug.

## **5.9 PPPoE**

<span id="page-47-1"></span>Click **PPPoE**. [Figure 5-11](#page-47-1) displays the PPPoE status.

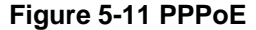

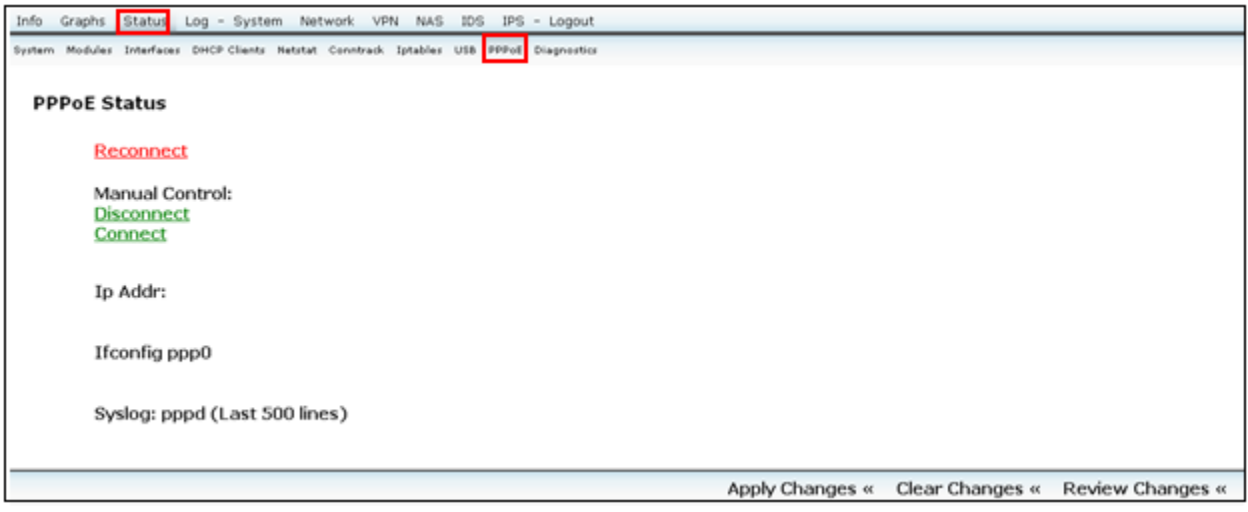

# **5.10 Diagnostics**

Click **Diagnostics**. [Figure 5-12](#page-48-0) displays the network utilities options to ping and trace route.

#### **Figure 5-12 Diagnostics**

<span id="page-48-0"></span>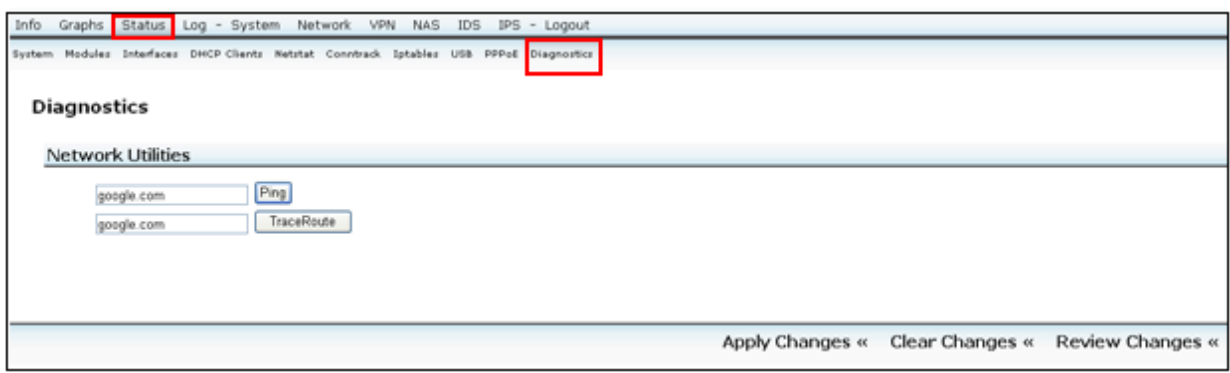

# **6 VPN**

Virtual Private Network (VPN) is a security measure that creates a secure connection between two remote locations. There are two basic ways to create a VPN connection:

- VPN Router to VPN Router
- Computer (using VPN client software) to VPN Router

#### **VPN Router to VPN Router:**

For example, at home, a telecommuter uses his VPN router to connect to the Internet. He configures his router with office VPN settings. When he connects to his office's router, the two routers create a VPN tunnel, encrypting and decrypting data. As VPN utilize the Internet, distance is not a factor. Using the VPN, the telecommuter now has a secure connection to the central office's network, as if he is physically connected.

#### **Computer (using VPN client software) to VPN Router:**

For example, a traveling businessperson from her hotel room dials up her ISP. Her notebook computer has VPN client software, which is configured with her office's IP address. She accesses the VPN client software and connects to the VPN Router at the central office. Using the VPN, the businessperson now has a secure connection to the central office's network, as if she is physically connected.

Now, configure following settings to create VPN tunnels.

Click **VPN** ([Figure 6-1\)](#page-49-0) and then proceed with the respective sections.

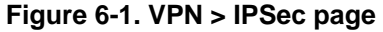

<span id="page-49-0"></span>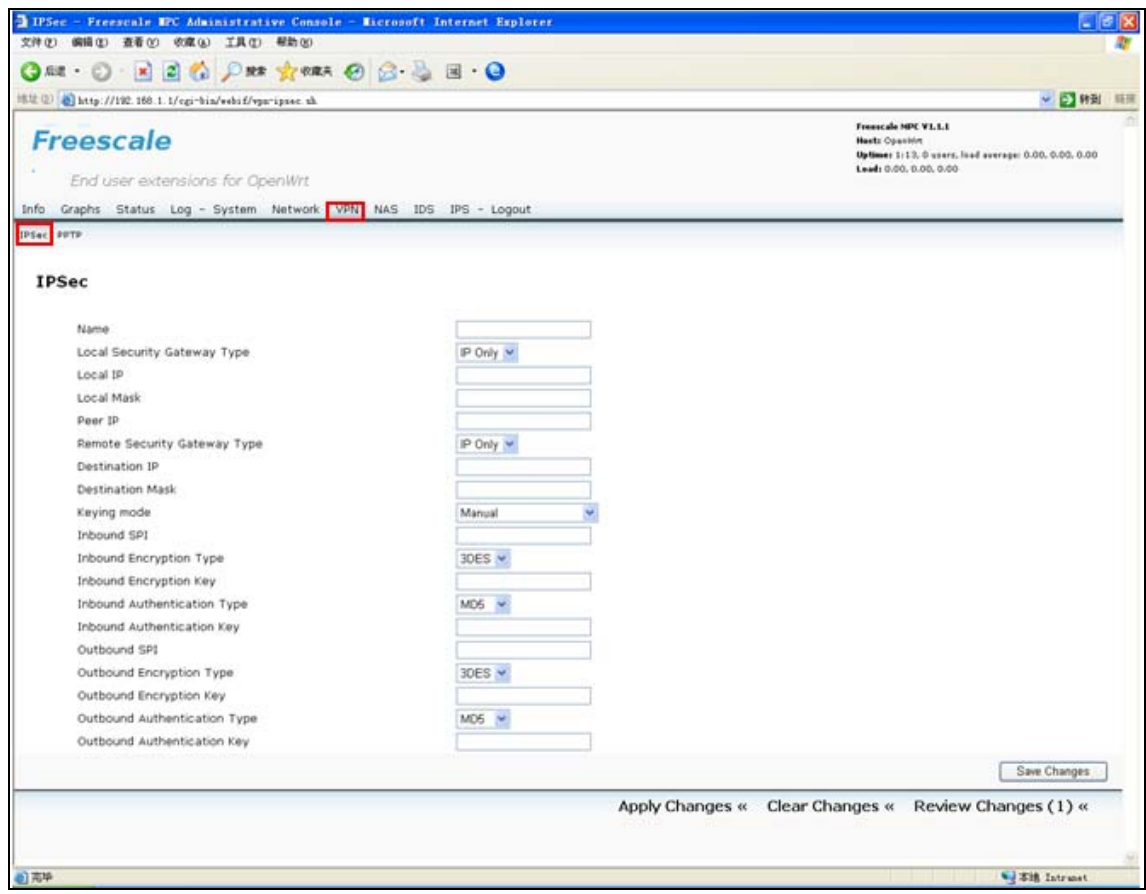

# **6.1 IPSec**

The VPN Router can create one or multiple tunnels (or secure channel) that each connect between two endpoints, so that the transmitted data or information between these endpoints is secure.

Virtual Private Network (VPN) is a security measure that creates a secure connection between two remote locations. Configure these settings so the Gateway will create VPN tunnels.

Click **VPN > IPSec** to open the IPSec page ([Figure 6-1\)](#page-49-0).

The table below explains each of the option present in IPSec page.

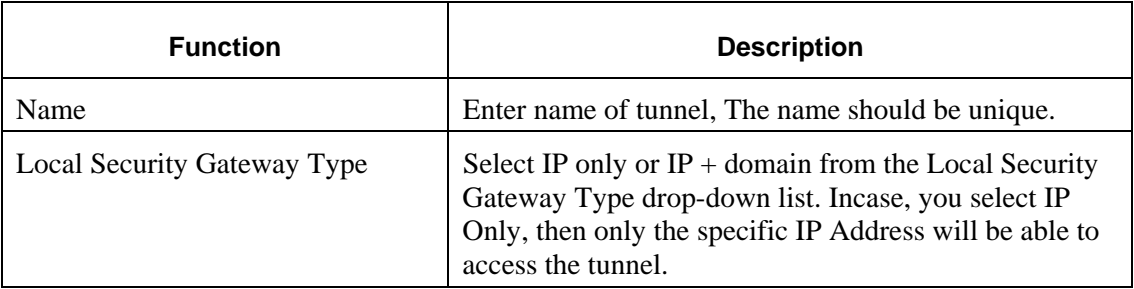

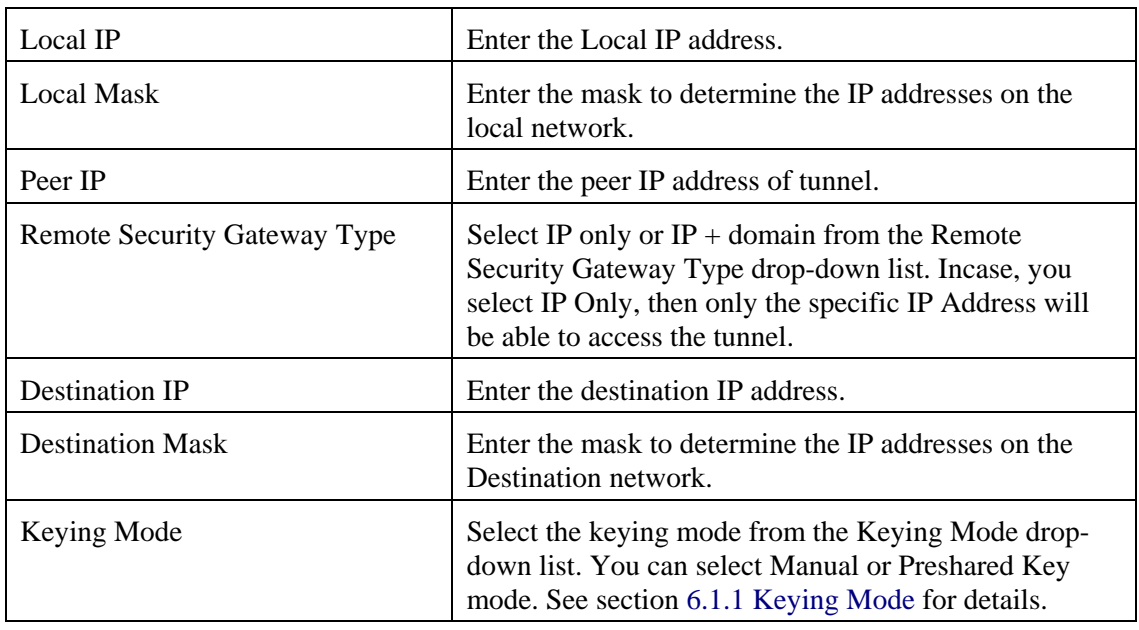

## <span id="page-50-0"></span>**6.1.1 Keying Mode – IKE Config**

The router supports both IKE with Preshared Key (automatic) and Manual key management. When choosing automatic key management, IKE (Internet Key Exchange) protocols are used to negotiate key material for SA. If manual key management is selected, no key negotiation is needed. The manual key management is used for small static environments or for troubleshooting purpose. Notice that both sides must use the same Key Management method.

### **6.1.1.1 IKE with Preshared Key**

Select **IKE with preshared key** from **Keying mode** drop-down list. The options changes in the application page as shown in [Figure 6-2](#page-51-0) below:

### **Figure 6-2 IKE with Preshared Key**

<span id="page-51-0"></span>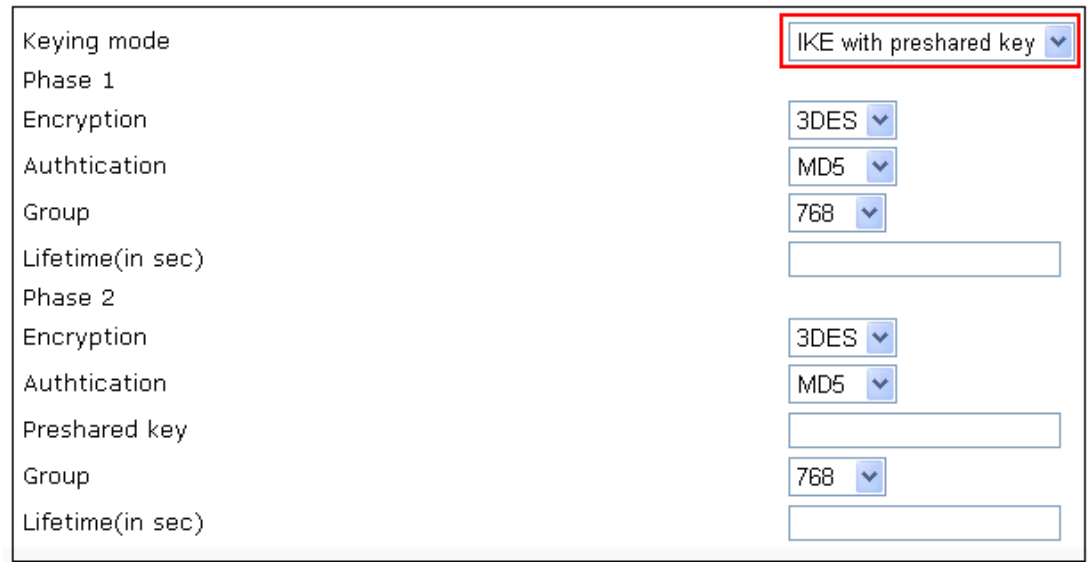

<span id="page-51-1"></span>[Table 6-1](#page-51-1) describes the IKE with preshared key options for phase 1 and phase 2.

#### **Table 6-1 Phase 1 and Phase 2**

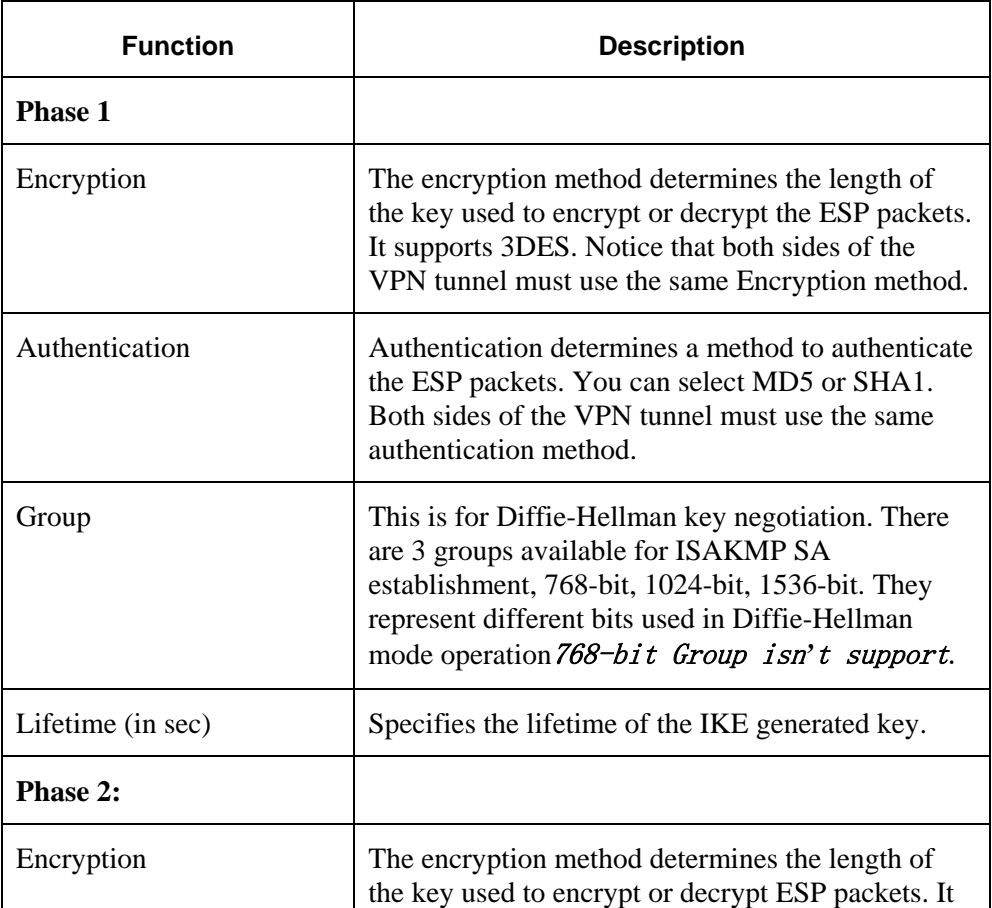

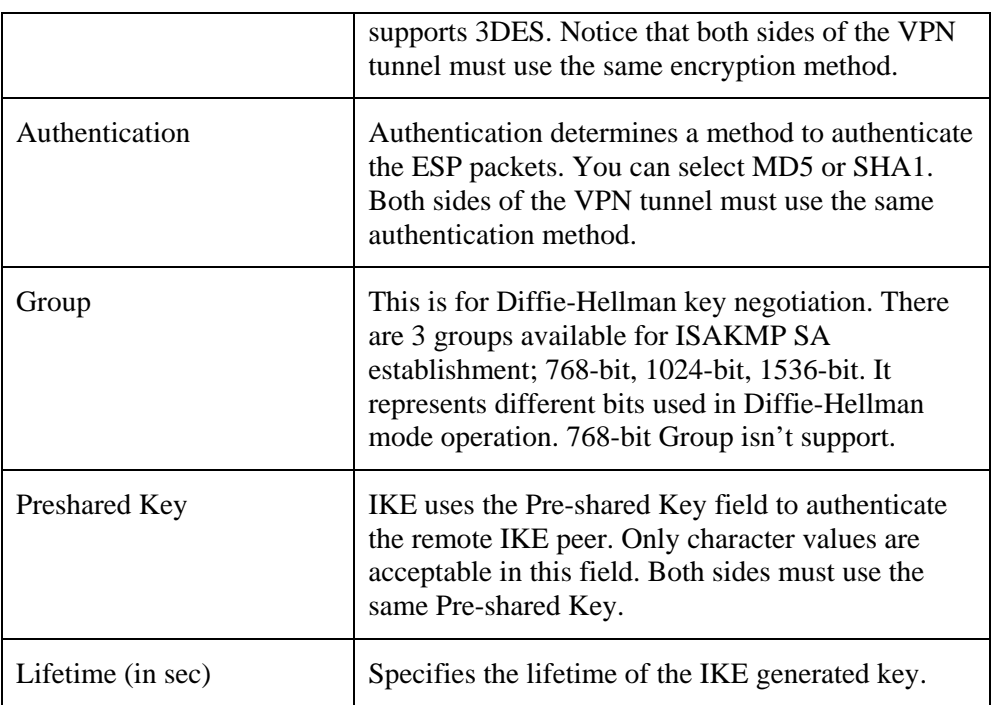

### **6.1.2 Manual**

<span id="page-52-0"></span>Select **Manual** from **Keying mode** drop-down list. The options changes in the application page as shown in [Figure 6-3](#page-52-0) below:

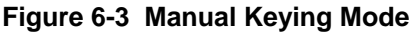

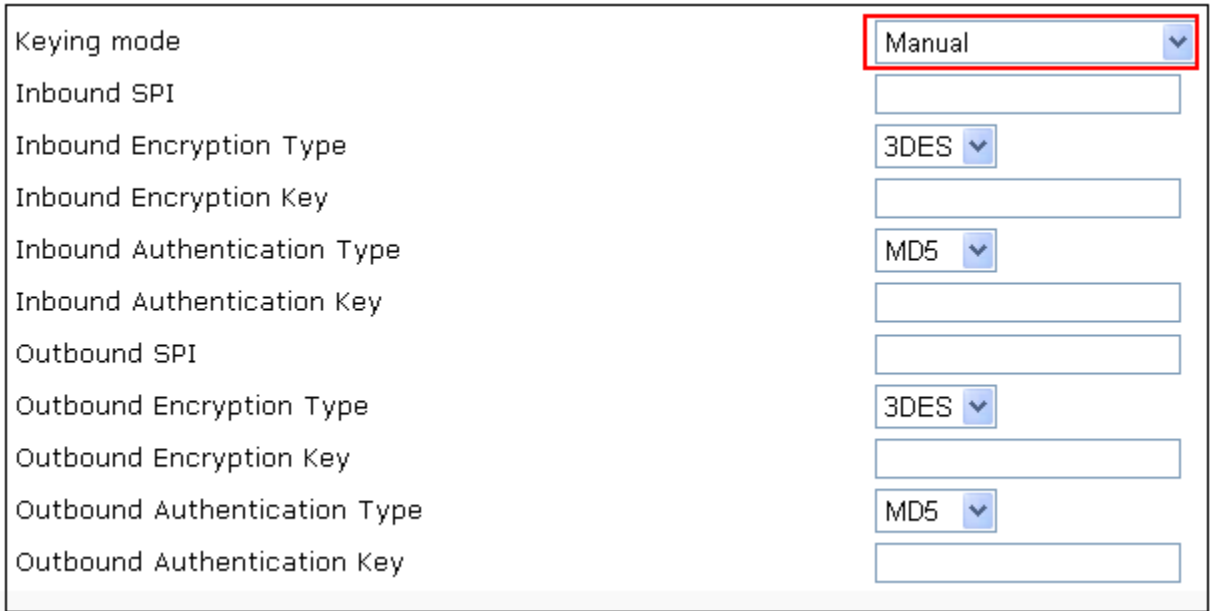

[Table 6-2](#page-53-0) describes the Manual keying mode.

#### **Table 6-2 Manual Keying Mode**

<span id="page-53-0"></span>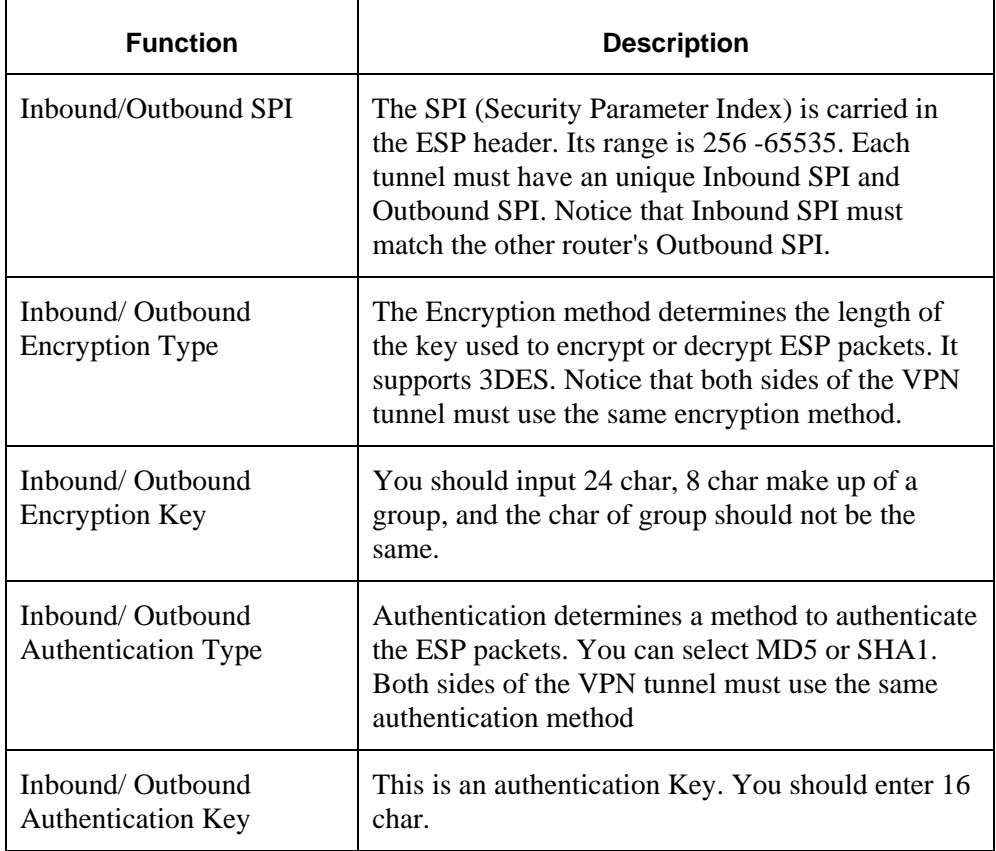

#### **NOTE**

Before establishing a VPN tunnel, the tunnel between local network and remote network must be connected. You should add a forward rule from LAN interface to WAN interface at Firewall tab as shown in Figure 6.4 below:

#### **Figure 6-4 Firewall tab**

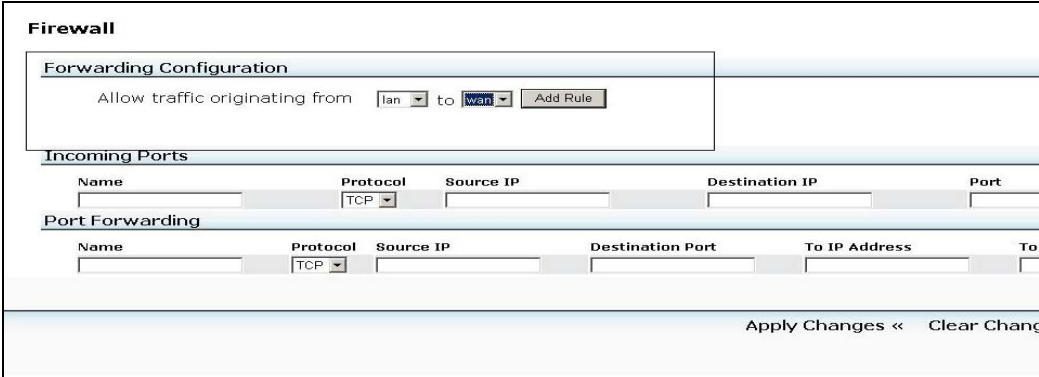

# **6.2 PPTP**

Click **VPN > PPTP** to open the PPTP page ([Figure 6-5](#page-54-0)).

Perform the following steps:

- 1. Enter the user name.
- 2. Enter the password.
- 3. Enter the IP Address.
- 4. Click **Add** to add the configuration
- 5. Click **Save Changes** to save the configuration data.

#### **Figure 6-5 VPN > PPTP VPN User page**

<span id="page-54-0"></span>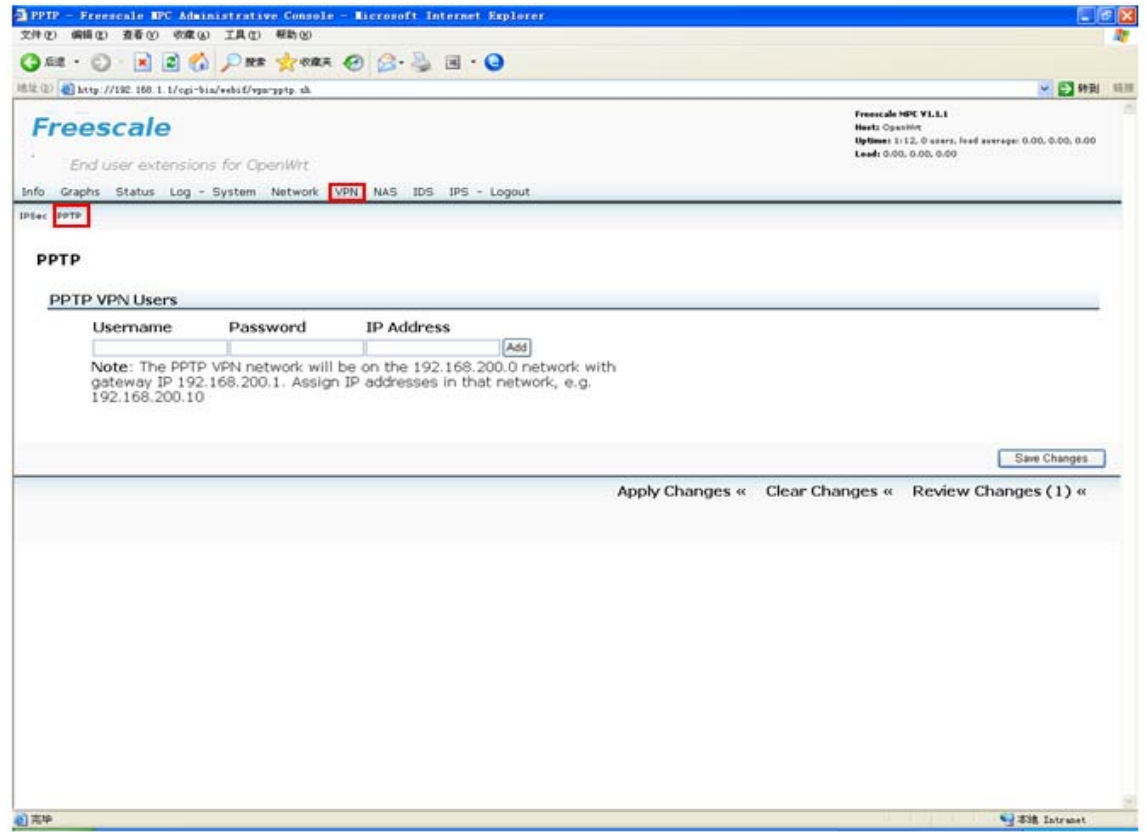

# **7 Managing Storage, Samba, and File Editing in NAS**

This section explains managing storage and other related items in Network-Attached Storage (NAS): Disk, RAID (Redundant Array of Independent Disks), Samba, File Editor. Click **NAS** ([Figure 7-1](#page-55-0)), then proceed with the respective sections.

<span id="page-55-0"></span>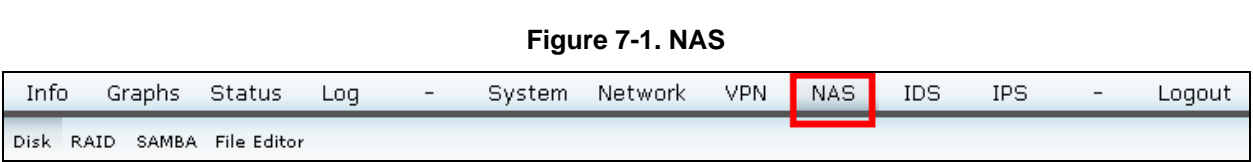

## **7.1 Disk Management**

<span id="page-55-1"></span>Click **Disk**. [Figure 7-2](#page-55-1) depicts the **NAS > Disk Management** window.

**Figure 7-2. Disk Management** 

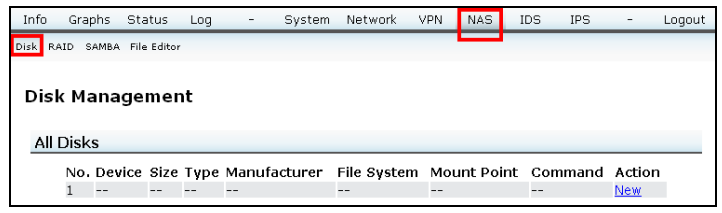

<span id="page-55-2"></span>To add a new disk, click **New**. [Figure 7-3](#page-55-2) depicts the **NAS > Disk Management > New** window. Type in fields or select from drop-down lists as appropriate.

**Figure 7-3. Add New Disk** 

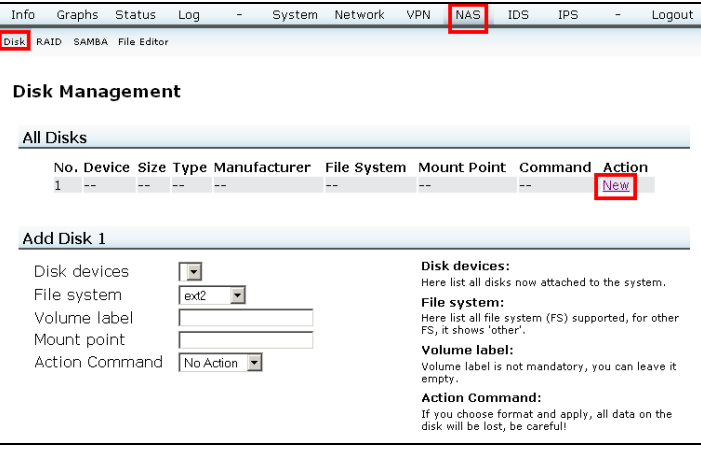

The **Action Command** drop-down list includes the following possible actions besides **No Action**: **Format**, **Mount**, and **Umount**.

## **7.2 Format Disk**

#### **CAUTION**

If you select **Format**, all data on the disk will be lost.

Perform the following steps, as depicted in [Figure 7-4](#page-56-0):

1. From the **Disk devices** drop-down list, select the device.

2. From the **Action Command** drop-down list, select **Format**.

<span id="page-56-0"></span>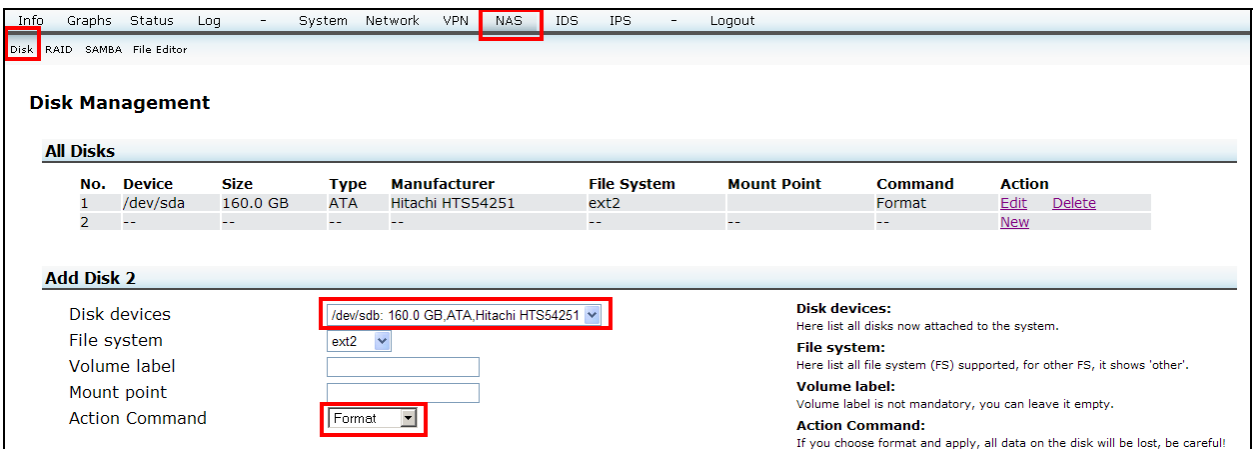

#### **Figure 7-4. Format Disk**

### **7.2.1 Mount Disk**

Perform the following steps, as depicted in [Figure 7-5](#page-56-1).

- 1. In the **Mount point** field, type the address you want to mount. For example, **/home**.
- 2. From the **Action Command** drop-down list, select **Mount**.

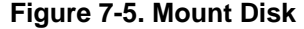

<span id="page-56-1"></span>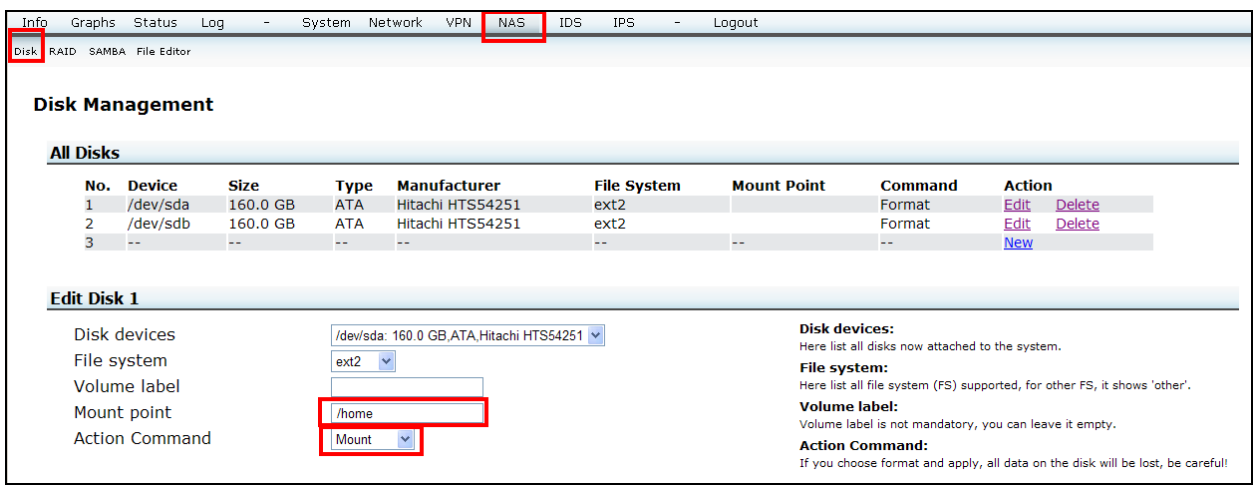

### **7.2.2 Unmount Disk**

Perform the following steps, as depicted in [Figure 7-6](#page-57-0).

- 1. In the **Mount point** field, type the address where your disk is mounted.
- 2. From the **Action Command** drop-down list, select **Umount**.

#### **Figure 7-6. Unmount Disk**

<span id="page-57-0"></span>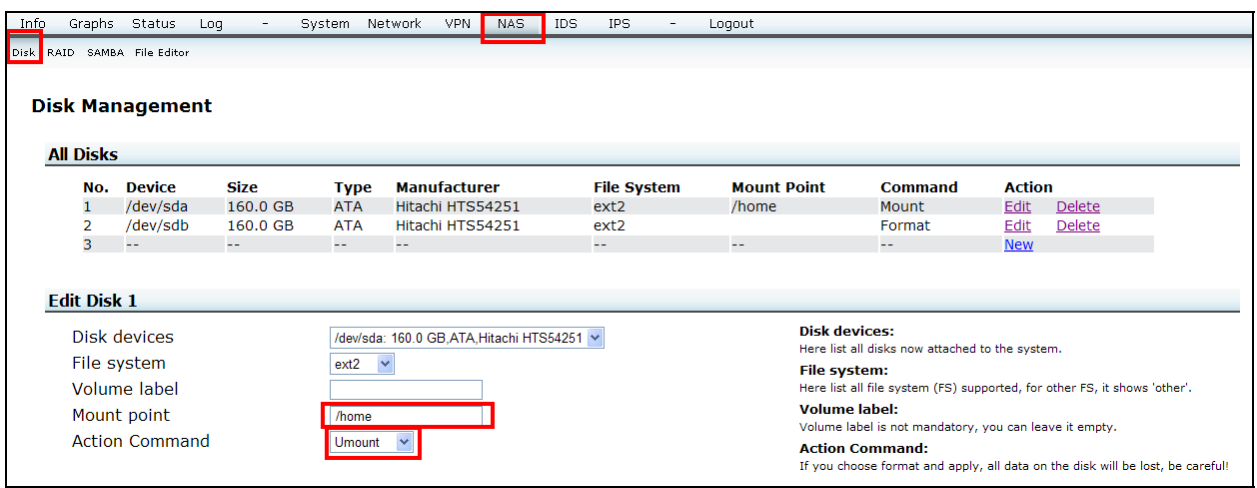

## **7.3 RAID Management**

<span id="page-57-1"></span>Click **RAID**. [Figure 7-7](#page-57-1) depicts the **NAS > RAID Management** window.

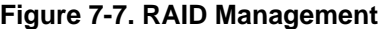

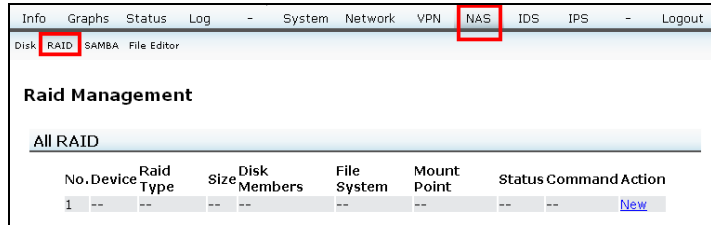

<span id="page-57-2"></span>To add a new disk, click **New**. [Figure 7-8](#page-58-0) depicts the **NAS > RAID Management > New** window. Type in fields or select from drop-down lists as appropriate. The ([Table 7-1](#page-57-2)) below explains each of the option present in RAID management window in detail.

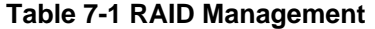

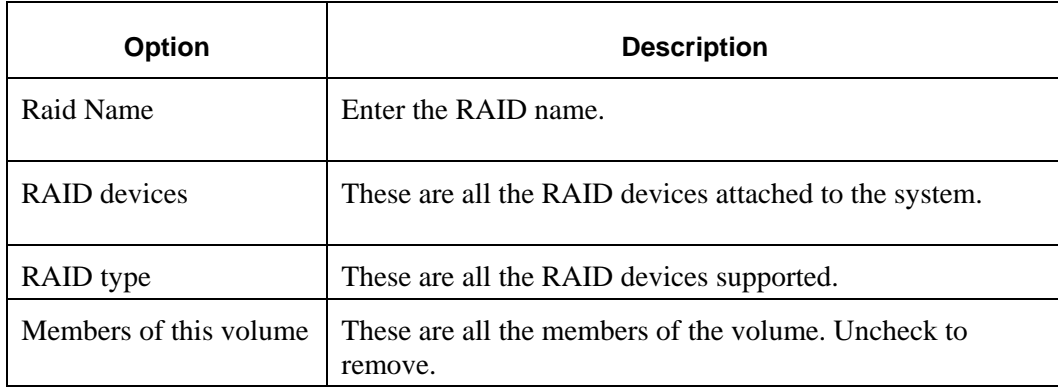

<span id="page-58-0"></span>

| File system           | These are the entire file systems (FS) supported. "Other"<br>represents other file systems |  |  |  |  |  |
|-----------------------|--------------------------------------------------------------------------------------------|--|--|--|--|--|
| Mount point           | This is the mount point of this RAID device.                                               |  |  |  |  |  |
| <b>Action Command</b> | Caution: If you choose Create/Format, then all data is<br>deleted from the disk.           |  |  |  |  |  |

**Figure 7-8. Add New RAID** 

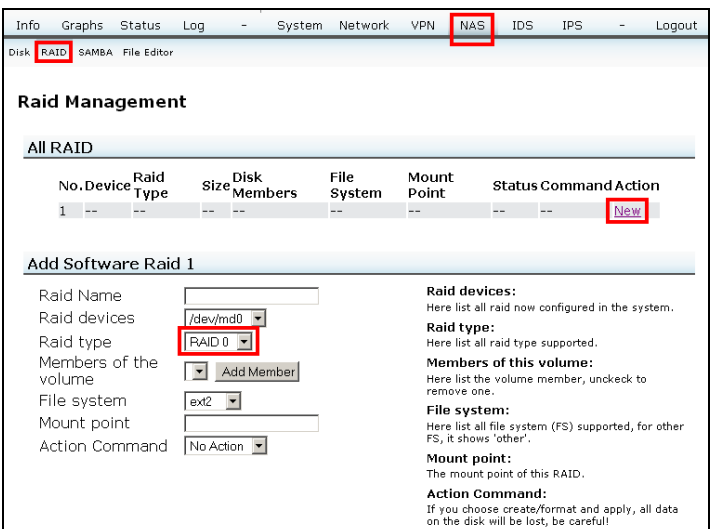

### **NOTE**

<span id="page-58-1"></span>Before using RAID management, make sure that you have selected **RAID** in the **File system** drop-down list [\(Figure 7-9](#page-58-1)).

**Figure 7-9. RAID File System Selection** 

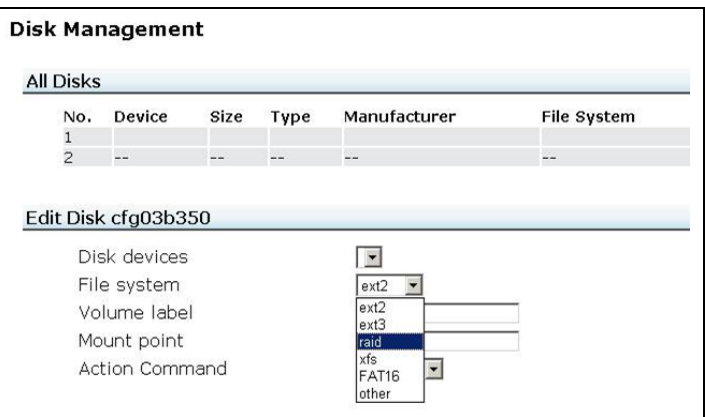

### **7.3.1 Create RAID0**

This procedure creates the software RAID0. Perform the following steps, as depicted in [Figure 7-10:](#page-59-0)

- 1. In the **Raid Name** text box, type the name.
- 2. From the **Raid type** drop-down list, select **RAID 0**.
- 3. Click **Add Member**. (You must have two disks on the 8377.)
- 4. From the **Action Command** drop-down list, select **Create**.

#### **Figure 7-10. Create RAID0**

<span id="page-59-0"></span>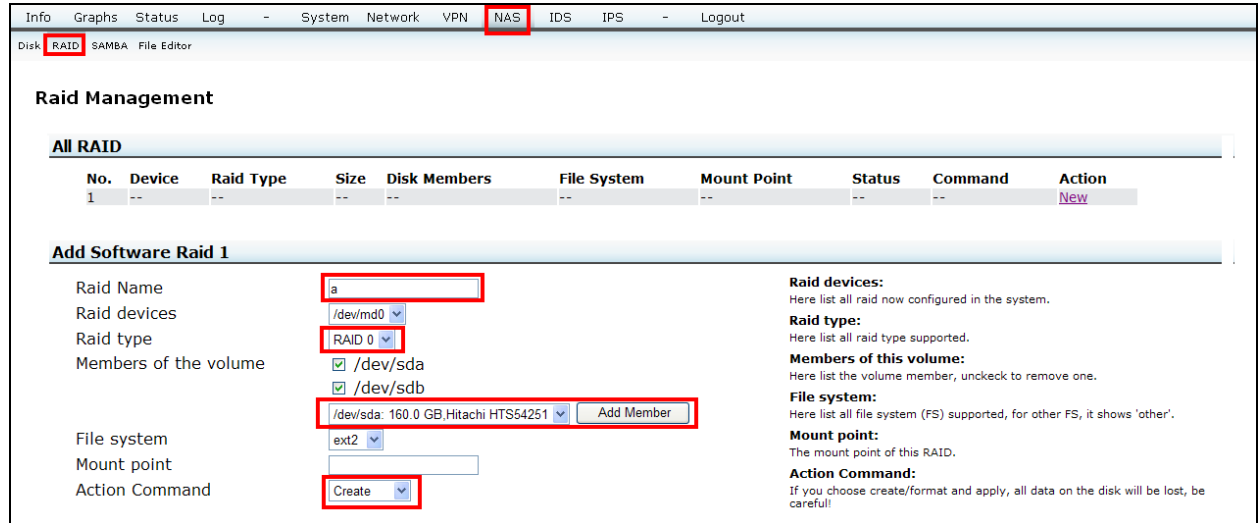

### **7.3.2 Create RAID1**

This procedure creates the software RAID1. Perform the following steps, as depicted in [Figure 7-11:](#page-60-0)

- 1. In the **Raid Name** text box, type the name.
- 2. From the **Raid type** drop-down list, select **RAID 1**.
- 3. Click **Add Member**. (You must have two disks on the 8377.)
- 4. From the **Action Command** drop-down list, select **Create**.

#### **Figure 7-11. Create RAID1**

<span id="page-60-0"></span>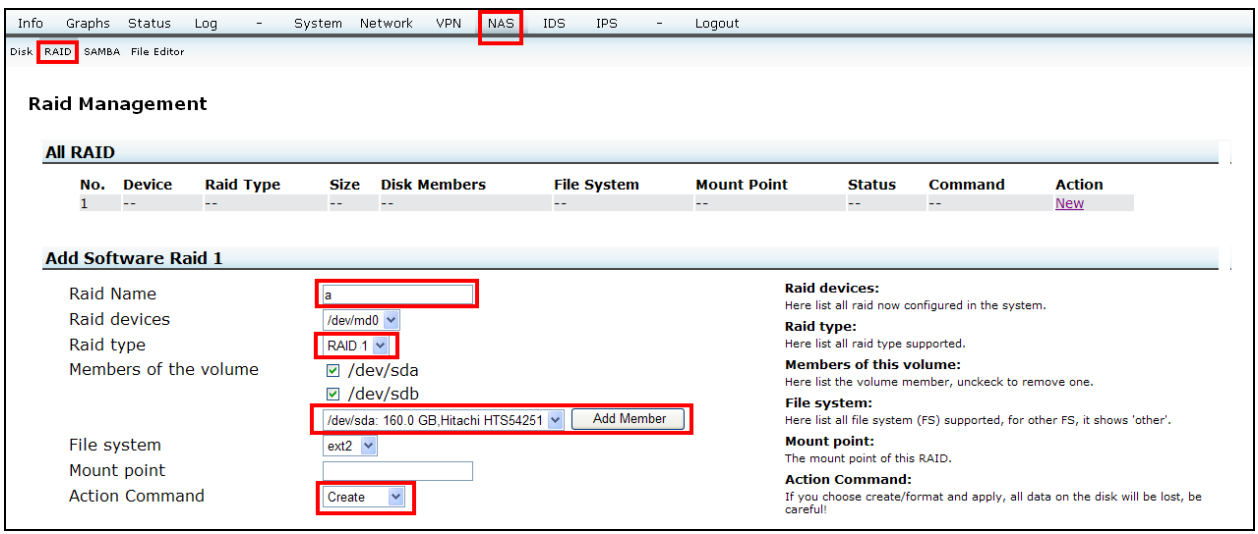

### **7.3.3 Format RAID**

After creating software RAID0/1, format the RAID to one file system of your choosing. Perform the following steps as depicted in [Figure 7-12](#page-60-1):

- 1. From the **Raid devices** drop-down list, select the device.
- <span id="page-60-1"></span>2. From the **Action Command** drop-down list, select **Format**.

#### **Figure 7-12. Format RAID**

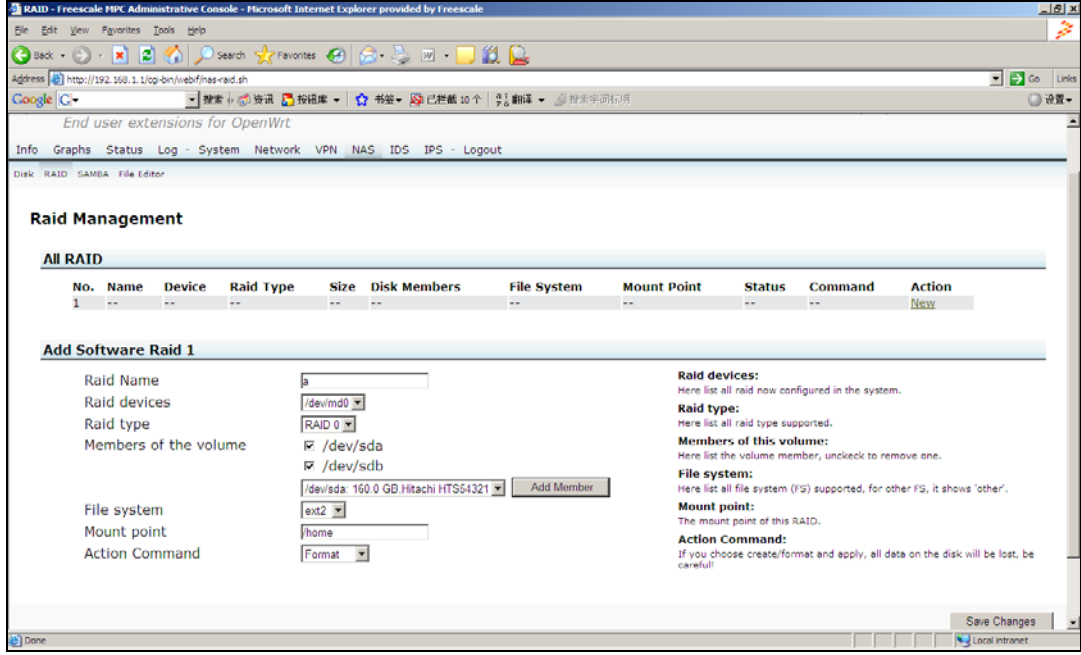

### **7.3.4 Recovery**

If one disk is out of service, and a new disk is added or any other reason that makes the state of RAID abnormal, you can choose this command to recover the RAID. Perform the following steps as depicted in [Figure 7-13:](#page-61-0)

- 1. From the **Raid devices** drop-down list, select the device.
- <span id="page-61-0"></span>2. From the **Action Command** drop-down list, select **Recover**.

**Figure 7-13. RAID Recovery** 

| $\bigodot$ Beck $\bigodot$ $\bigotimes$ $\bigtriangledown$ $\bigtriangledown$                                                                               |                                                                                                    |                    |                                                                                         |                                                                                                    |                                                                                                    |                                                                                                    |
|----------------------------------------------------------------------------------------------------|----------------------------------------------------------------------------------------------------|--------------------|-----------------------------------------------------------------------------------------|----------------------------------------------------------------------------------------------------|----------------------------------------------------------------------------------------------------|----------------------------------------------------------------------------------------------------|
| Address (8) http://192.168.1.1/cgi-bin/webif/nas-raid.sh                                                                                                    |                                                                                                    |                    |                                                                                         |                                                                                                    |                                                                                                    | $\blacksquare$ Go                                                                                                    |
| Google G-                                                                                                    | ▼ 按索 + 6 资 资讯 【 按钮库 ▼   ☆ 书签▼ 风 已拦截 10个   % 翻译 ▼ △ 按果字词标明                                                                                       |                    |                                                                                         |                                                                                                    |                                                                                                    |                                                                                                    |
| End user extensions for OpenWrt                                                                                                    |                                                                                                    |                    |                                                                                         |                                                                                                    |                                                                                                    |                                                                                                    |
| Info Graphs Status Log - System Network VPN NAS IDS IPS - Logout                                                                                            |                                                                                                    |                    |                                                                                         |                                                                                                    |                                                                                                    |                                                                                                    |
| Disk RAID SAMBA File Editor                                                                                                    |                                                                                                    |                    |                                                                                         |                                                                                                    |                                                                                                    |                                                                                                    |
| <b>Raid Management</b><br><b>All RAID</b>                                                                                                    |                                                                                                    |                    |                                                                                         |                                                                                                    |                                                                                                    |                                                                                                    |
| <b>Raid Type</b><br><b>Device</b><br>No. Name                                                                                                    | <b>Disk Members</b><br><b>Size</b>                                                                                                    | <b>File System</b> | <b>Mount Point</b>                                                                      | <b>Status</b>                                                                                                    | Command                                                                                                 | <b>Action</b>                                                                                                    |
|                                                                                                    |                                                                                                    |                    |                                                                                         |                                                                                                    |                                                                                                    |                                                                                                    |
| ı.<br>$\sim$ $-$<br>--<br>$\overline{a}$                                                                                                    | $-1$<br>$-1$                                                                                                    | $\overline{a}$     | $\sim$ $-$                                                                              | $-1$                                                                                                    | $-1$                                                                                                    | <b>New</b>                                                                                                    |
| <b>Add Software Raid 1</b><br><b>Raid Name</b><br>Raid devices<br>Raid type<br>Members of the volume<br>File system<br>Mount point<br><b>Action Command</b> | /dev/md0 =<br>RAID 0 -<br>$\nabla$ /dev/sda<br>$\nabla$ /dev/sdb<br>/dev/sda: 160.0 GB.Hitachi HTS54321<br>$ext2 -$<br>home<br>Recover <b>v</b> | Add Member         | <b>Raid devices:</b><br><b>Raid type:</b><br><b>File system:</b><br><b>Mount point:</b> | Here list all raid type supported.<br><b>Members of this volume:</b><br>The mount point of this RAID.<br><b>Action Command:</b> | Here list all raid now configured in the system.<br>Here list the volume member, unckeck to remove one. | Here list all file system (FS) supported, for other FS, it shows 'other'.<br>If you choose create/format and apply, all data on the disk will be lost, be |

### **7.3.5 Mount**

To mount the RAID to one folder, such as /home, perform the following steps as shown in [Figure 7-14](#page-62-0):

- 1. In the **Mount point** field, type the address you want to mount. For example, /home.
- 2. From the **Action Command** drop-down list, select **Mount**.

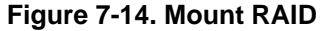

<span id="page-62-0"></span>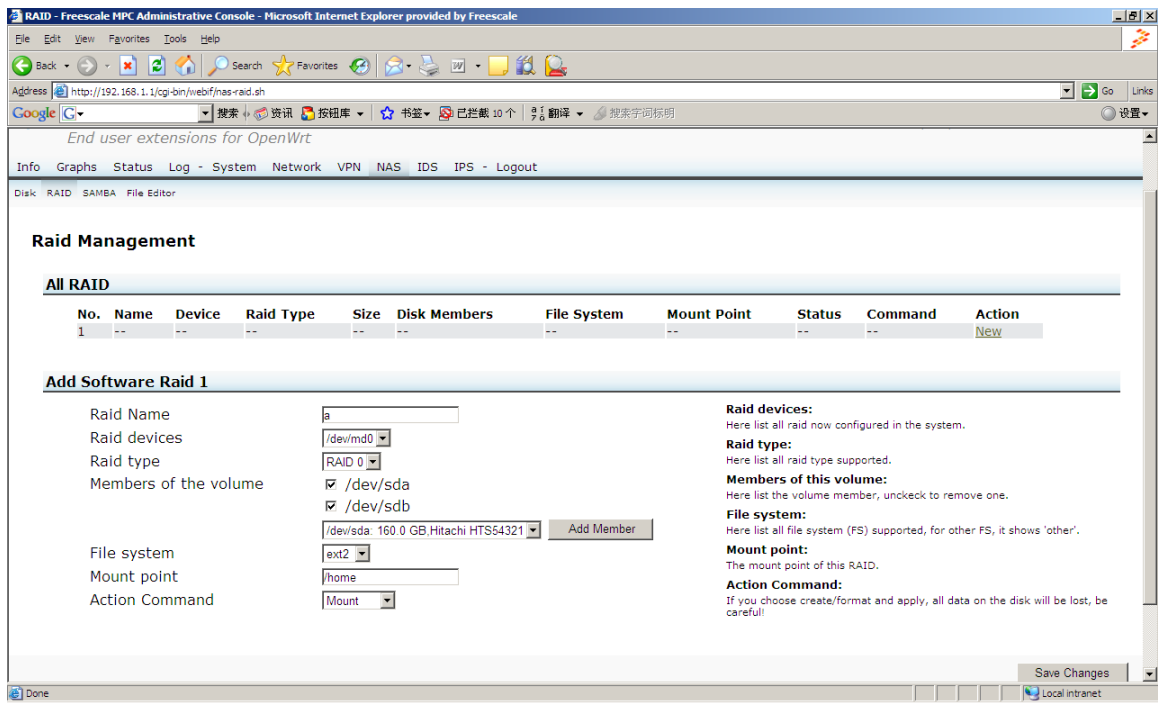

### **7.3.6 Unmount**

To unmount RAID, perform the following steps as shown in [Figure 7-15](#page-63-0):

- 1. In the **Mount point** field, type the address where your disk is mounted.
- 2. From the **Action Command** drop-down list, select **Umount**.

#### **Figure 7-15. Unmount RAID**

<span id="page-63-0"></span>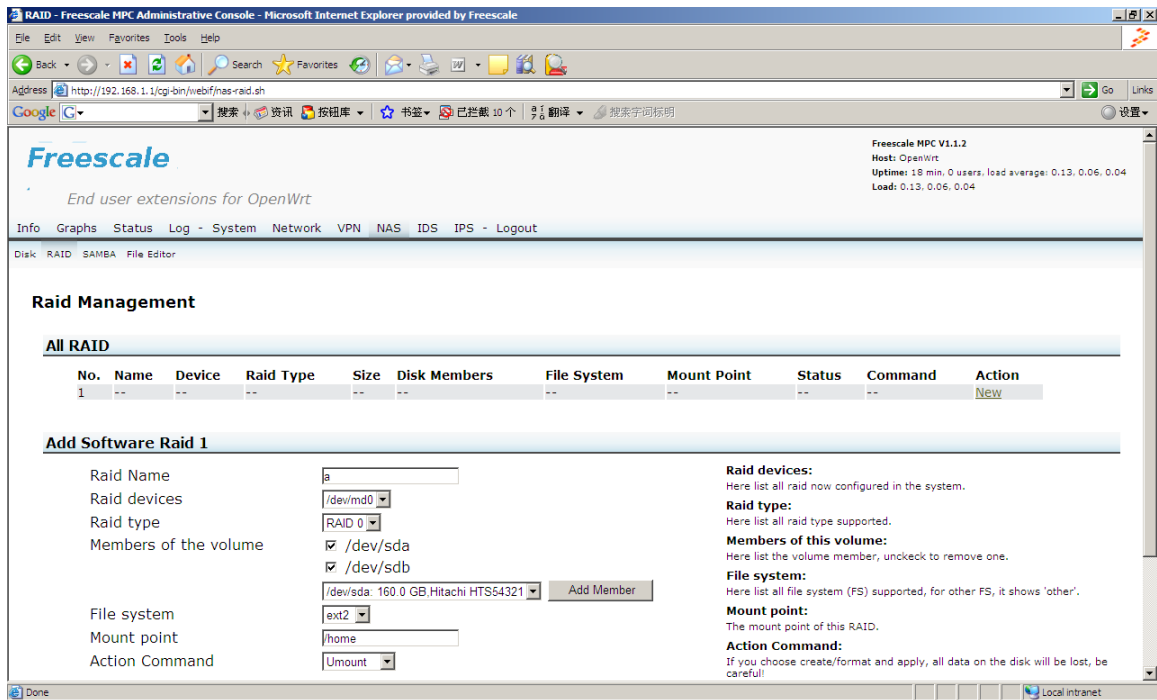

### **7.3.7 Stop**

Make sure your disk is not operational at this time and un-mounted already before you stop RAID management. Perform the following steps as depicted in [Figure 7-16.](#page-64-0)

1. From the **Action Command** drop-down list, select **Stop**.

**Figure 7-16 Stop**

<span id="page-64-0"></span>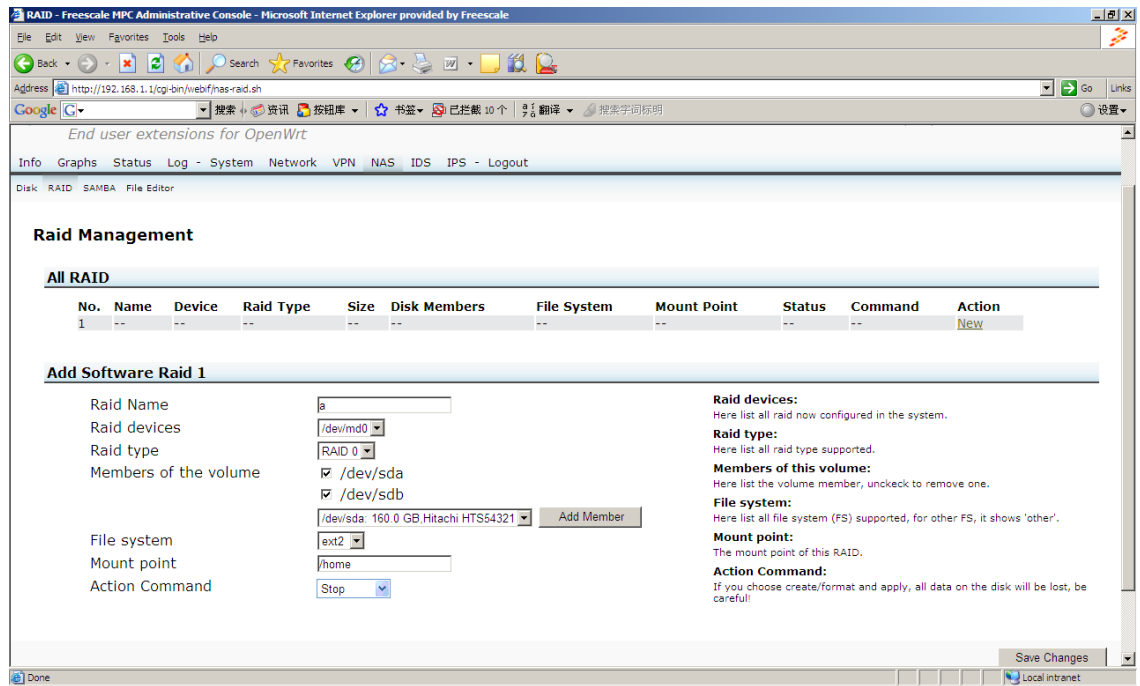

## **7.4 Samba Management**

Samba is free, open source software that allows a UNIX server to act as a file server to Windows clients. It runs under Linux, FreeBSD, and other UNIX variants. Click **Samba**. [Figure 7-17](#page-65-0) depicts the **NAS > Samba Management** window.

<span id="page-65-0"></span>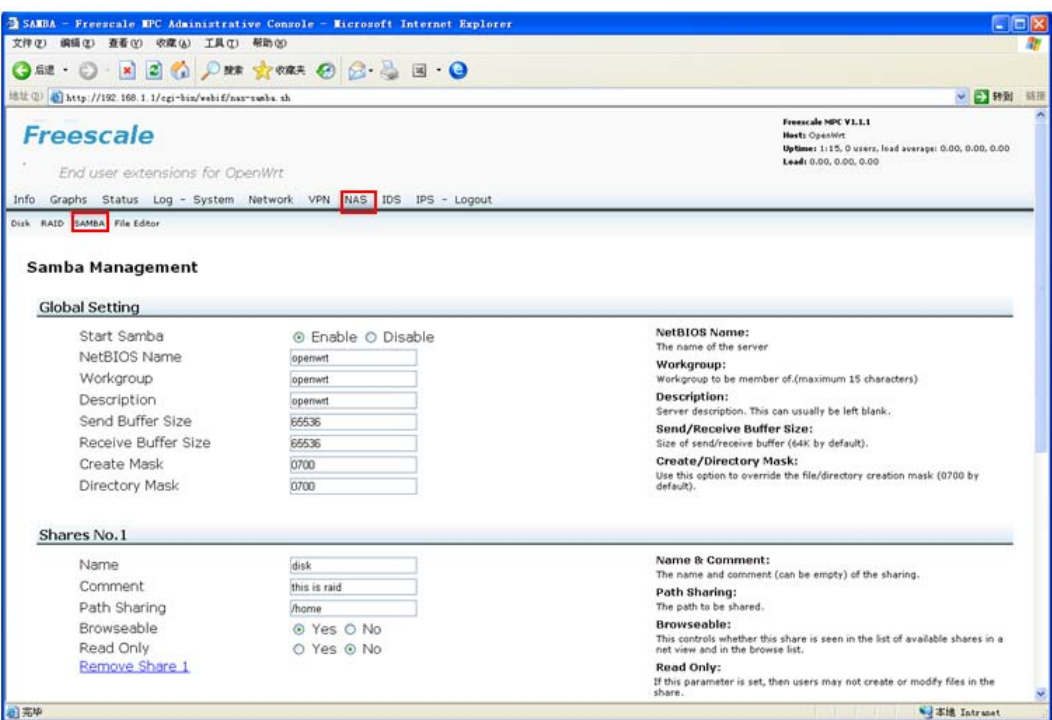

**Figure 7-17. Samba Management, Shares No. 1 Section Shown** 

### **NOTE**

You can access all the shares by using the Samba service. You can edit, remove, or add one share.

# **7.5 File Editor**

The file editor makes it possible to browse, and operate files through the web (Http/Https). Click **File Editor**. ([Figure 7-18](#page-66-0)) depicts the **NAS > File Editor** window.

#### <span id="page-66-0"></span>System Network VPN <mark>NAS</mark> Info Graphs Status Log  $_{\text{IDS}}$  $_{\mathrm{IPS}}$ Logout Disk RAID SAMBA File Editor **File Editor** Filesystem Browser: / **Root**<br>**Parent Directory** <u>a bin</u><br>a dev **xxxxxxxxxxxxxxx** etc<br>iffs <u>ib</u><br>amnt proc  $\sum_{\text{rom}}$ not<br>a sbin asys<br>at tmp **Pauci** uci-sh a<br>alusr <u>New Report</u> **E** www

#### **Figure 7-18. File Editor**

# **8 Intrusion Detection Systems**

This section explains detection of electronic intrusion attempts. Click **IDS** ([Figure 8-1\)](#page-66-1), then proceed with the respective sections.

#### **Figure 8-1. IDS**

<span id="page-66-1"></span>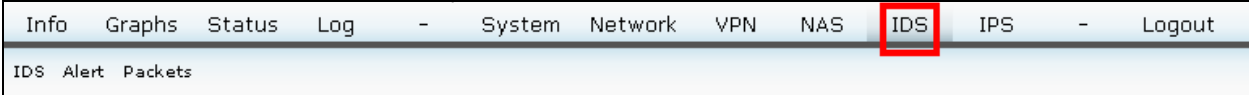

## **8.1 IDS (Intrusion Detection Systems)**

Click **IDS**. [Figure 8-2](#page-67-0) depicts the **IDS > Intrusion Detection Systems** window.

**Figure 8-2. IDS, Snort** 

<span id="page-67-0"></span>

| Info  | Graphs                                                                                                    | Status                      | Log  | System                                                                                                    | Network | <b>VPN</b> | <b>NAS</b>                                                                                                    | <b>IDS</b> | IPS | Logout |
|-------|----------------------------------------------------------------------------------------------------|-----------------------------|------|----------------------------------------------------------------------------------------------------|---------|------------|----------------------------------------------------------------------------------------------------|------------|-----|--------|
| Snort | IDS Alert Packets                                                                                            | Intrusion Detection Systems |      |                                                                                                    |         |            |                                                                                                    |            |     |        |
| Snort | Interface Name<br>Send Log by<br>syslog                                                                      |                             | eth0 | © Enable © Disable<br>© Enable ® Disable                                                                                                    |         |            | Snort:<br>This lightweight network intrusion detection and<br>prevention system excels at traffic analysis and<br>packet logging on IP networks. Through protocol<br>analysis, content searching, and various<br>pre-processors, Snort detects thousands of<br>worms, vulnerability exploit attempts, port<br>scans, and other suspicious behavior. Snort uses<br>a flexible rule-based language to describe traffic<br>that it should collect or pass, and a modular<br>detection engine |            |     |        |
|       | <b>Snort Rules</b>                                                                                           |                             |      |                                                                                                    |         |            |                                                                                                    |            |     |        |
| FTP   | Port Scan<br>Detection<br>DoS Detection<br>DDoS Scan<br>Detection<br>Bad-traffic<br>Telnet<br><b>Netbios</b> |                             |      | ® Enable O Disable<br>® Enable © Disable<br>® Enable © Disable<br>® Enable O Disable<br>® Enable © Disable<br>® Enable © Disable<br>® Enable © Disable |         |            | Snort Rules:<br>Snort Rules is define the detect type                                                                                                    |            |     |        |

### **8.1.1 Snort**

Snort detects thousands of worms, vulnerability exploit attempts, port scans, and other suspicious behavior through protocol analysis, content searching, and various pre-processors. Snort uses a flexible rule-based language to describe traffic that it should collect or pass a modular detection engine. Perform the following steps as shown in [Figure 8-2](#page-67-0):

- 1. Under **Snort** section, in the **Snort**, click **Enable** to turn on the IDS function.
- 2. From the **Interface Name** drop-down list, select **eth0** (WAN port).
- 3. In the **Send Log by syslog**, click **Enable**.

### **8.1.2 Snort Rules**

The snort rules define the detect type. Perform the following steps to set snort rules.

- 1. Under **Snort Rules** section in the **Port Scan Detection**, click **Enable**.
- 2. In the **DoS Detection**, click **Enable**.
- 3. In the **DDos Scan**, click **Enable**.
- 4. In the **Bad-traffic**, click **Enable**.
- 5. In the **FTP**, click **Enable**.
- 6. In the **Telnet**, click **Enable**.
- 7. In the **Netbios**, click **Enable**.

## **8.2 Alert (IDS Alert Event)**

Click **Alert**. [Figure 8-3](#page-68-0) shows a log of intrusion alerts.

<span id="page-68-0"></span>**Figure 8-3. Alert** 

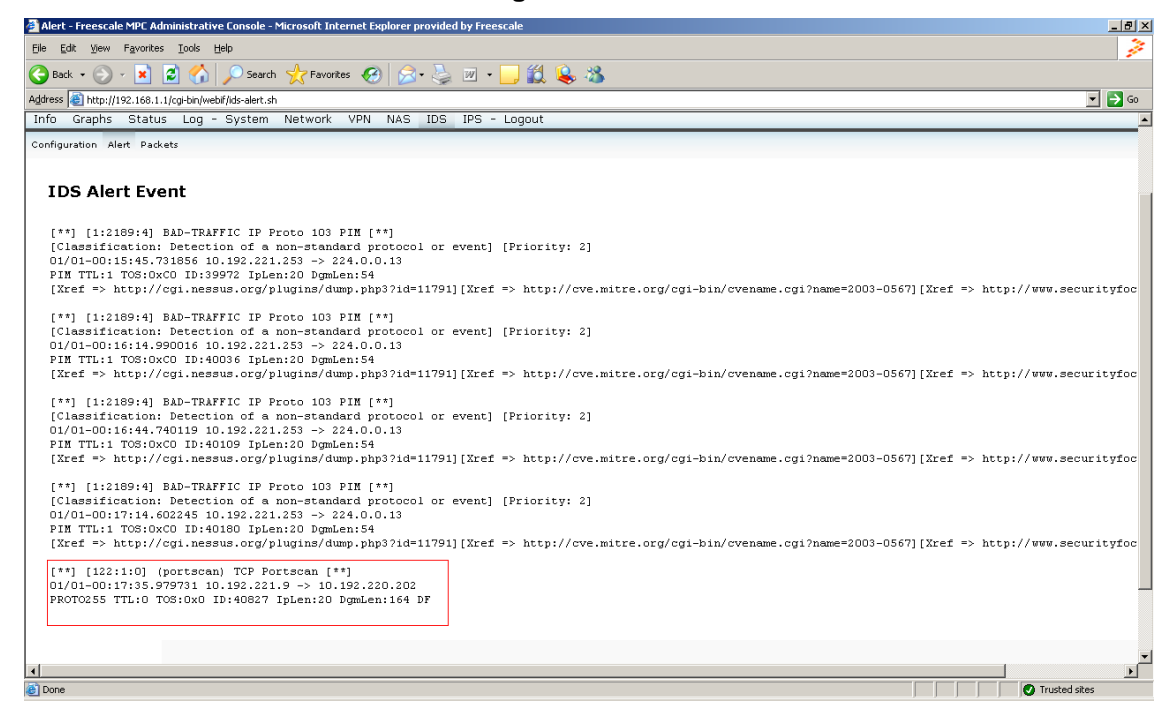

### **8.3 Packets (Download Alert Packets)**

Click **Packets**. When intrusion occurs, you can save the packet from EWLAN to your PC by clicking **Download** [\(Figure 8-4](#page-69-0)).

To download alert packet, follow the steps given below:

- 1. Enter the file name in the **Name this packet** text box. For example, "xx.cap".
- 2. Click **Download** and save the file to the local PC.

#### **Figure 8-4. IDS Alert Packets**

<span id="page-69-0"></span>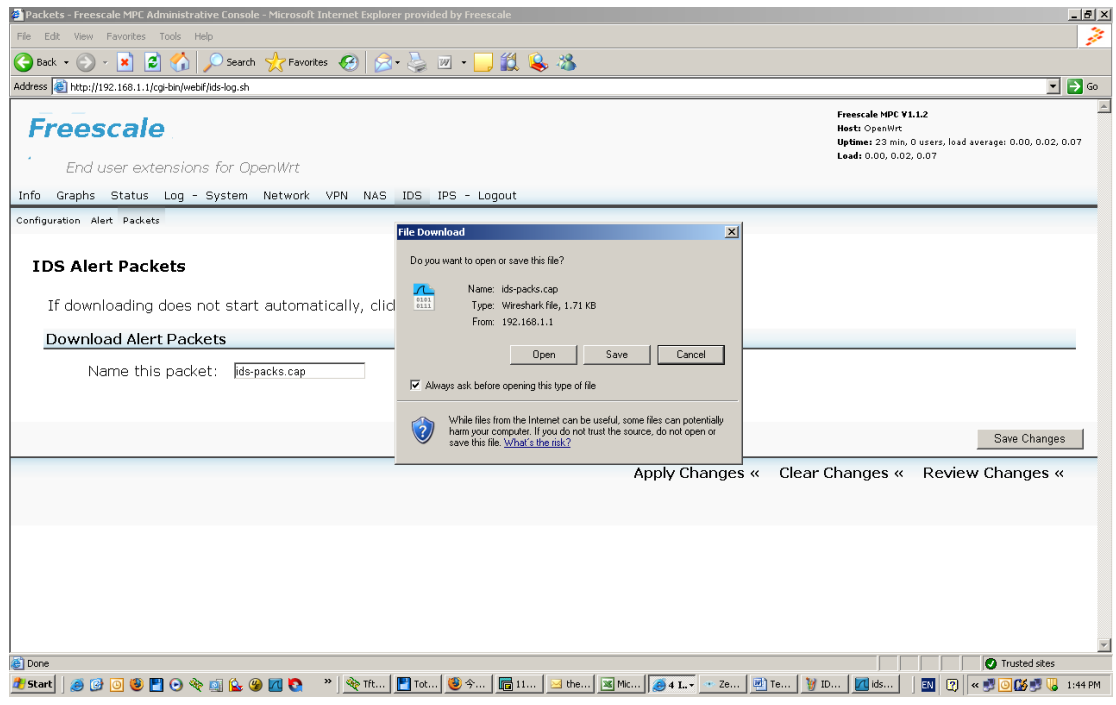

# **9 Intrusion Prevention Systems**

This section explains configuring the unit to detect electronic intrusion attempts. IPS is an advanced technology to protect your network from malicious attacks. IPS works together with your SPI Firewall, IP Based Access List (IP ACL), Network Address Port Translation (NAPT), and Virtual Private Network (VPN) to achieve the highest amount of securities.

IPS works by providing real-time detection and prevention as an in-line module in a router. The Wireless-N Security Router has hardware-based acceleration for real-time pattern matching for malicious attacks. It actively filters and drops malicious TCP/UDP/ICMP/IGMP packets and can reset TCP connections. This protects your client PCs and servers running various operating systems including Windows, Linux, and Solaris from network worm attacks. However, this system does not prevent viruses attached emails.

The P2P (peer to peer) and IM (instant messaging) control allows the system administrator to prevent network users from using those protocols to communicate with people over the Internet. This helps the administrators to set up company policies on how to use their Internet bandwidth wisely.

Click **IPS** [\(Figure 9-1](#page-69-1)), then proceed with the respective sections.

<span id="page-69-1"></span>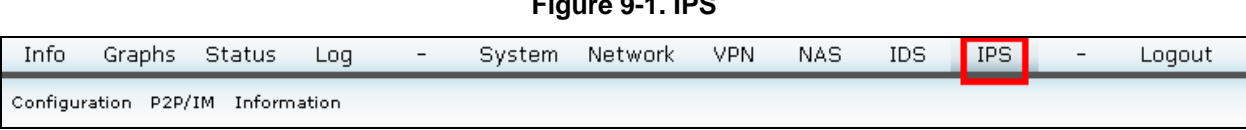

# **9.1 Configuration (IPS Configuration)**

<span id="page-70-0"></span>Click **Configuration**. [Figure 9-2](#page-70-0) shows IPS Configuration.

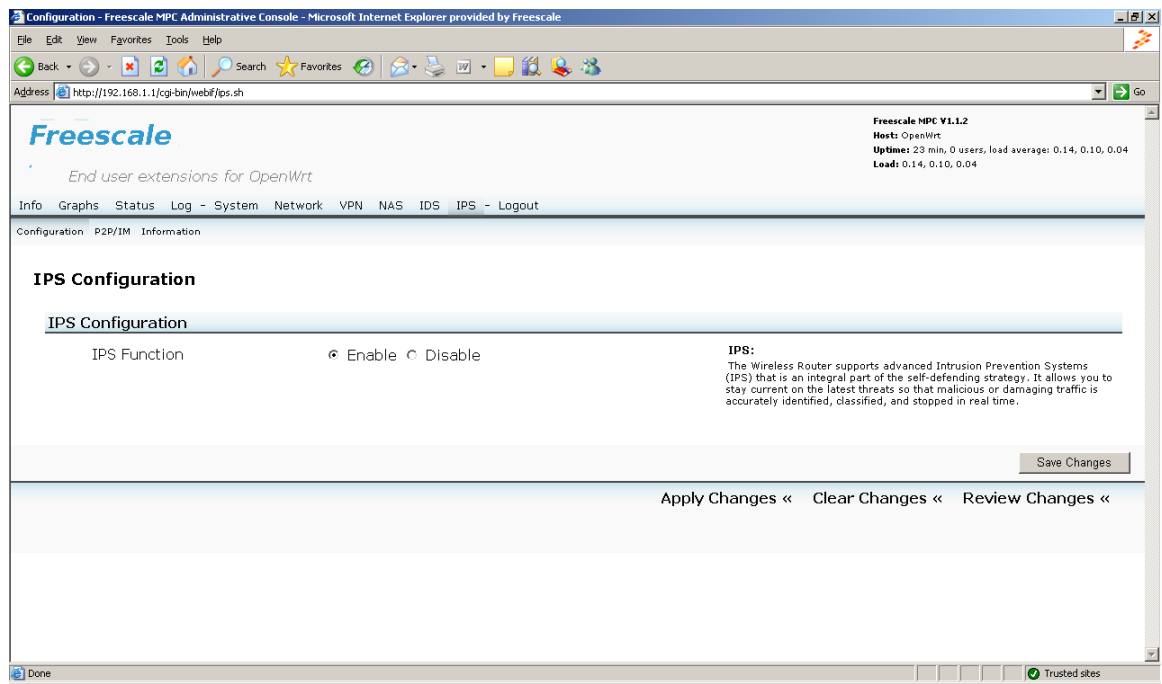

#### **Figure 9-2. IPS Configuration**

### **9.1.1 IPS Configuration**

The Wireless Router support advanced Intrusion Prevention System (IPS) is an integral part of the selfdefending strategy. It allows you to stay current on the latest threats to identify, classify, and stop malicious and damaging traffic in real-time.

Perform the following steps as depicted in [Figure 9-2.](#page-70-0)

- 1. Enable/disable **IPS Function**.
- 2. Click **Save Changes** button to save the changes.

## **9.2 IPS P2P/IM (Peer to Peer, Instant Messaging)**

Click **P2P/IM**. Block/unblock various categories of peer-to-peer, instant-messaging connections, and remote logins. Click **Submit** in the appropriate categories. See [Figure 9-3](#page-71-0).

**Figure 9-3. IPS P2P/IM** 

<span id="page-71-0"></span>

| P2P/IM - Freescale MPC Administrative Console - Microsoft Internet Explorer provided by Freescale |                   |                                                                 | $H^2$                                                                  |
|---------------------------------------------------------------------------------------------------|-------------------|-----------------------------------------------------------------|------------------------------------------------------------------------|
| File Edit View Favorites Tools Help                                                               |                   |                                                                 | ⋧                                                                      |
| $\bigodot$ Back $\cdot$ $\bigodot$                                                                |                   |                                                                 |                                                                        |
| Address <sup>8</sup> http://192.168.1.1/cgi-bin/webif/ips-imp2p.sh                                |                   |                                                                 | $\Box$ $\rightarrow$ Go                                                |
| Freescale                                                                                         |                   | Freescale MPC V1.1.2<br>Host: OpenWrt<br>Load: 0.10, 0.09, 0.03 | $\triangle$<br>Uptime: 23 min, 0 users, load average: 0.10, 0.09, 0.03 |
| End user extensions for OpenWrt                                                                   |                   |                                                                 |                                                                        |
| Info Graphs Status Log - System Network VPN NAS IDS IPS - Logout                                  |                   |                                                                 |                                                                        |
| Configuration P2P/IM Information                                                                  |                   |                                                                 |                                                                        |
| IPS P2P/IM                                                                                        |                   |                                                                 |                                                                        |
| Allow access to the web interface (HTTPS) from the internet? O Unblock © Block                    |                   |                                                                 |                                                                        |
| Allow shell access (SSH) from the internet?                                                       | ○ Unblock ● Block |                                                                 |                                                                        |
| Allow access to external DNS servers?<br>Submit                                                   | C Unblock @ Block |                                                                 |                                                                        |
| Peer to Peer (P2P)                                                                                |                   |                                                                 |                                                                        |
| □ Block eDonkey/eMule/Overnet.<br>Submit                                                          |                   |                                                                 |                                                                        |
|                                                                                                   |                   | Apply Changes « Clear Changes « Review Changes «                |                                                                        |
|                                                                                                   |                   |                                                                 |                                                                        |
|                                                                                                   |                   |                                                                 | $\overline{ }$                                                         |
| <b>Done</b>                                                                                       |                   |                                                                 | Trusted sites                                                          |

<span id="page-71-1"></span>[Table 9-1](#page-71-1) explains each option given in the **IPS > P2P/IM** page.

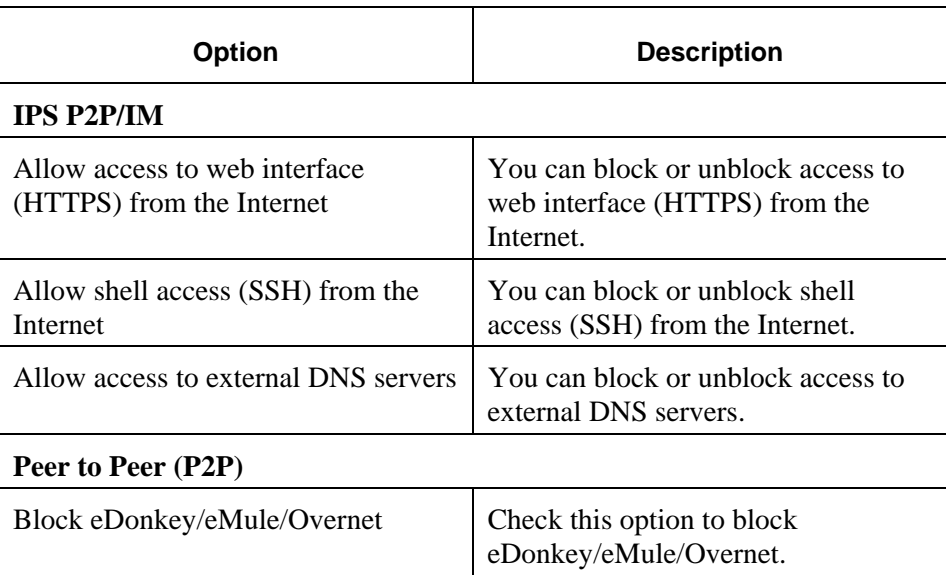

#### **Table 9-1 IPS > P2P/IM Options**

# **9.3 Information**

Click **Information** to read about IPS support [\(Figure 9-4](#page-72-0)).
## **Figure 9-4. IPS Information**

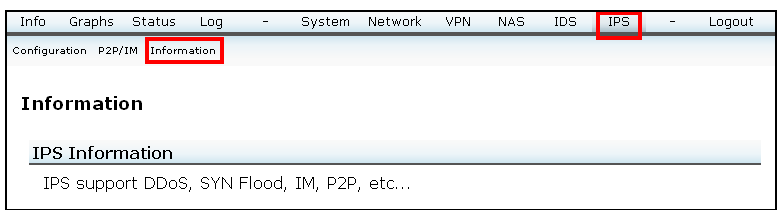

## **10Logout**

Click **Logout** to logout from the web page. ([Figure 10-1](#page-72-0))

## **Figure 10-1. IPS Information**

<span id="page-72-0"></span>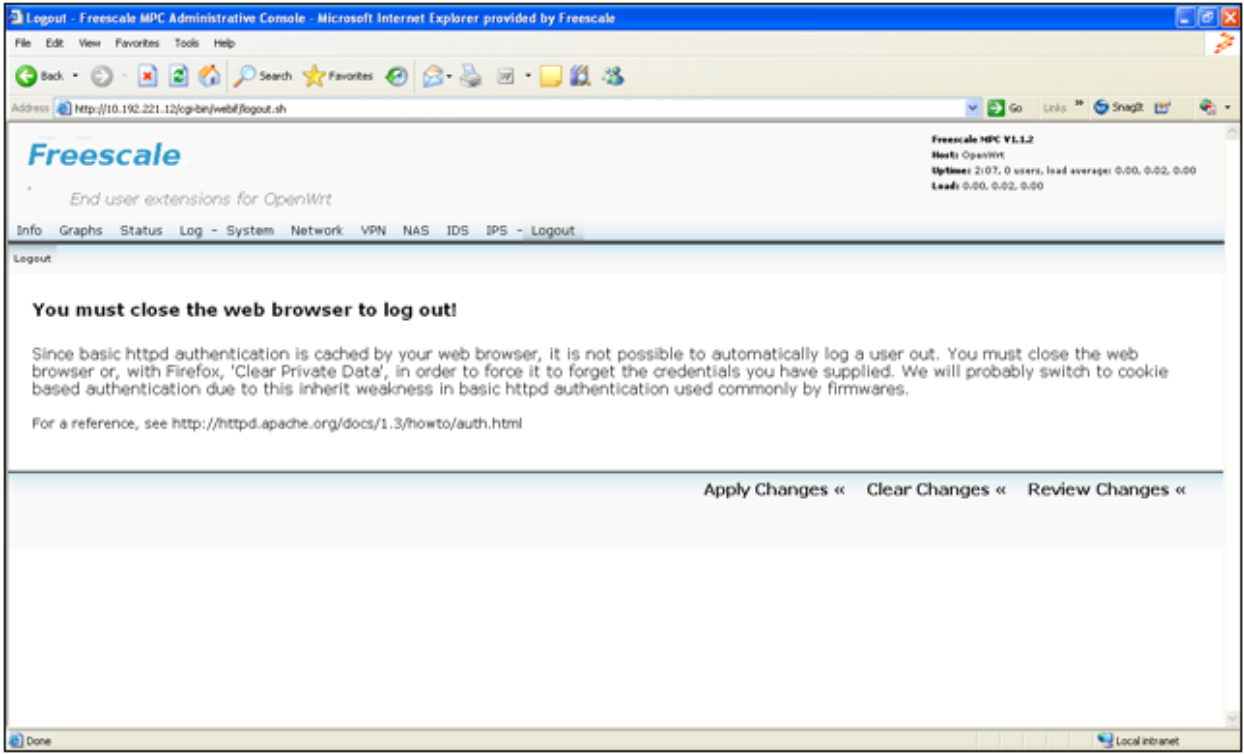

## **NOTE**

You must close the web browser to logout.

It is not possible to logout automatically until you close the web browser. Your web browser caches the basic httpd authentication. Therefore, you must close the web browser. With Firefox, clear private data to force it to forget the credentials you have supplied.